## **Facturação Eletrónica na** Administração Pública. **PDF's Assinados** Eletronicamente.

### zone soft<sup>®</sup>

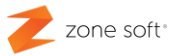

#### <span id="page-1-0"></span>**Nota Introdutória**

Tendo por base o enquadramento legal na implementação da Faturação Eletrónica em Portugal e sendo as aplicações de faturação certificadas pela AT, irá ser exemplificado nas próximas páginas a implementação da faturação eletrónica, no relacionamento dos agentes económicos privados com as entidades públicas.

**1** As aplicações deveram estar **atualizadas** com a última versão, disponibilizada na plataforma Meo Cloud e FTP, destinada aos parceiros.

**2** Sempre que é efetuada uma alteração ás configurações da aplicação, o utilizador deve sempre sair e entrar "Logout e Login" na aplicação intervencionada, para efetivar as alterações.

**3** Para que seja possível a utilização do módulo de Faturação Eletrónica na Administração Pública (FEAP) deve o utilizador efetuar o registo na plataforma da Saphety no link: [https://invoicenetwork.saphety.com/Dcn.Client/public/pre](https://invoicenetwork.saphety.com/Dcn.Client/public/pre-registration?reference=k4Il9TABH3V2%2BGHTmITQL93wm7l7ImlEdCI6IjIwMjEtMDctMjYiLCJlRHQiOm51bGwsImlCeSI6IlBUNTA3MzU5NjkwIn0%3D)[registration?reference=k4Il9TABH3V2%2BGHTmITQL93wm7l7ImlEdCI6IjIwMjEtMDctMjYiLCJlRHQiOm5](https://invoicenetwork.saphety.com/Dcn.Client/public/pre-registration?reference=k4Il9TABH3V2%2BGHTmITQL93wm7l7ImlEdCI6IjIwMjEtMDctMjYiLCJlRHQiOm51bGwsImlCeSI6IlBUNTA3MzU5NjkwIn0%3D) [1bGwsImlCeSI6IlBUNTA3MzU5NjkwIn0%3D](https://invoicenetwork.saphety.com/Dcn.Client/public/pre-registration?reference=k4Il9TABH3V2%2BGHTmITQL93wm7l7ImlEdCI6IjIwMjEtMDctMjYiLCJlRHQiOm51bGwsImlCeSI6IlBUNTA3MzU5NjkwIn0%3D)

Como efetuar o registo na Saphety: [https://www.youtube.com/watch?v=\\_iAkSx2qULs](https://www.youtube.com/watch?v=_iAkSx2qULs)

**NOTA IMPORTANTE**: A Zone Soft, não intervém de forma direta ou indireta, no estabelecimento de relações comerciais entre o utilizador das aplicações da Zone Soft e a Saphety.

**FE-AP** Faturação Eletrónica na Administração Pública

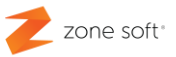

#### **Índice**

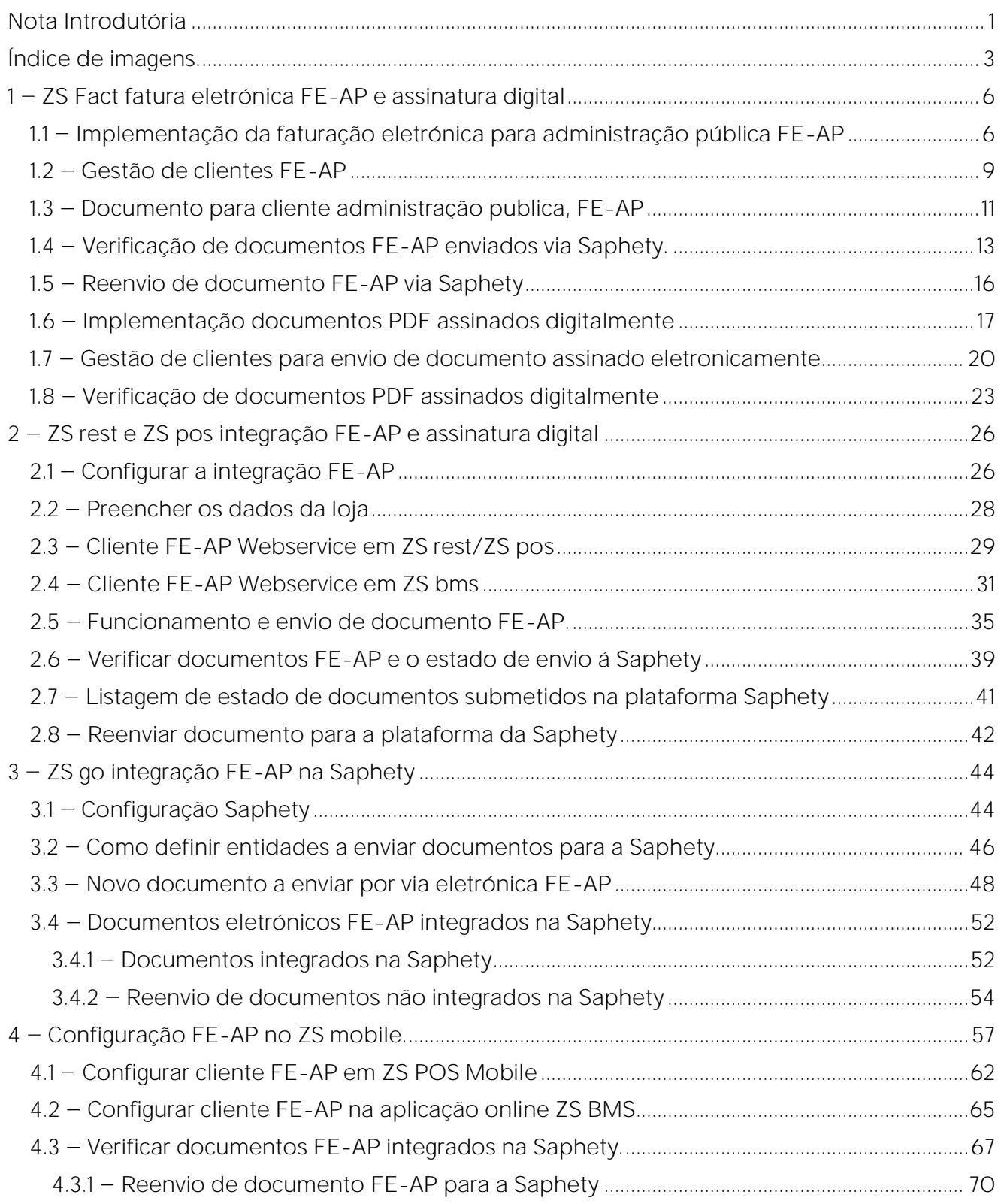

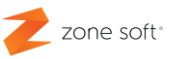

#### <span id="page-3-0"></span>Índice de imagens.

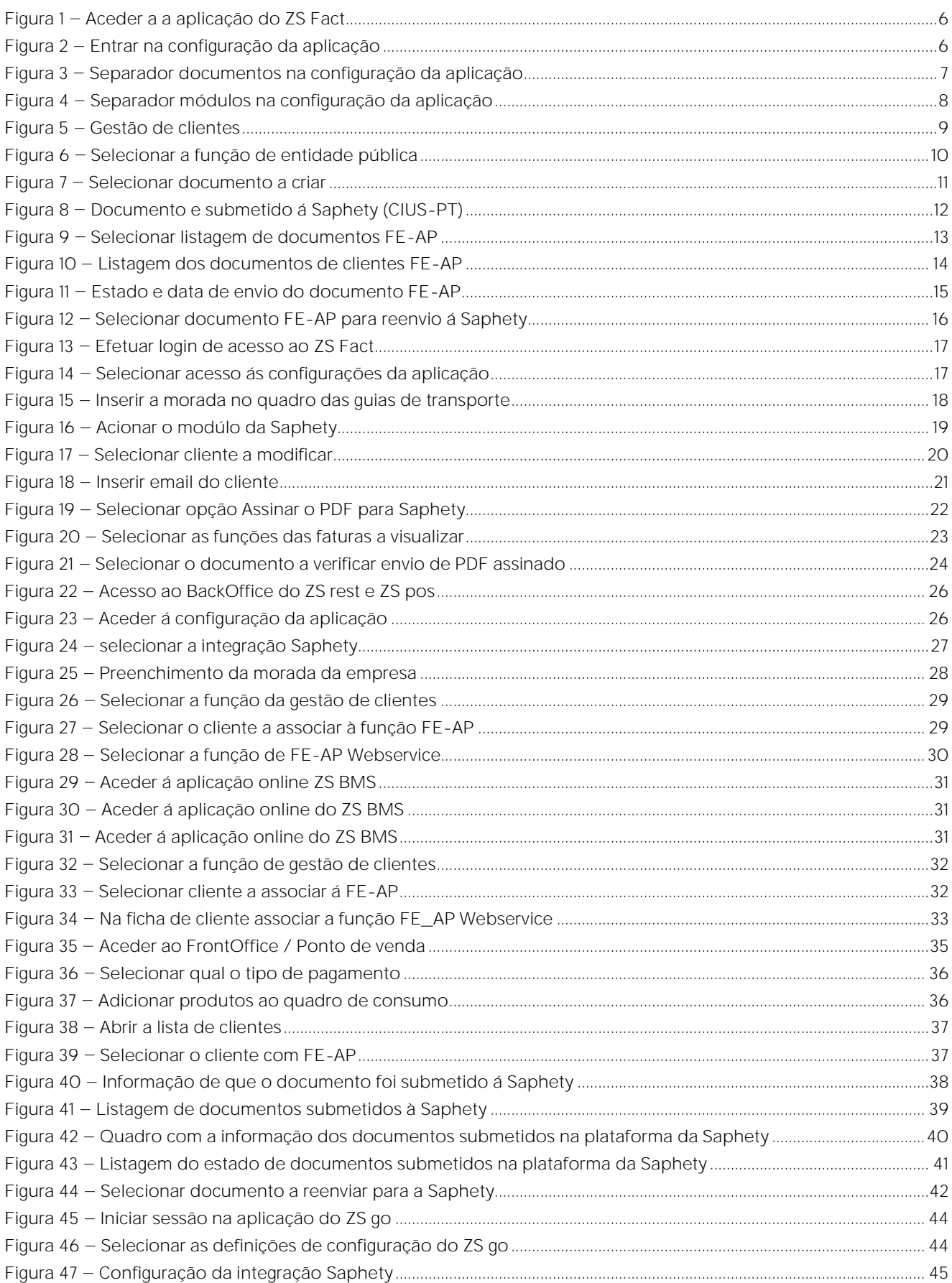

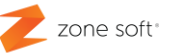

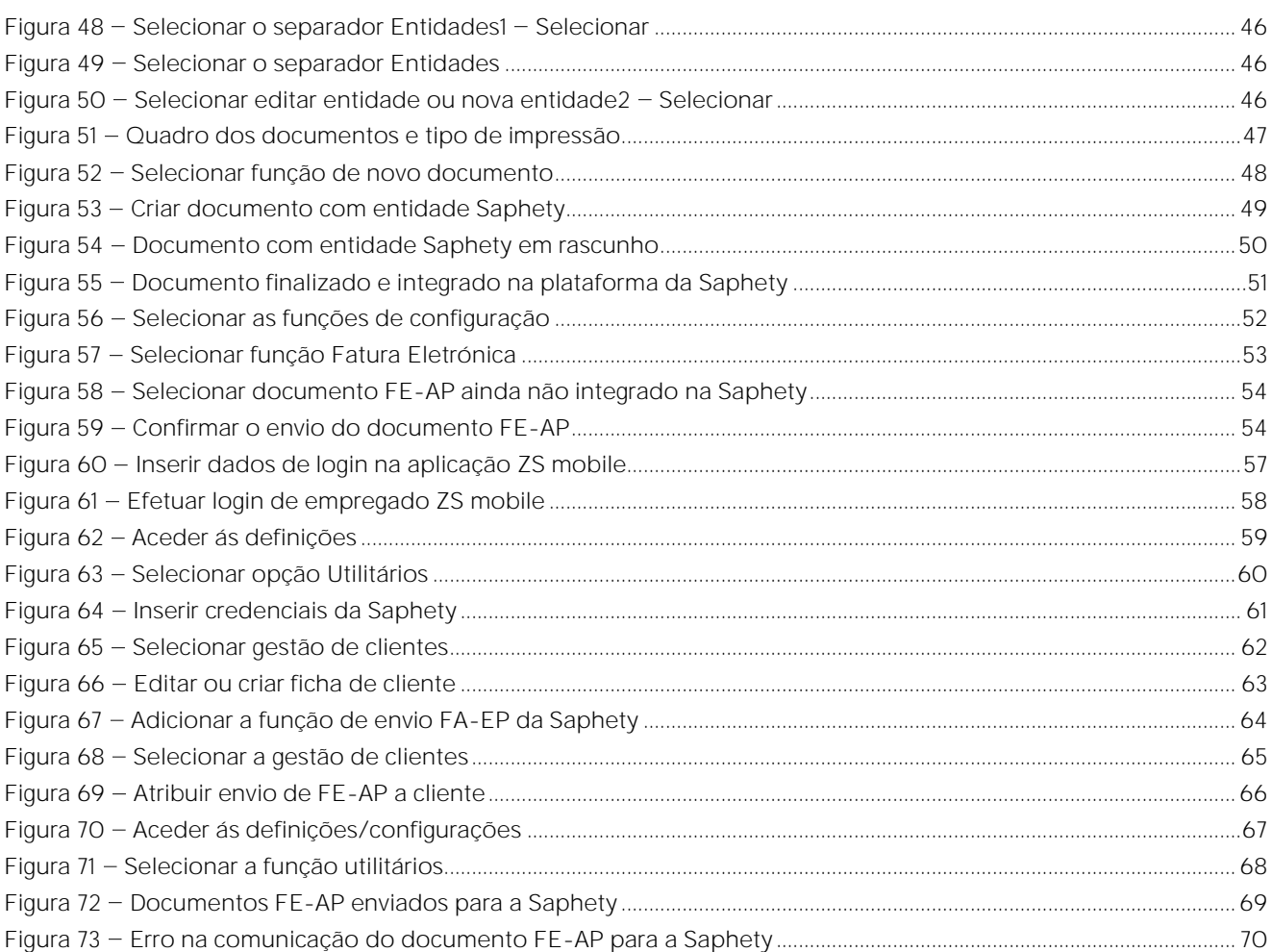

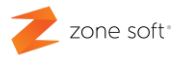

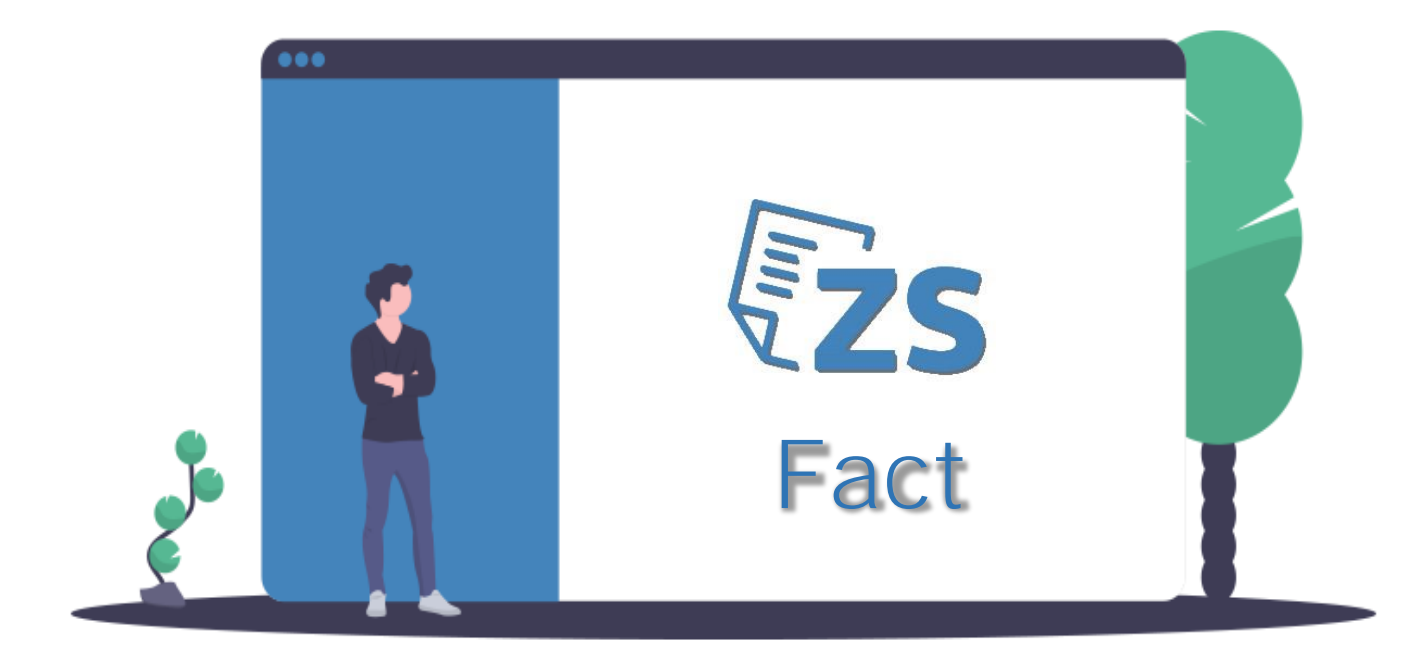

## **ZS FACT FE-AP e Assinatura Digital**

Zone Soft - Faturação Eletrónica Administração Pública **Documentos Assinados Eletronicamente Last Update Junho 2023** 

Página | 5

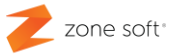

#### <span id="page-6-0"></span>**1 ZS Fact fatura eletrónica FE-AP e assinatura digital**

#### <span id="page-6-1"></span>1.1 – Implementação da faturação eletrónica para administração pública FE-AP

Para se efetuar a implementação da faturação eletrónica, o utilizador deve ter a aplicação do ZS Fact devidamente atualizada, com o último Updade disponibilizado pela Zone Soft.

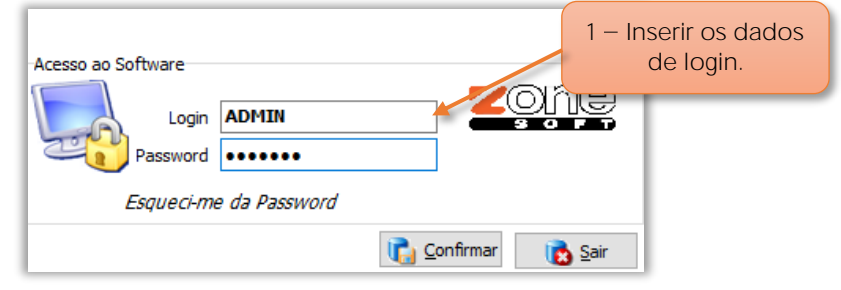

Figura 1 - Aceder a a aplicação do ZS Fact

**1** Aceder á aplicação ZS Fact, inserindo os dados de Login.

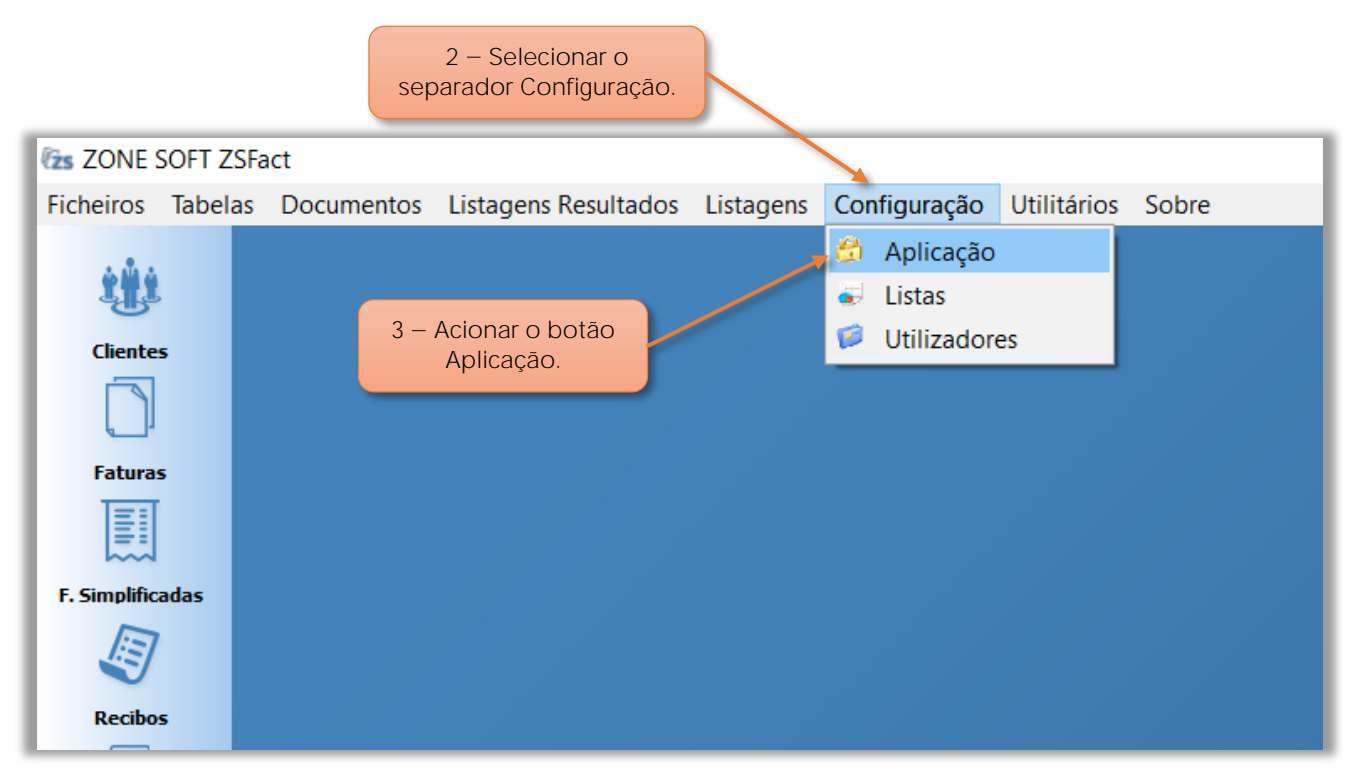

Figura 2 - Entrar na configuração da aplicação

- **2** Selecionar o separador **Configuração.**
- **3** No menu selecionar **Aplicação.**

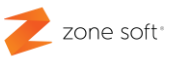

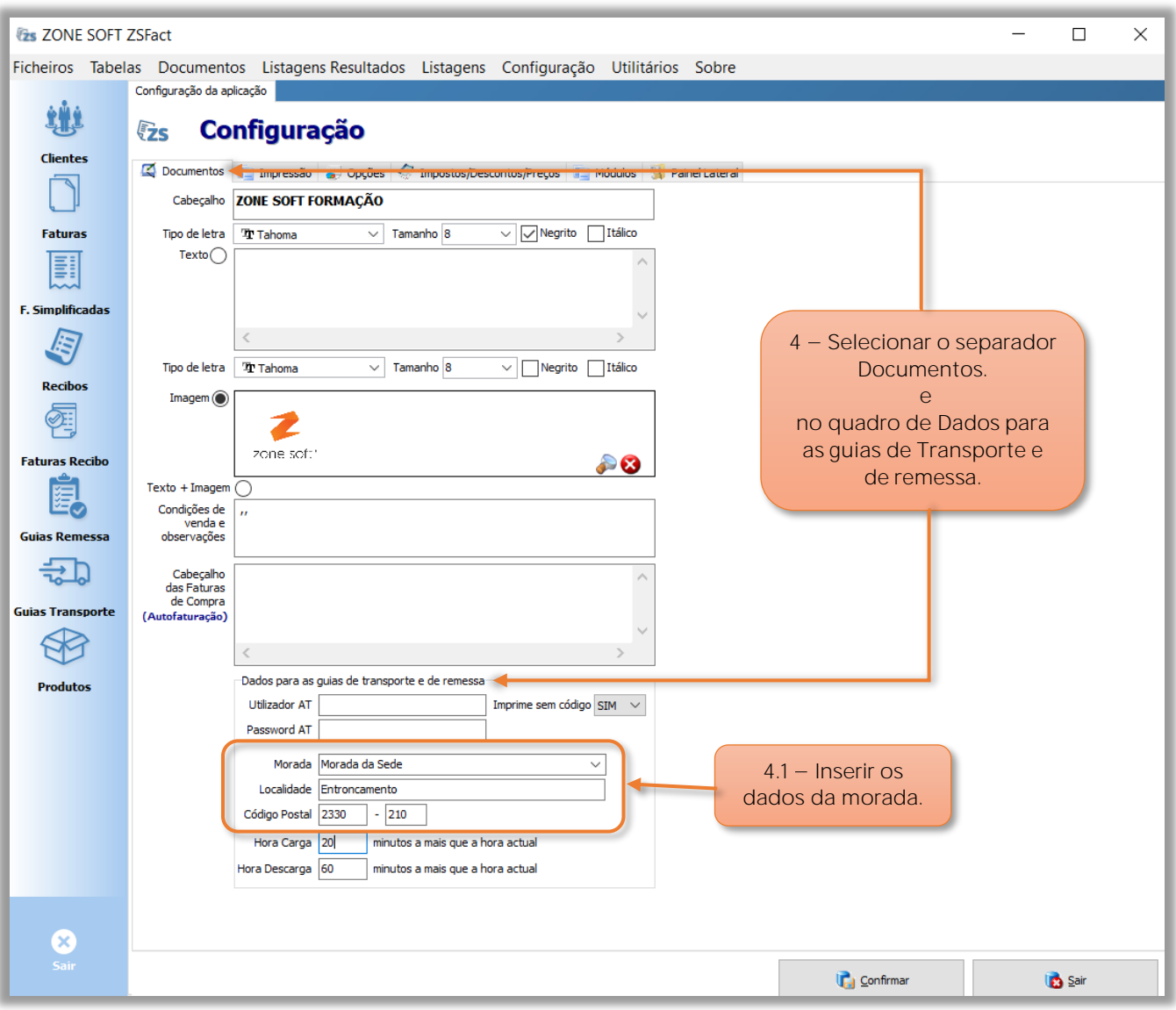

Figura 3 - Separador documentos na configuração da aplicação

**4** Selecionar o separador **Documentos**, o utilizador deve no quadro **Dados para as guias de transporte e remessa**, preencher os dados:

**4.1** Campo **Morada**, com a identificação do local da empresa, no campo da **Localidade** e no campo do **Código postal**, inserir os dados da empresa.

**Nota**: É necessário o correto preenchimento dos dados para se efetuar a correta integração com a Saphety.

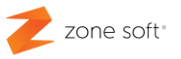

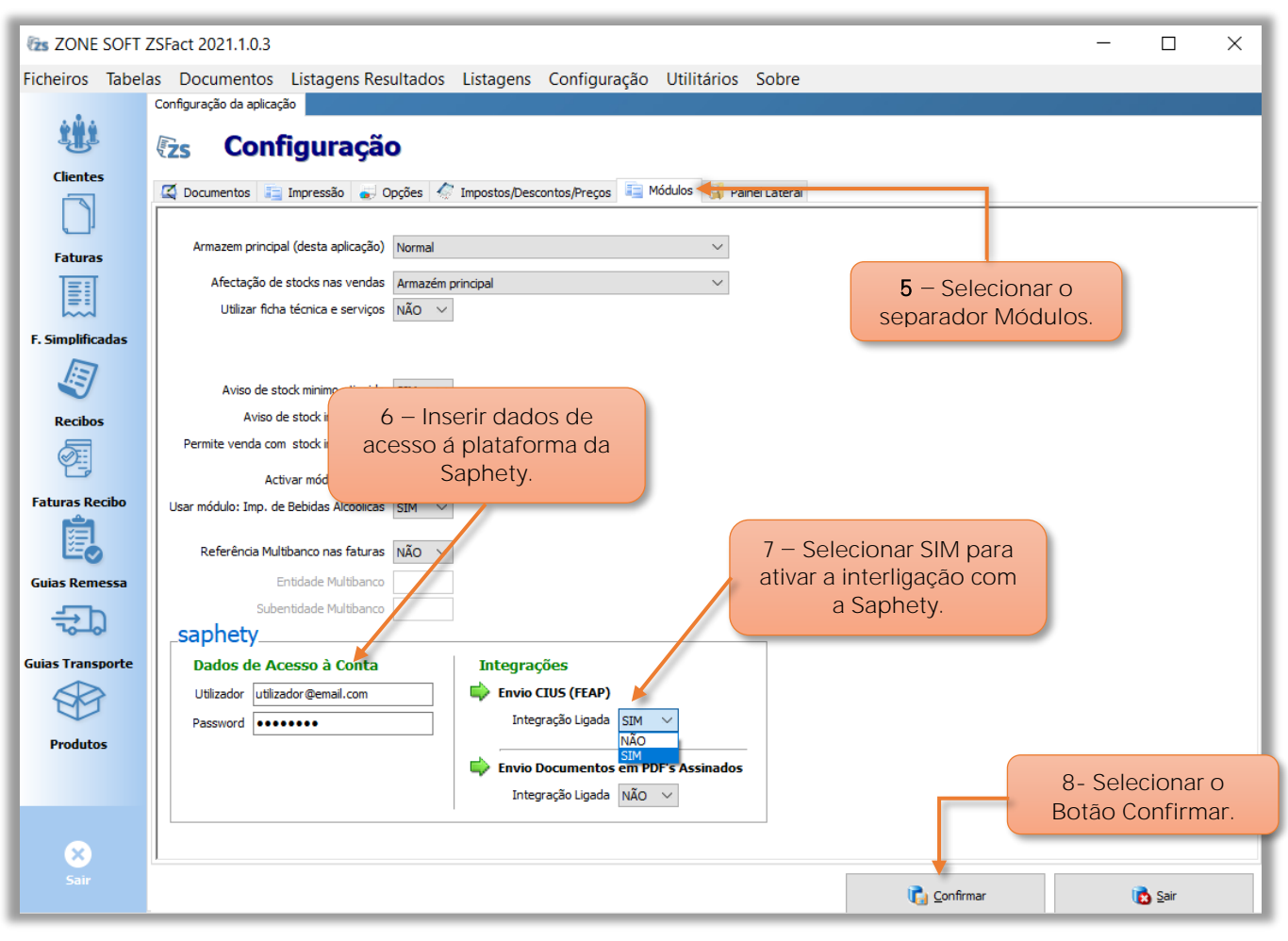

Figura 4 - Separador módulos na configuração da aplicação

**5** Ainda na página da configuração, o utilizador deve aceder ao separador dos **Módulos.**

**6** No quadro da Saphety, nos campos dos **Dados de Acesso á Conta**, deve inserir os dados de registo na plataforma da Saphety "Utilizador e Password".

**7** No quadro das **Integrações**, o utilizador no campo de seleção **Envio CIUS (FEAP)**, selecionar a opção **SIM**, para **Integração Ligada**.

8 - Selecionar o botão Confirmar.

Nota Importante: O utilizador deverá efetuar sempre o Logout "encerrar" a aplicação para validar as alterações efetuadas.

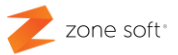

#### <span id="page-9-0"></span>**1.2 Gestão de clientes FE-AP**

O utilizador deve associar os clientes administração pública à integração da Saphety.

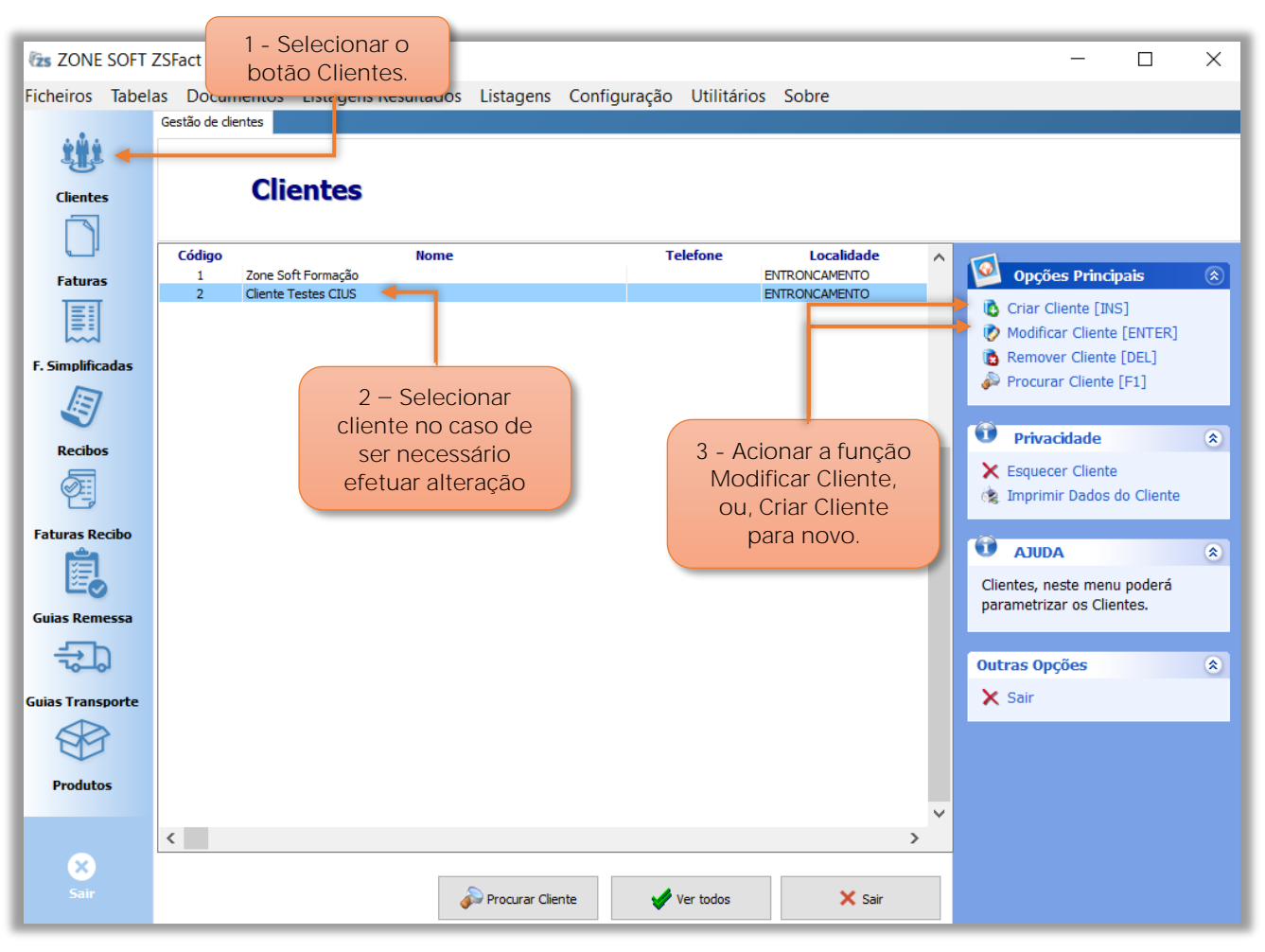

Figura 5 - Gestão de clientes

**1** Selecionar o botão de **Clientes** para abrir página de gestão de clientes.

**2 Selecionar o cliente** existente que seja para associar a FE-AP.

**3** Acionar o botão **Modificar Cliente** para abrir ficha de cliente anteriormente selecionado, **ou**, o botão **Criar Cliente**.

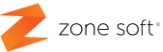

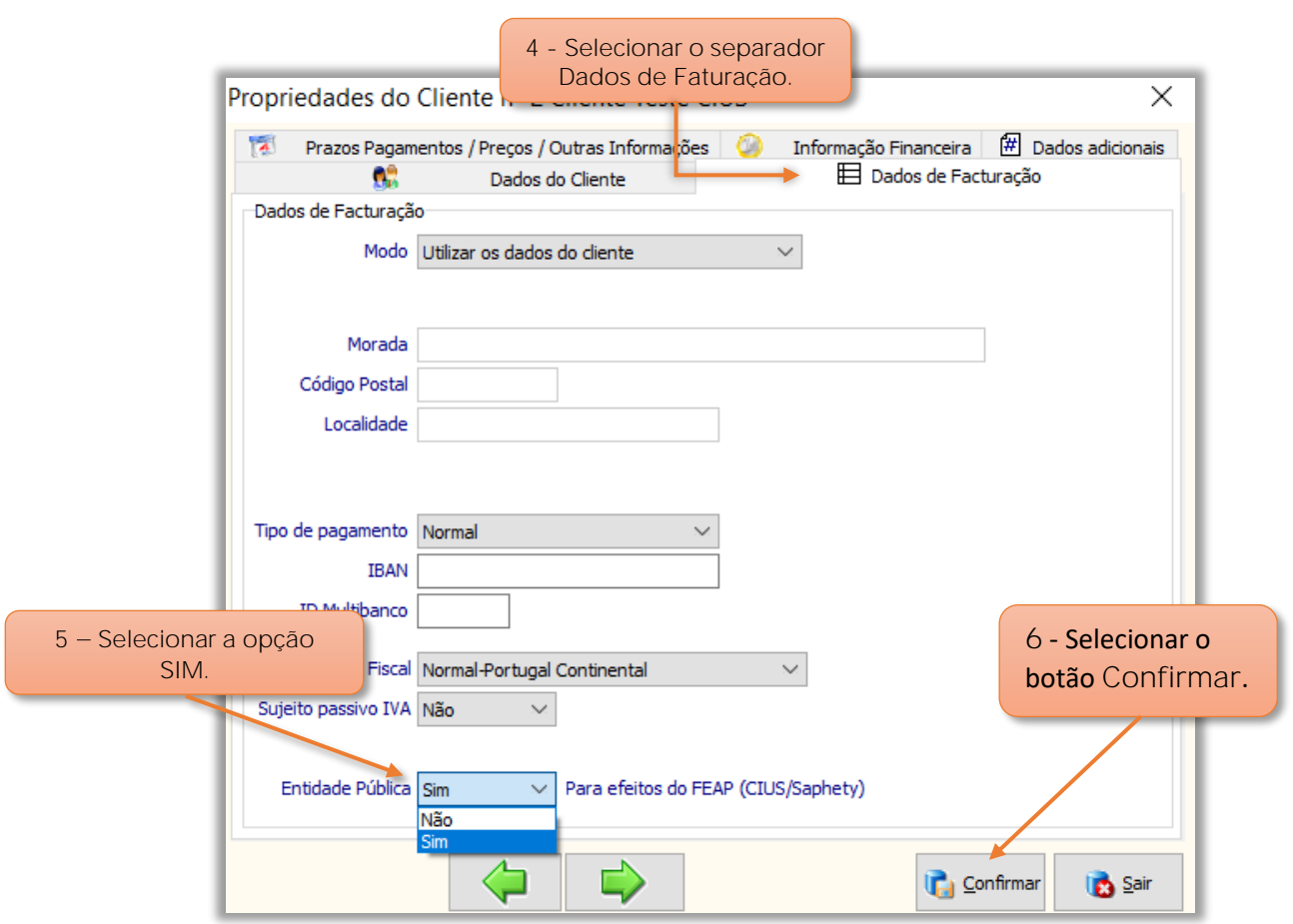

Figura 6 - Selecionar a função de entidade pública

Na ficha das propriedades dos clientes;

- **4** Selecionar o separador de **Dados de Faturação**.
- **5** No campo de seleção **Entidade Pública**, o utilizador deve selecionar a opção **SIM**.
- **6** Selecionar o botão de **Confirmar**.

**Nota**: Esta alteração/adição á FE-AP (CIUS/Saphety), é válida para clientes existentes e novos.

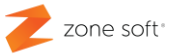

#### <span id="page-11-0"></span>1.3 – Documento para cliente administração publica, FE-AP

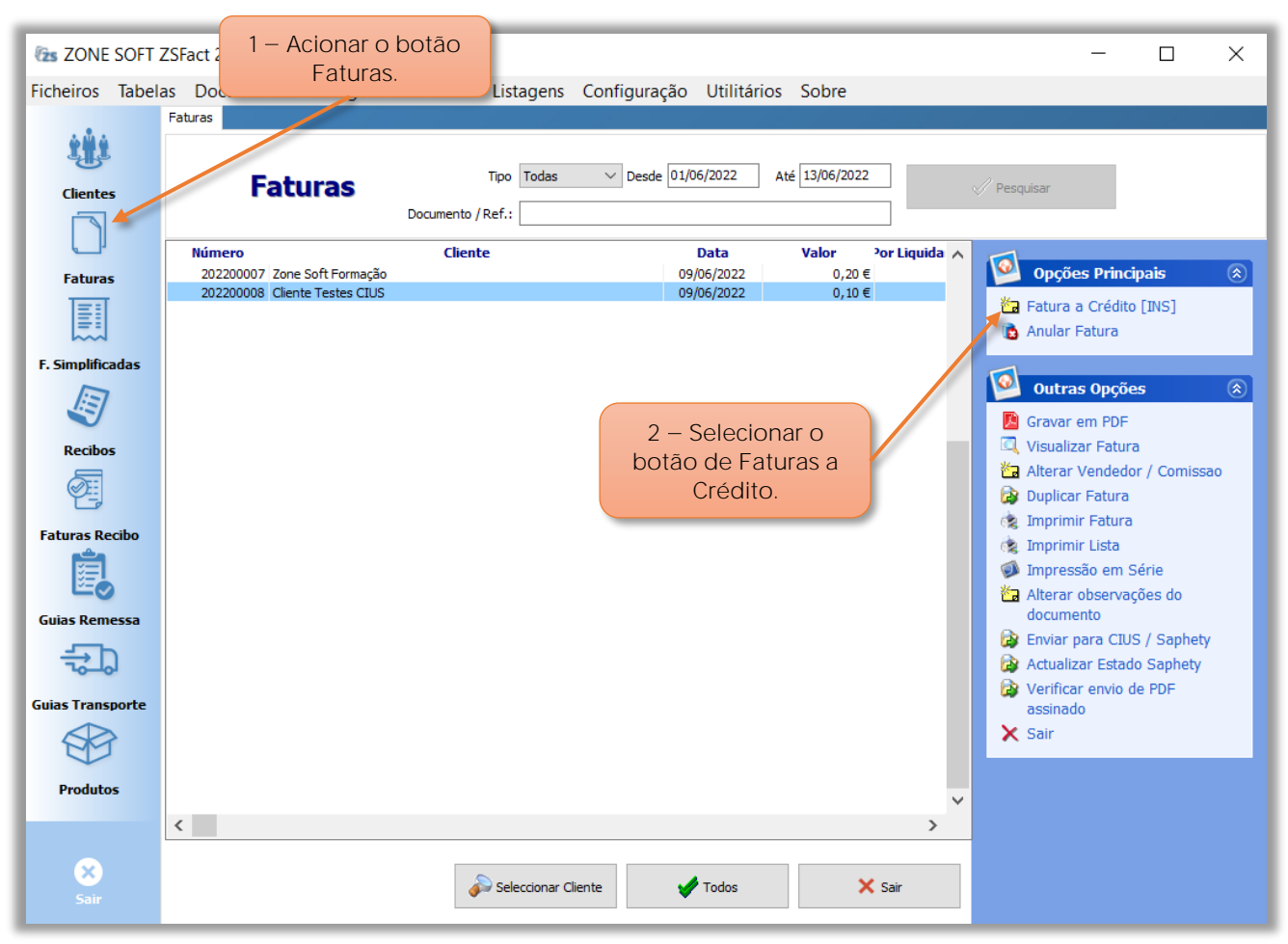

Figura 7 - Selecionar documento a criar

- **1** Acionar o botão **Faturas**.
- **2** Selecionar o botão de **Faturas a Crédito**.

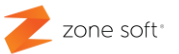

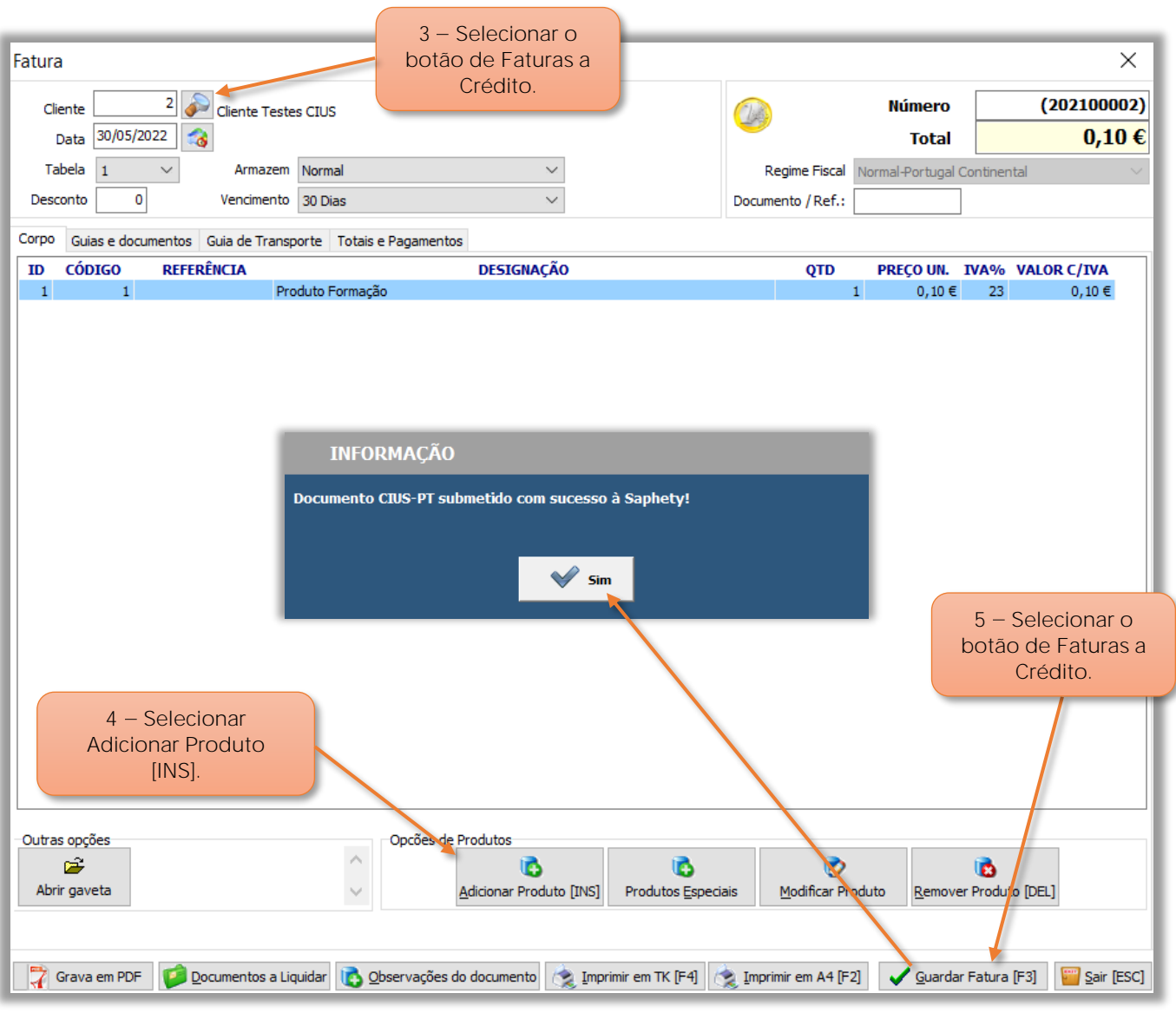

Figura 8 - Documento e submetido á Saphety (CIUS-PT)

**3** No campo **Cliente**, selecionar o cliente FE-AP Administração Pública.

**4** Acionar o botão de **Adicionar Produto**; preencher os dados necessários ao adicionar o, ou, os produtos.

**5** Após ter efetuado o preenchimento do documento, selecionar **Guardar Fatura [F3]**.

Vai ser apresentada uma caixa de mensagem, de que o documento foi submetido com sucesso na **Saphety**, deve-se acionar o botão **Sim**.

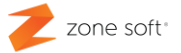

<span id="page-13-0"></span>**1.4 Verificação de documentos FE-AP enviados via Saphety.**

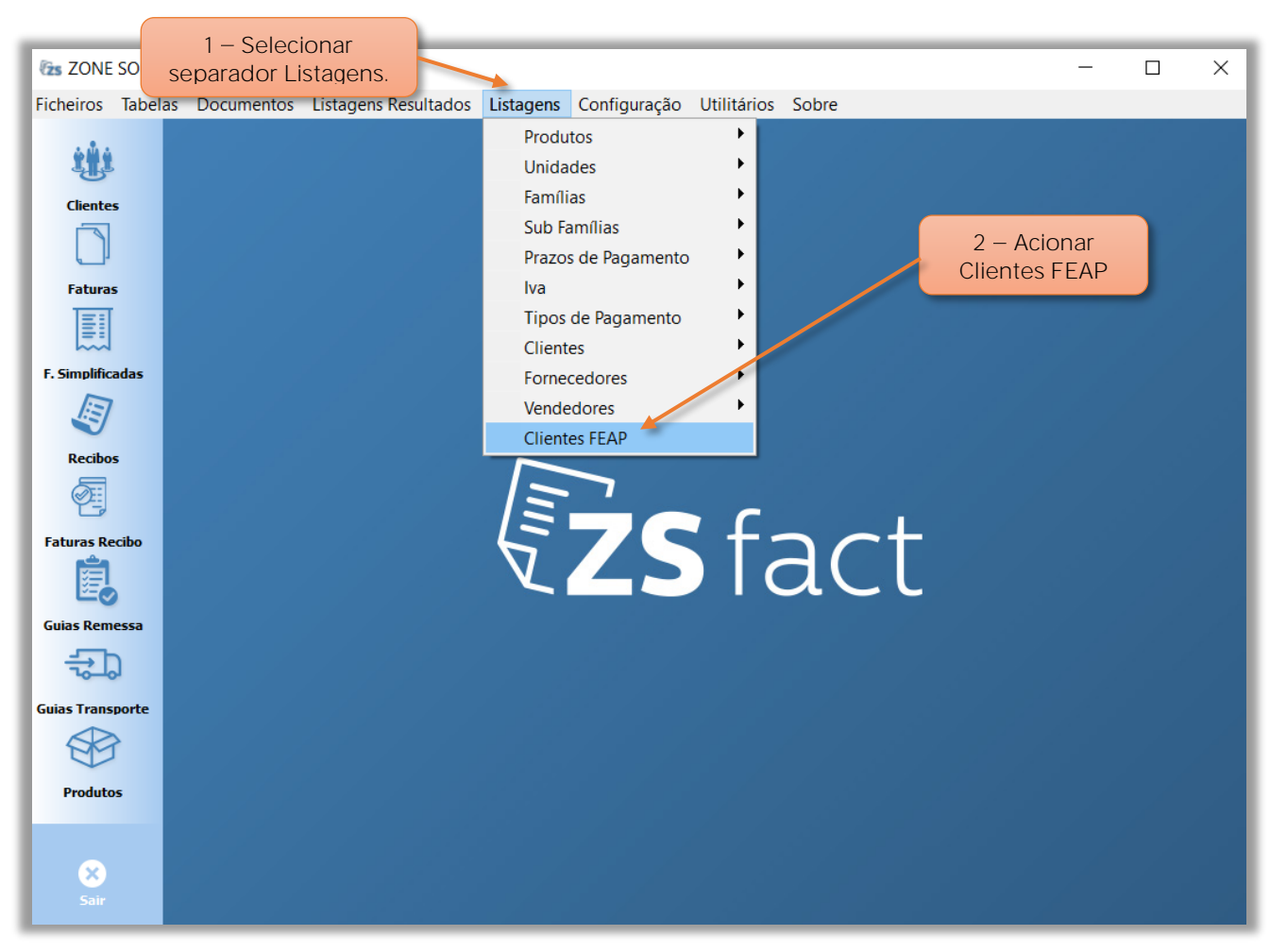

Figura 9 - Selecionar listagem de documentos FE-AP

Na janela principal do ZS Fact, o utilizador pode:

- **1** Selecionar o separador **Listagens**.
- **2** Acionar o botão **Clientes FEAP**.

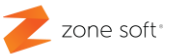

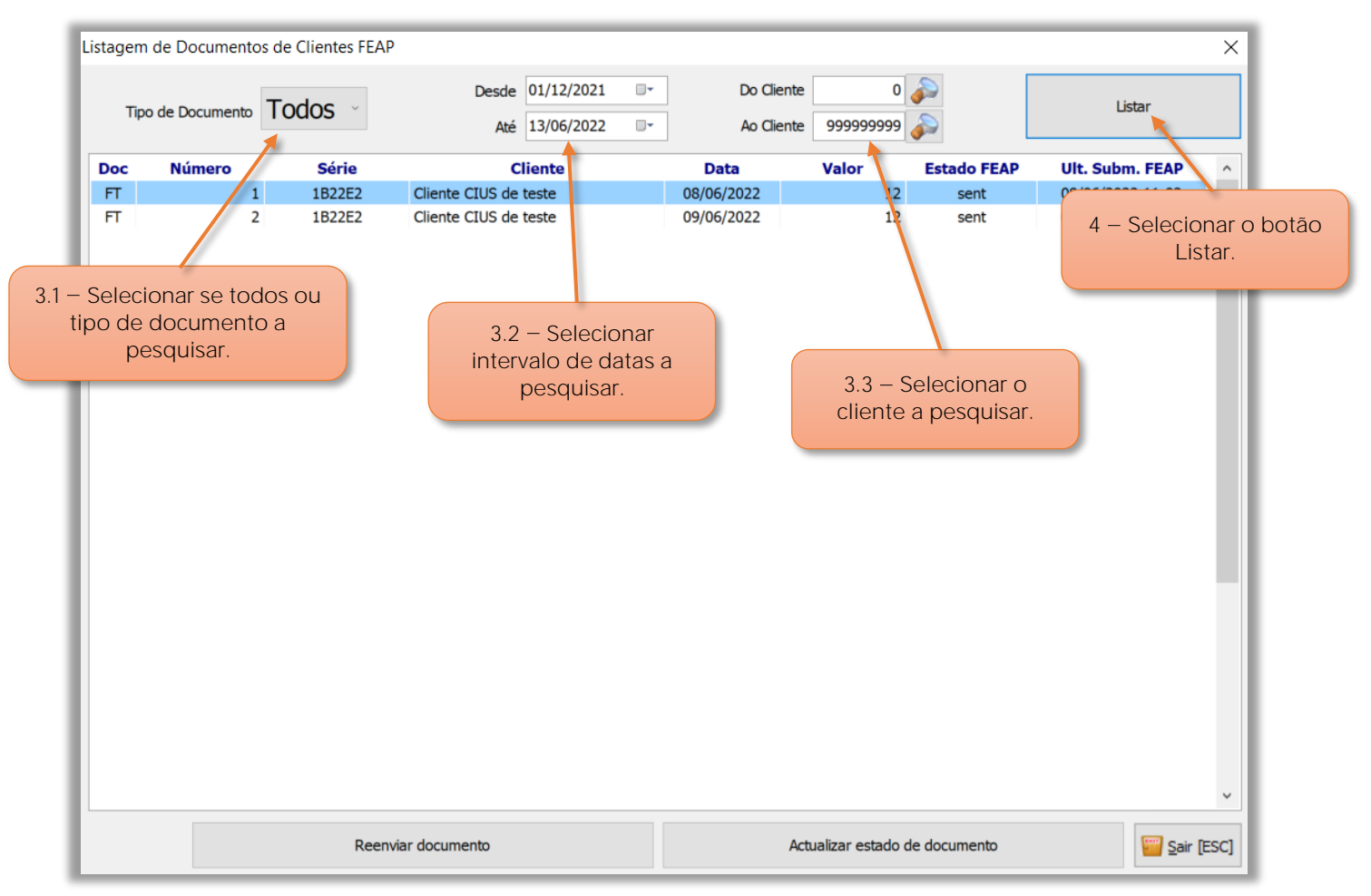

Figura 10 - Listagem dos documentos de clientes FE-AP

**3** No quadro de seleção, o utilizador pode:

**3.1** No campo de seleção **Tipo de Documento**, o utilizador pode selecionar um tipo de documento específico, ou, todos os documentos a visualizar,

**3.2** Nos campos da **Data** pode inserir uma data de início e de fim para a pesquisa, ou, manter a que é presentada por defeito pela aplicação.

**3.3** Nos campos **do cliente**, poderá selecionar um intervalo de clientes, ou, um único cliente inserindo nos dois campos o número do cliente em causa.

**4** Selecionar o botão **Listar**.

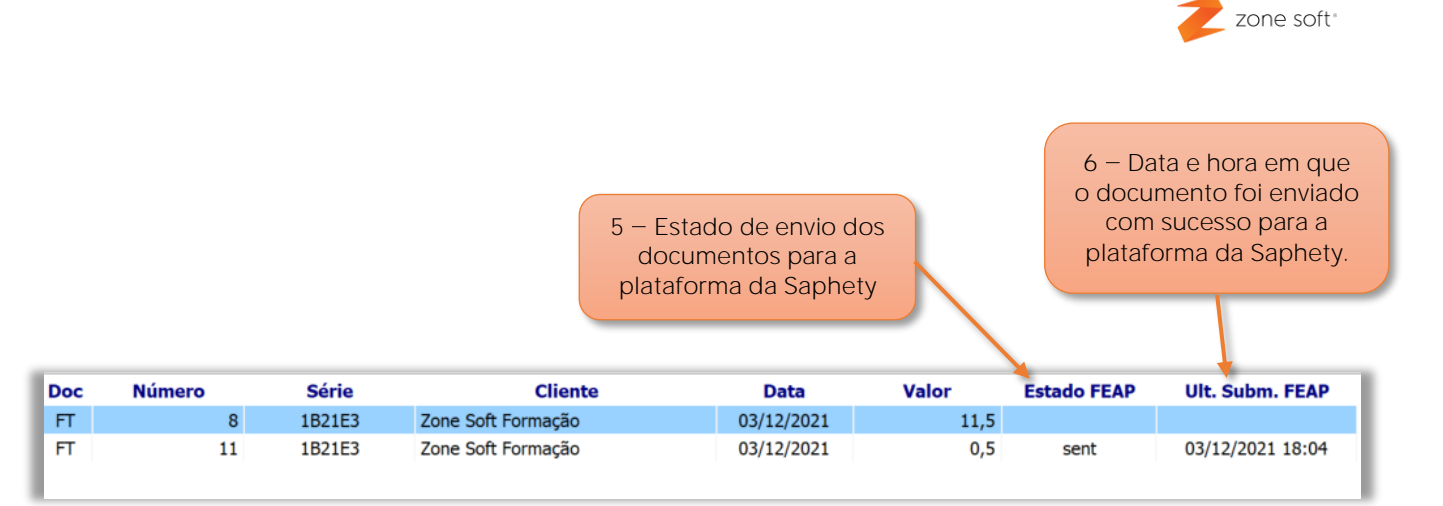

Figura 11 Estado e data de envio do documento FE-AP

No quadro da **Lista de documentos**

**5** No campo **Estado FEAP**:

**5.1** Quando neste campo está visível a informação **sent**, o documento foi submetido na plataforma da Saphety.

**5.2** Caso **não** esteja visível qualquer informação o documento, não foi enviado para a plataforma da Saphety

**6** No campo **Ult. Subm. FEAP**, apresenta a data e hora que o documento eletrónico foi enviado para a plataforma da Saphety.

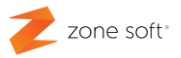

#### <span id="page-16-0"></span>1.5 – Reenvio de documento FE-AP via Saphety

Quando o documento não apresenta **SENT** na coluna do Estado FEAP.

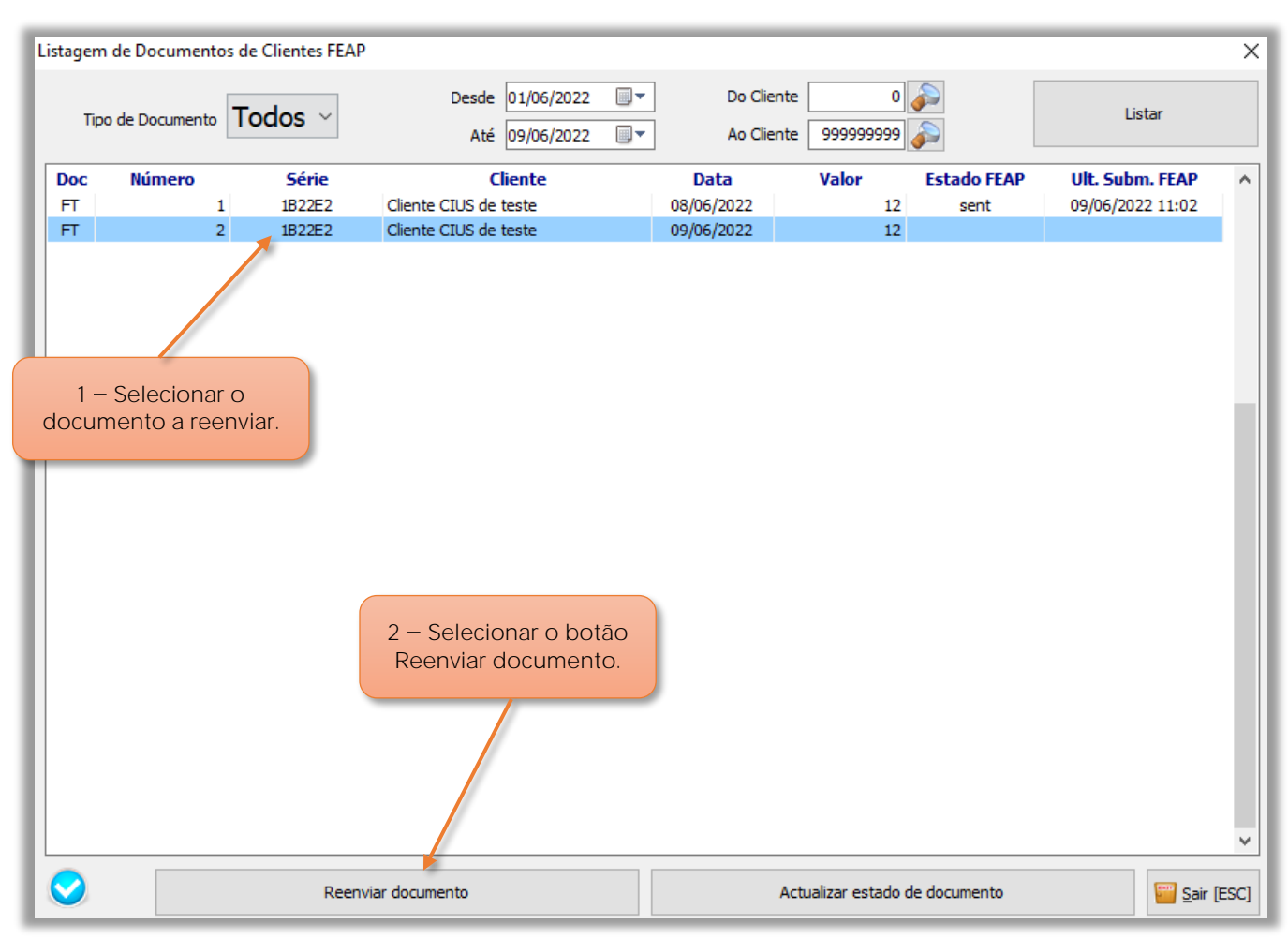

Figura 12 - Selecionar documento FE-AP para reenvio á Saphety

**1** No quadro da **Lista de Documentos FEAP**, o utilizador deve selecionar o documento a reenviar para submissão na plataforma da Saphety

**2** Selecionar o botão **Reenviar documento**.

**2.1** Na janela de aviso vai aparecer a informação de que:

**Saphety**. Estado Atual é **Sent**, o sistema irá voltar a verificar o seu estado." Selecionar OK.

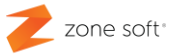

#### <span id="page-17-0"></span>1.6 - Implementação documentos PDF assinados digitalmente

Para se efetuar a implementação do envio de documentos PDF assinados digitalmente, o utilizador deve ter a aplicação do ZS Fact devidamente atualizada, com o último Updade disponibilizado pela Zone Soft.

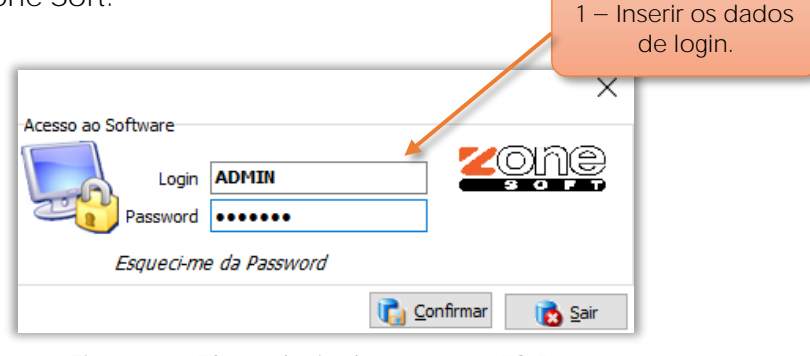

Figura 13 - Efetuar login de acesso ao ZS Fact

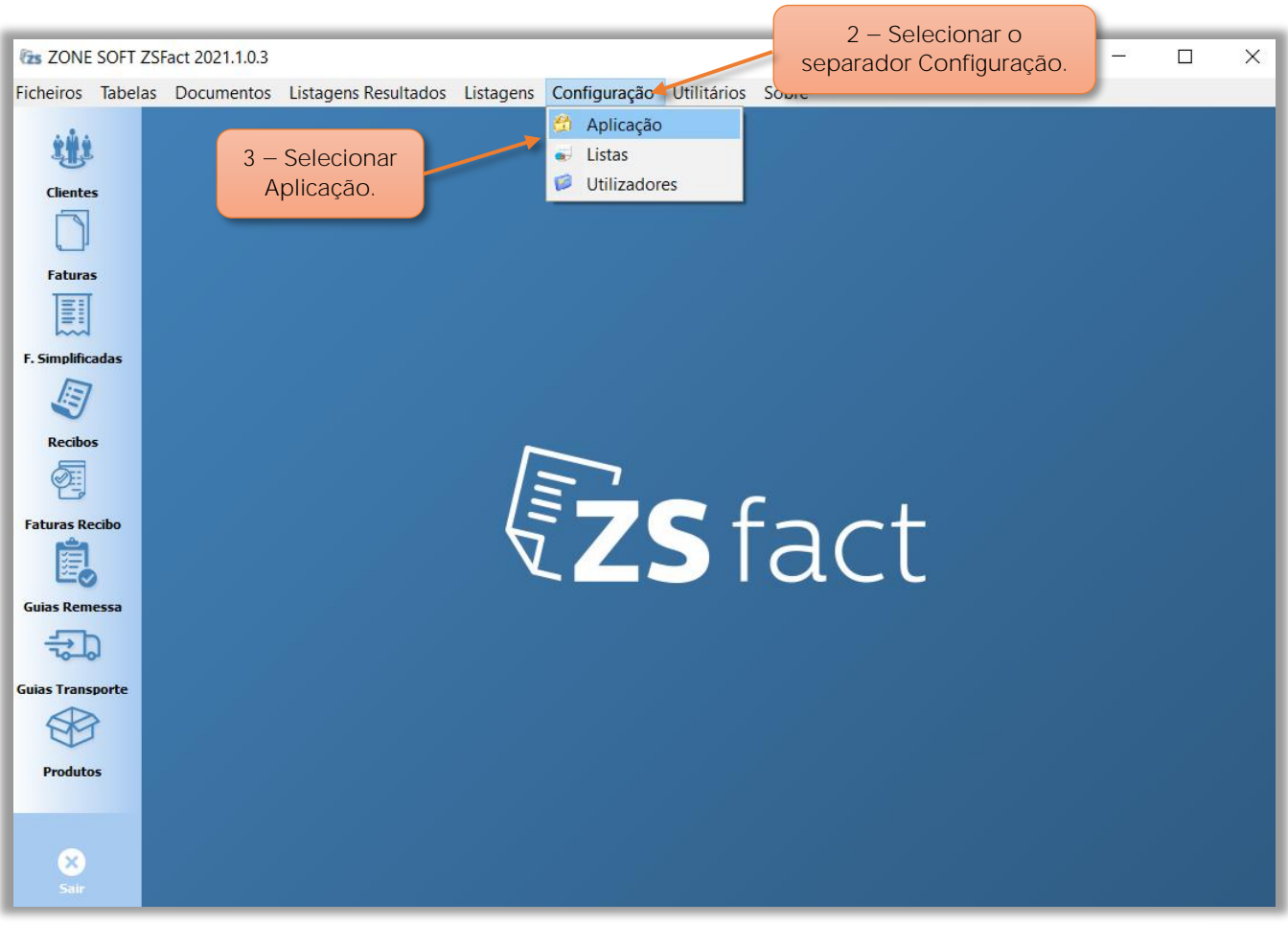

Figura 14 - Selecionar acesso ás configurações da aplicação

- **2** Selecionar o separador **Configuração.**
- **3** No menu selecionar **Aplicação**.

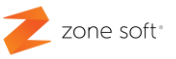

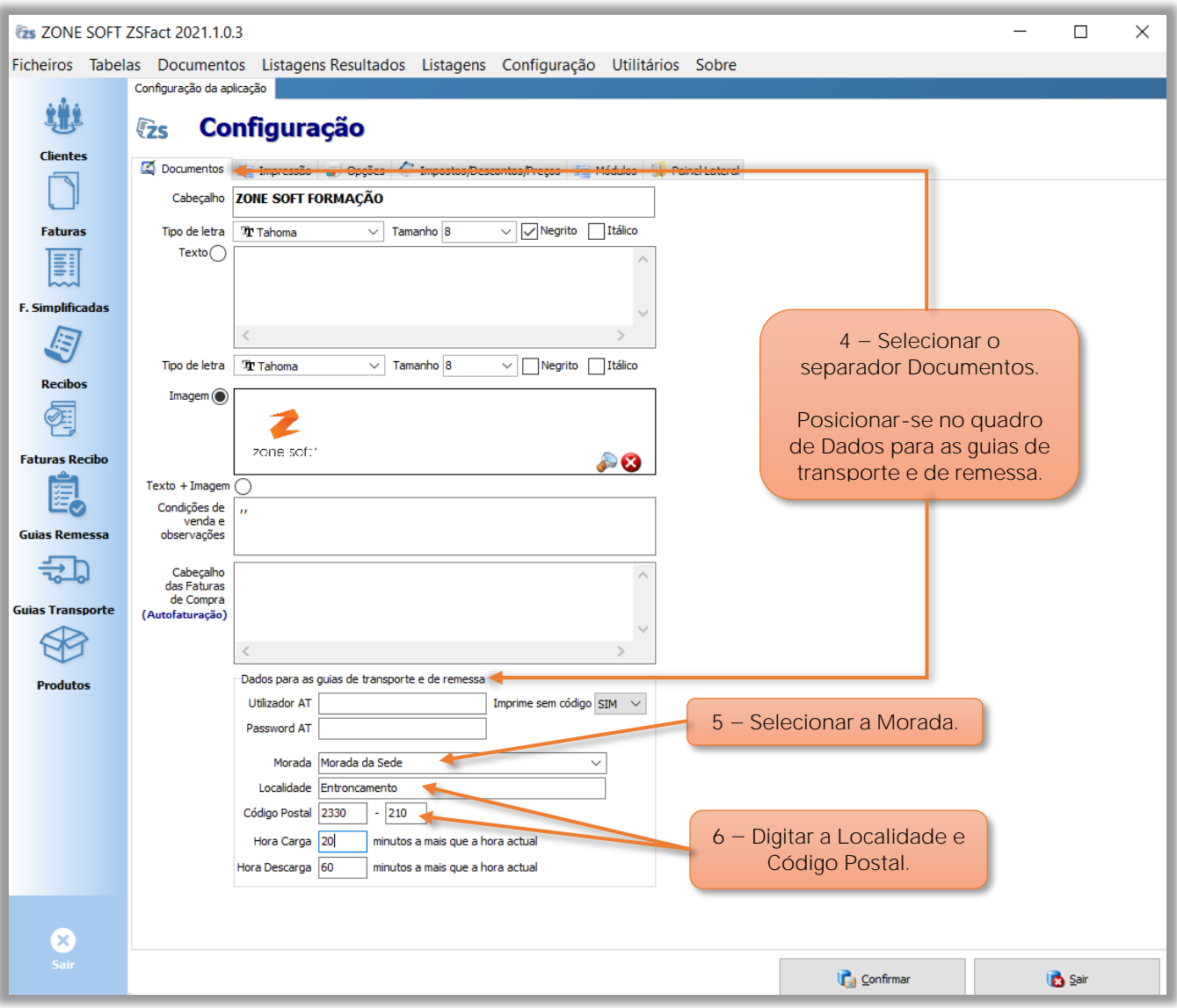

Figura 15 - Inserir a morada no quadro das guias de transporte

**4** No separador **Documentos**, o utilizador deve no quadro **Dados para as guias de transporte e remessa**, preencher os dados:

**5** Campo **Morada**, com a identificação do local onde situa a empresa.

**6** Nos campos **Localidade** e **Código postal**, inserir a localidade e o código postal onde a empresa está sediada.

**Nota**: É necessário o correto preenchimento destes dados, quando se utiliza a integração do módulo da Saphety.

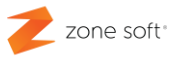

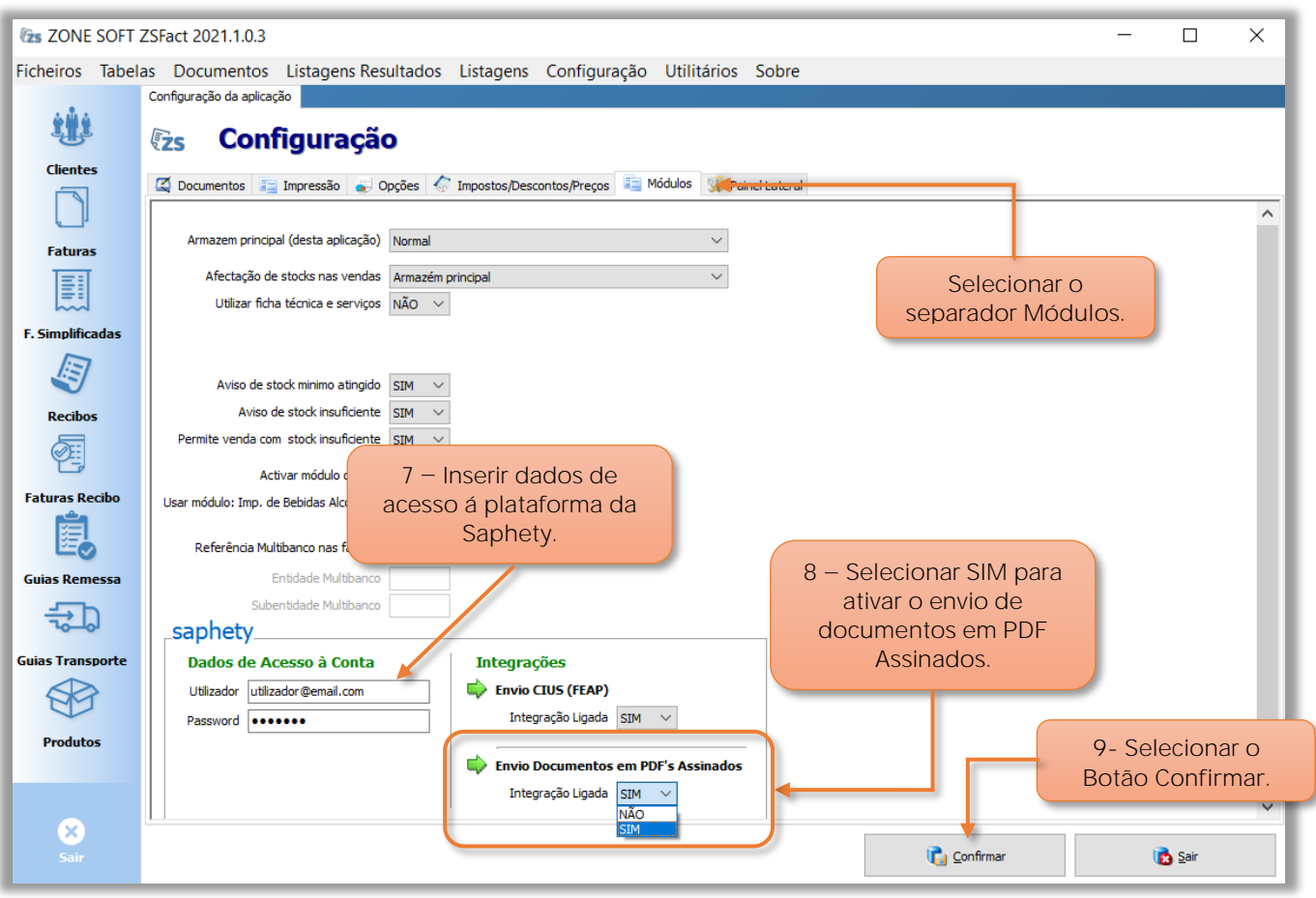

Figura 16 - Acionar o modúlo da Saphety

Ainda na configuração, o utilizador deve aceder ao separador dos **Módulos**; e no quadro do módulo da **Saphety**.

**7** O utilizador nos campos dos **Dados de Acesso à Conta**, deve inserir os dados de registo na plataforma da Saphety.

**8** No quadro das **Integrações**, o utilizador no campo de seleção **Envio Documentos em PDF´s Assinados**, selecionar a opção **SIM**, para Integração Ligada.

**9** Selecionar o botão **Confirmar**.

**Nota Importante**: O utilizador deverá efetuar o **Logout** da aplicação de forma a que na próxima vez que a ceder á aplicação as alterações sejam consideradas.

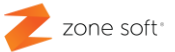

<span id="page-20-0"></span>**1.7 Gestão de clientes para envio de documento assinado eletronicamente**

Identificar o cliente como sendo elegível, para o envio de documentos fatura em formado PDF assinados eletronicamente.

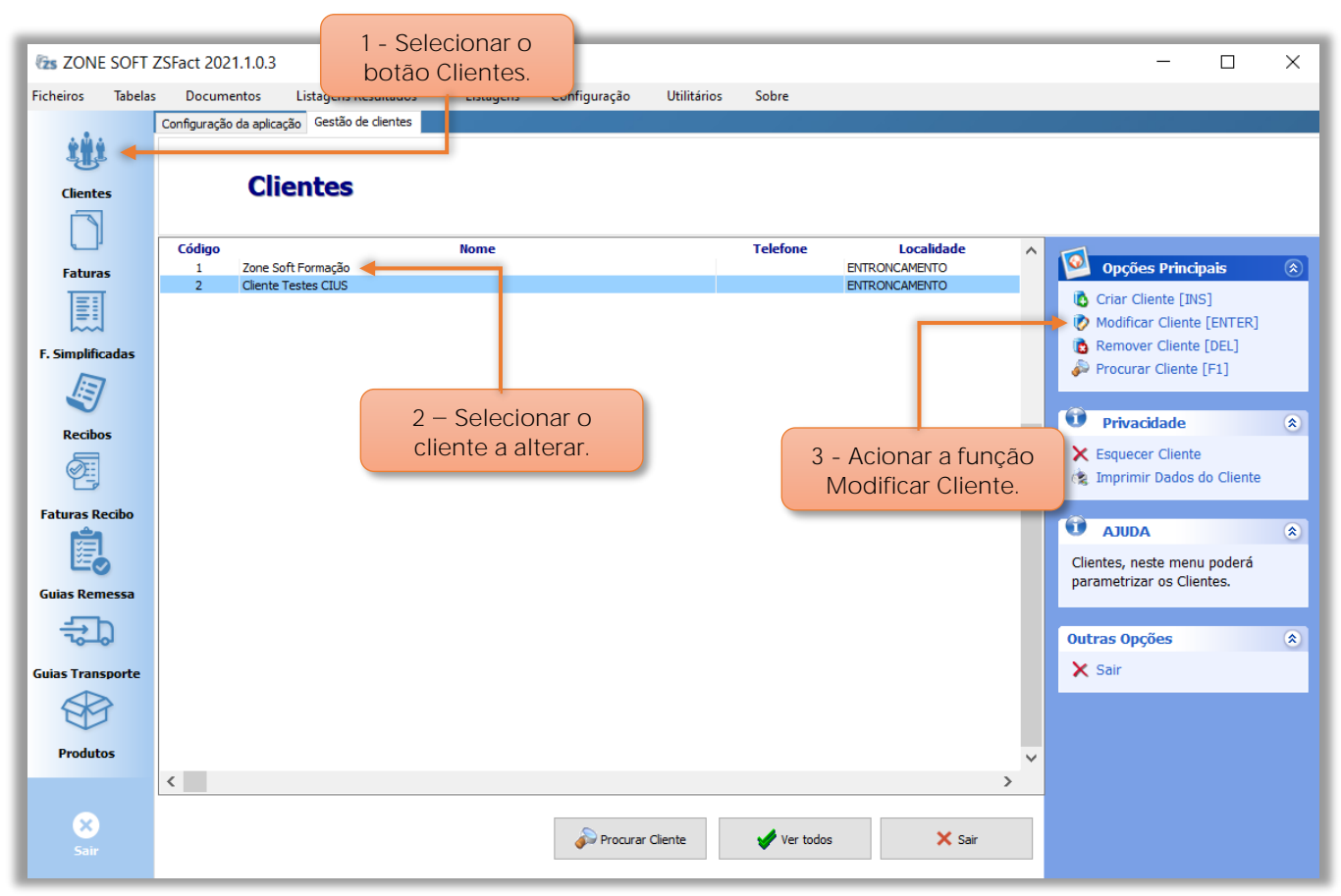

Figura 17 - Selecionar cliente a modificar

Na aplicação do **ZS Fact**, deve:

**1** Selecionar o botão **Cliente**.

2 - O utilizador deve inserir na ficha do cliente o email "endereço de correio eletrónico" para onde será enviado o os documentos fatura em PDF assinados eletronicamente.

**3** Acionar o botão **Modificar Cliente**.

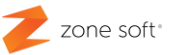

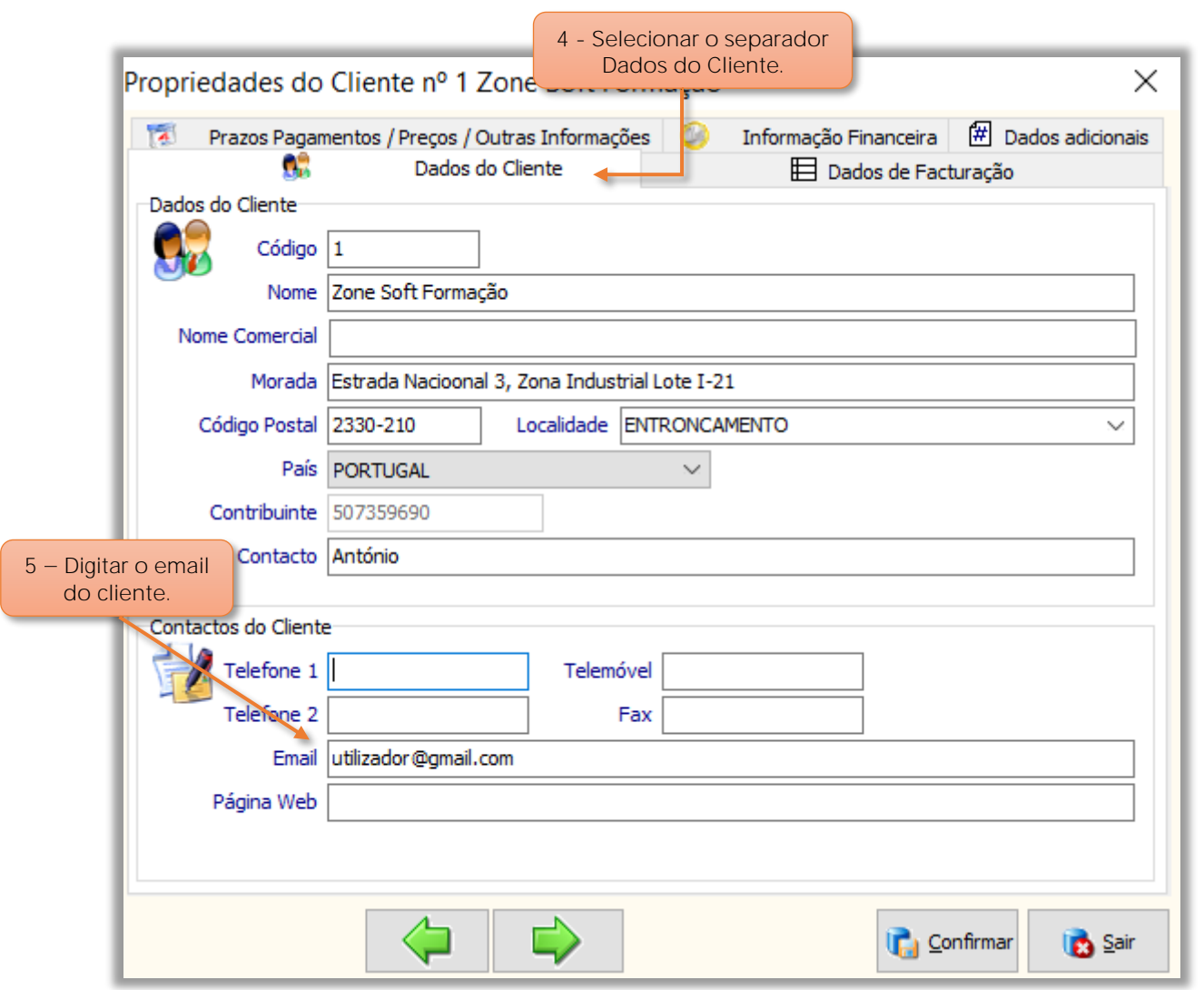

Figura  $18$  – Inserir email do cliente

Na ficha das **propriedades do cliente**, deve-se:

**4** Selecionar o separador de **Dados do Cliente**.

5 - No campo Email, o utilizador deve digitar o email "endereço de correio eletrónico" do cliente.

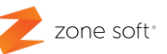

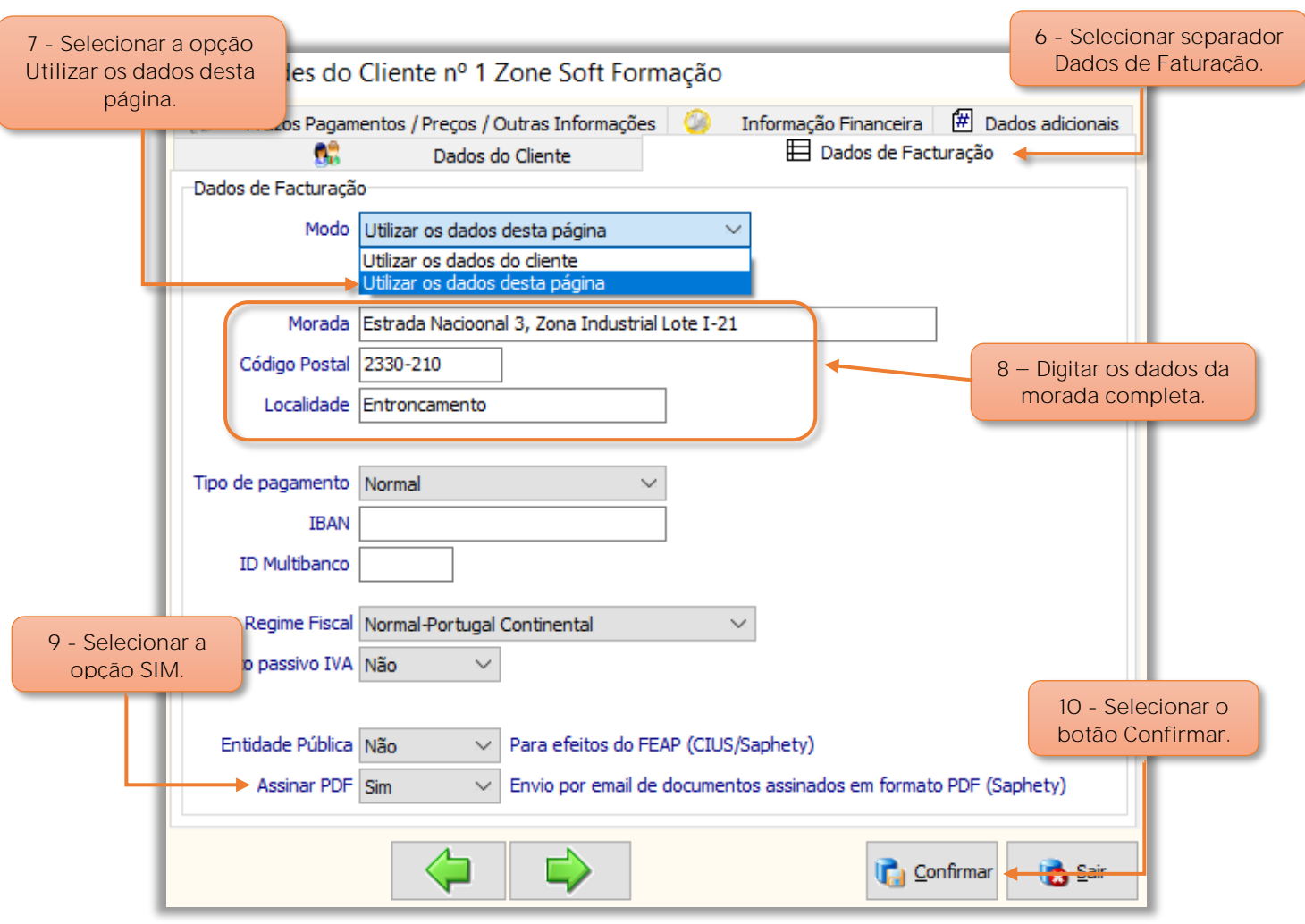

Figura 19 - Selecionar opção Assinar o PDF para Saphety

Ainda na ficha das Propriedades do Cliente, o utilizador deve:

- **6** Selecionar o separador dos **Dados de Faturação**.
- **7** No campo de seleção **Modo**, poderá o utilizador optar por **Utilizar os dados desta página**.
- **8** Digitar a informação da **Morada**, do **Código Postal** e **Localidade do Cliente**.
- **9** No campo de seleção **Assinar PDF**, o utilizador deve selecionar **SIM**.

"Os documentos fatura que criar e associados a este cliente serão enviados digitalmente para este cliente através da plataforma da Saphety".

**10** Selecionar o botão de **Confirmar**.

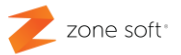

#### <span id="page-23-0"></span>**1.8 Verificação de documentos PDF assinados digitalmente**

O utilizador pode verificar o estado de envio de determinado documento PDF assinado eletronicamente, se foi entregue ao destinatário através da plataforma da Saphety.

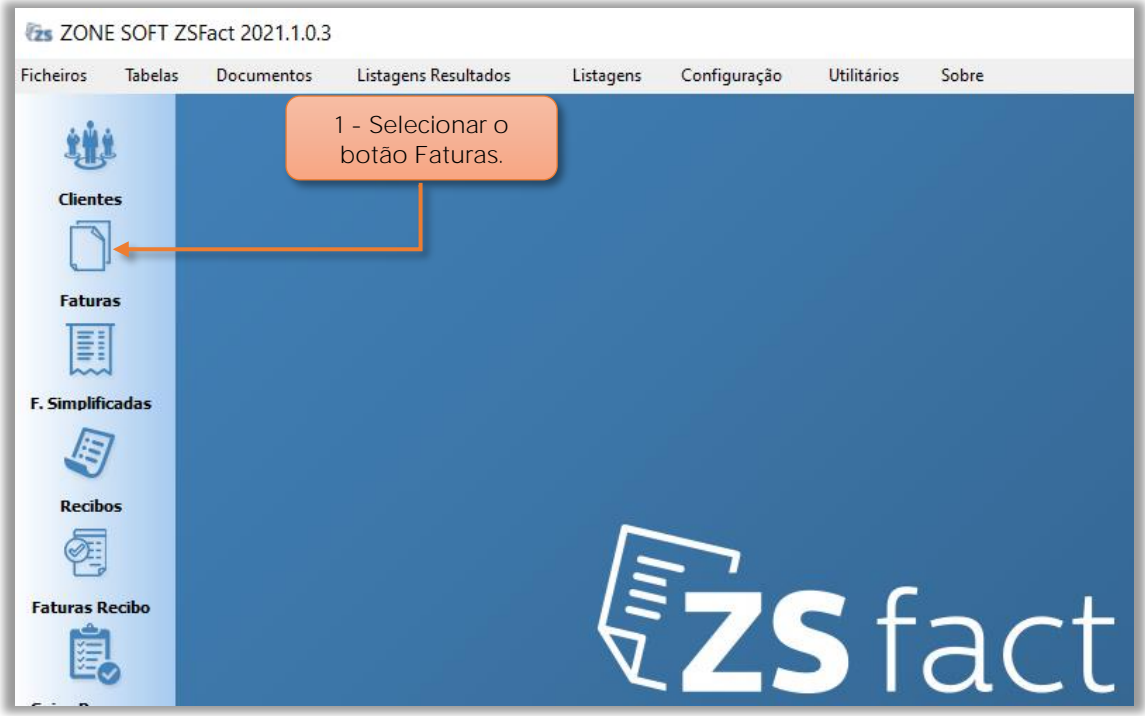

Figura 20 - Selecionar as funções das faturas a visualizar

Na aplicação ZS Fact, o utilizador deve:

**1** Selecionar o botão **Faturas**.

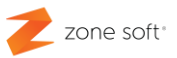

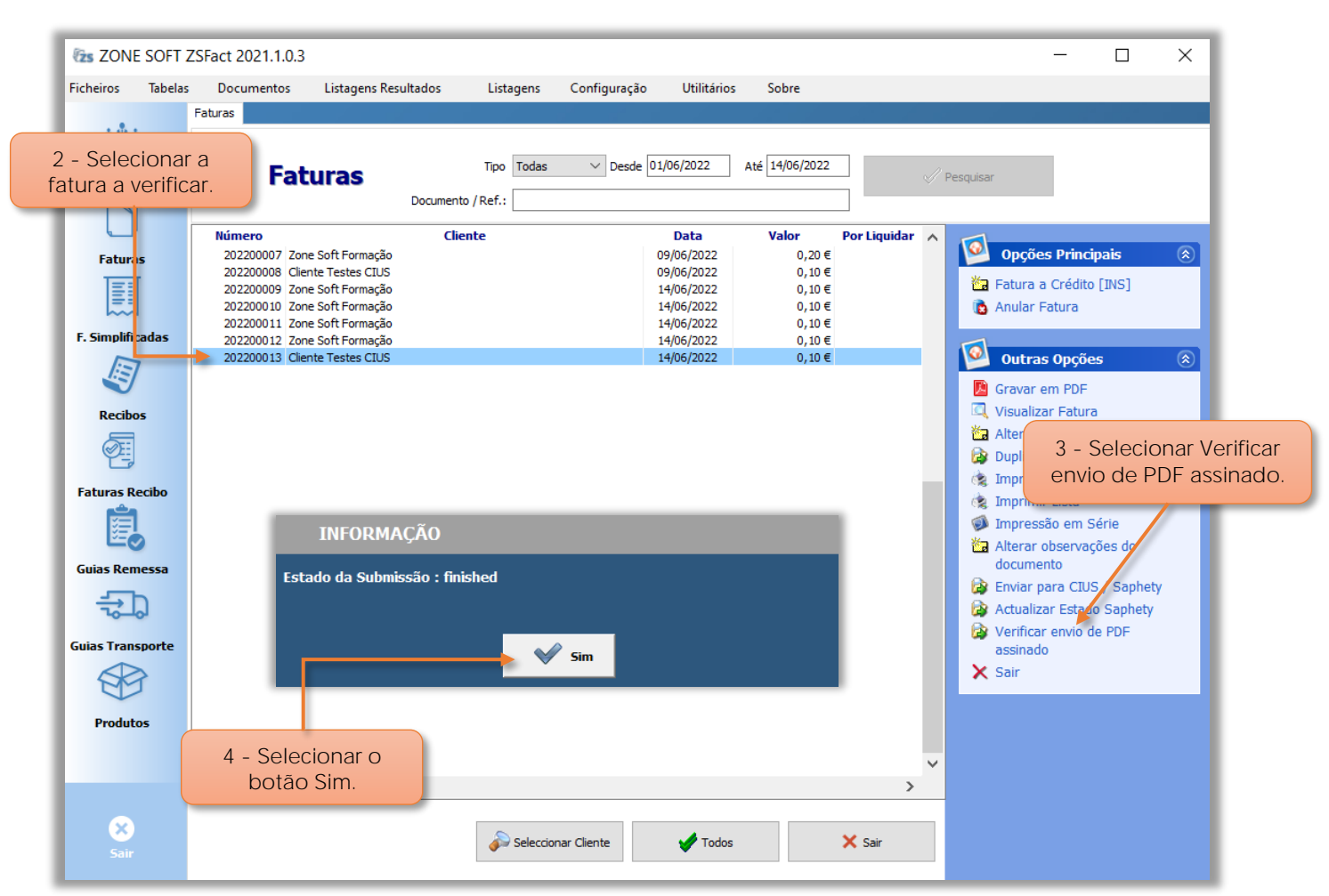

Figura 21 - Selecionar o documento a verificar envio de PDF assinado

Na janela das faturas:

**2** Selecionar o documento para validar o estado de envio para a plataforma da **Saphety**.

**3** No quadro das **Outras Opções**, o utilizador deve selecionar a função **Verificar envio de PDF assinado**.

**4** No quadro de informação da pesquisa irá ser apresentado o estado da submissão, selecionar o botão **SIM**.

4.1 - "Estado da Submissão: Finished", o documento foi submetido na plataforma da Saphety de forma correta.

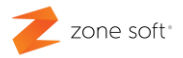

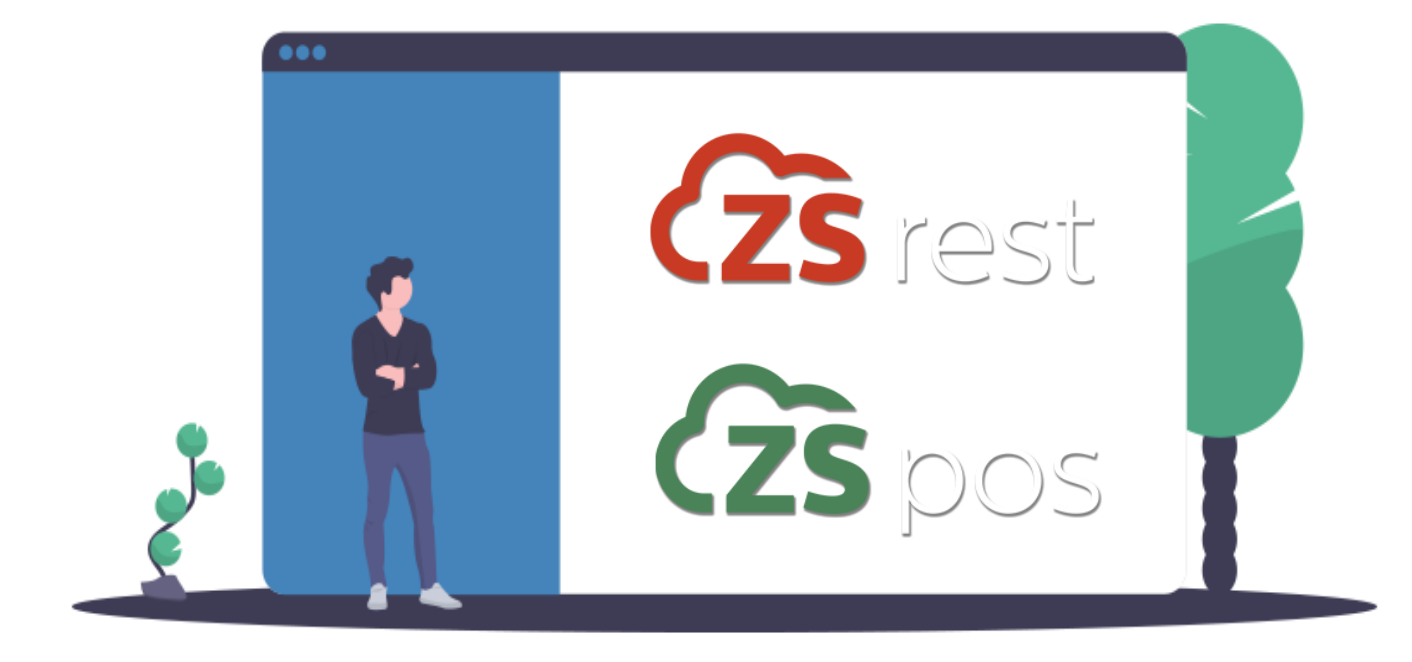

# **ZS rest ZS pos FE-AP**

Zone Soft - Faturação Eletrónica Administração Pública **Documentos Assinados Eletronicamente Last Update Junho 2023** 

Página | 25

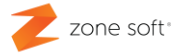

#### <span id="page-26-0"></span>**2 ZS rest e ZS pos integração FE-AP e assinatura digital**

#### <span id="page-26-1"></span>**2.1 Configurar a integração FE-AP**

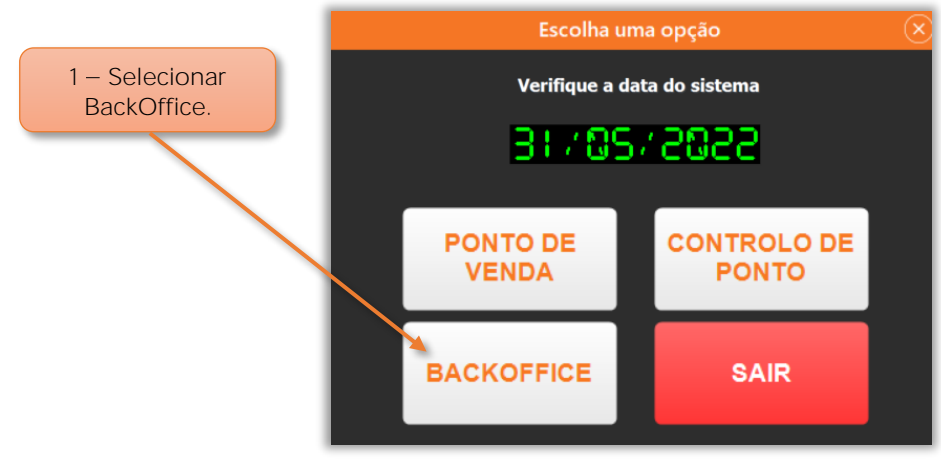

Figura 22 - Acesso ao BackOffice do ZS rest e ZS pos

**1** Aceder ao **BackOffice** do ZS rest ou ZS pos.

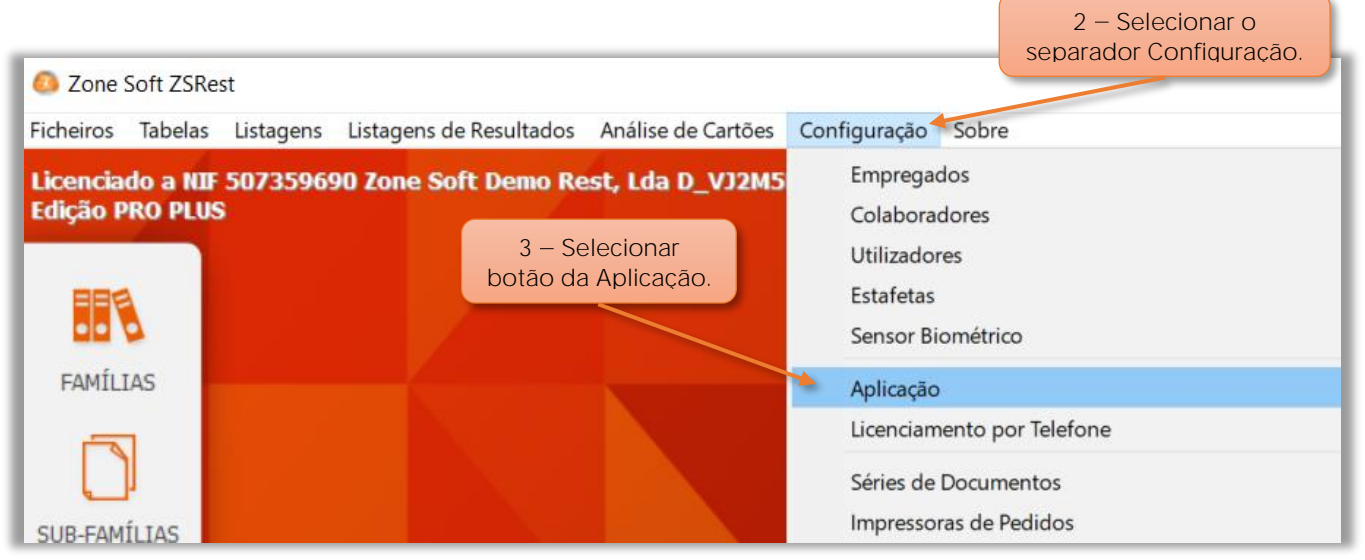

Figura 23 - Aceder á configuração da aplicação

- **2** Selecionar o separador **Configuração**.
- **3** No menu do separador configuração acionar o botão **Aplicação**.

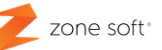

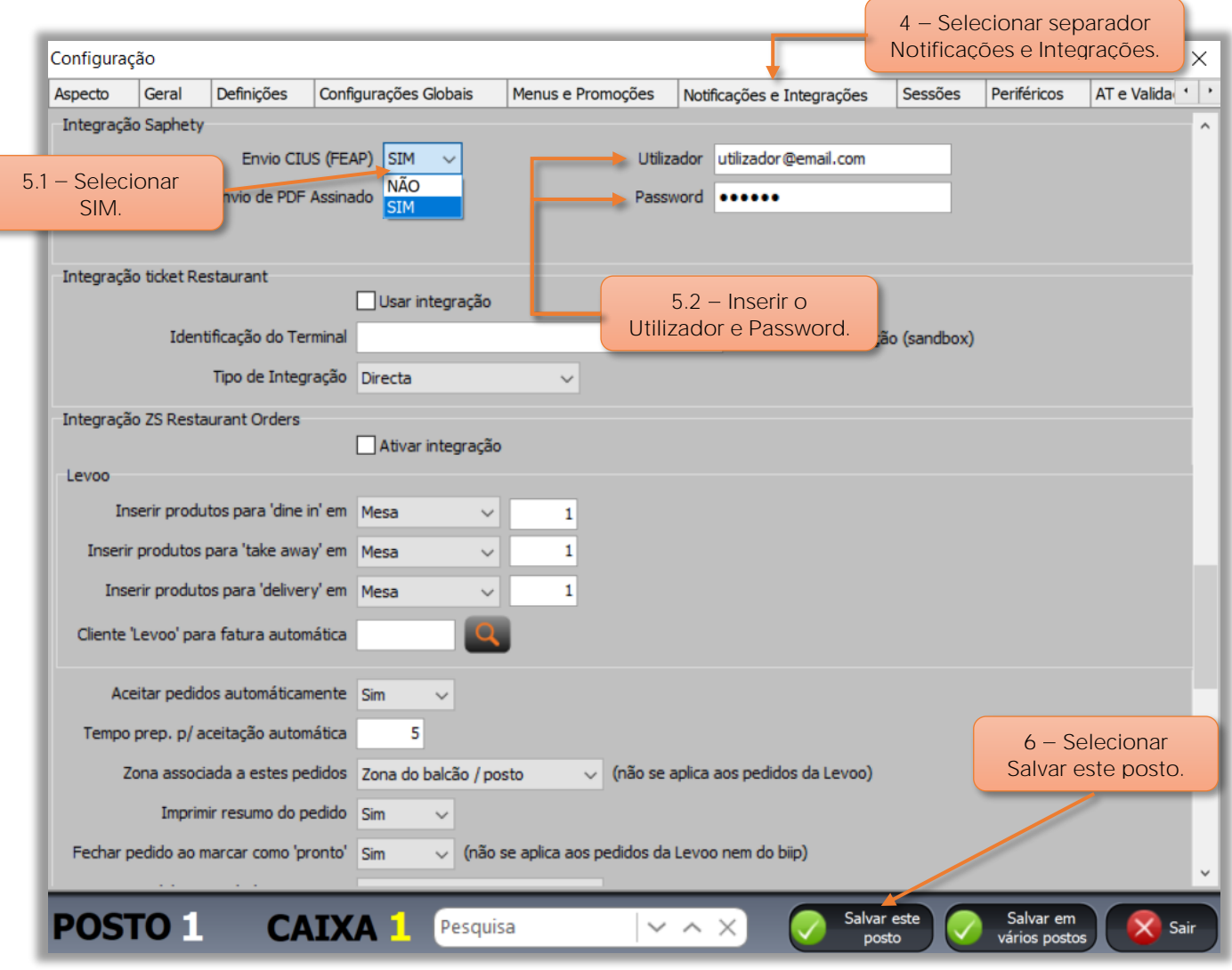

Figura 24 - selecionar a integração Saphety

- **4** Na janela da configuração selecionar o separador **Notificações e Integrações**.
- **5** No quadro da **Integração Saphety**, deve-se:
	- **5.1** No campo **Envio CIUS / Saphety (FEAP)**, selecionar **SIM**.

**5.2** No campo de **Utilizador** e **Password**, o utilizador deve inserir os dados de acesso/registo na plataforma da Saphety

 $6$  – Selecionar Salvar este posto.

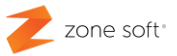

#### <span id="page-28-0"></span>**2.2 Preencher os dados da loja**

Todos os documentos a enviar como **(FE-AP)** Fatura Eletrónica para a Administração Pública, terá de ter os dados identificativos do emissor corretamente preenchidos.

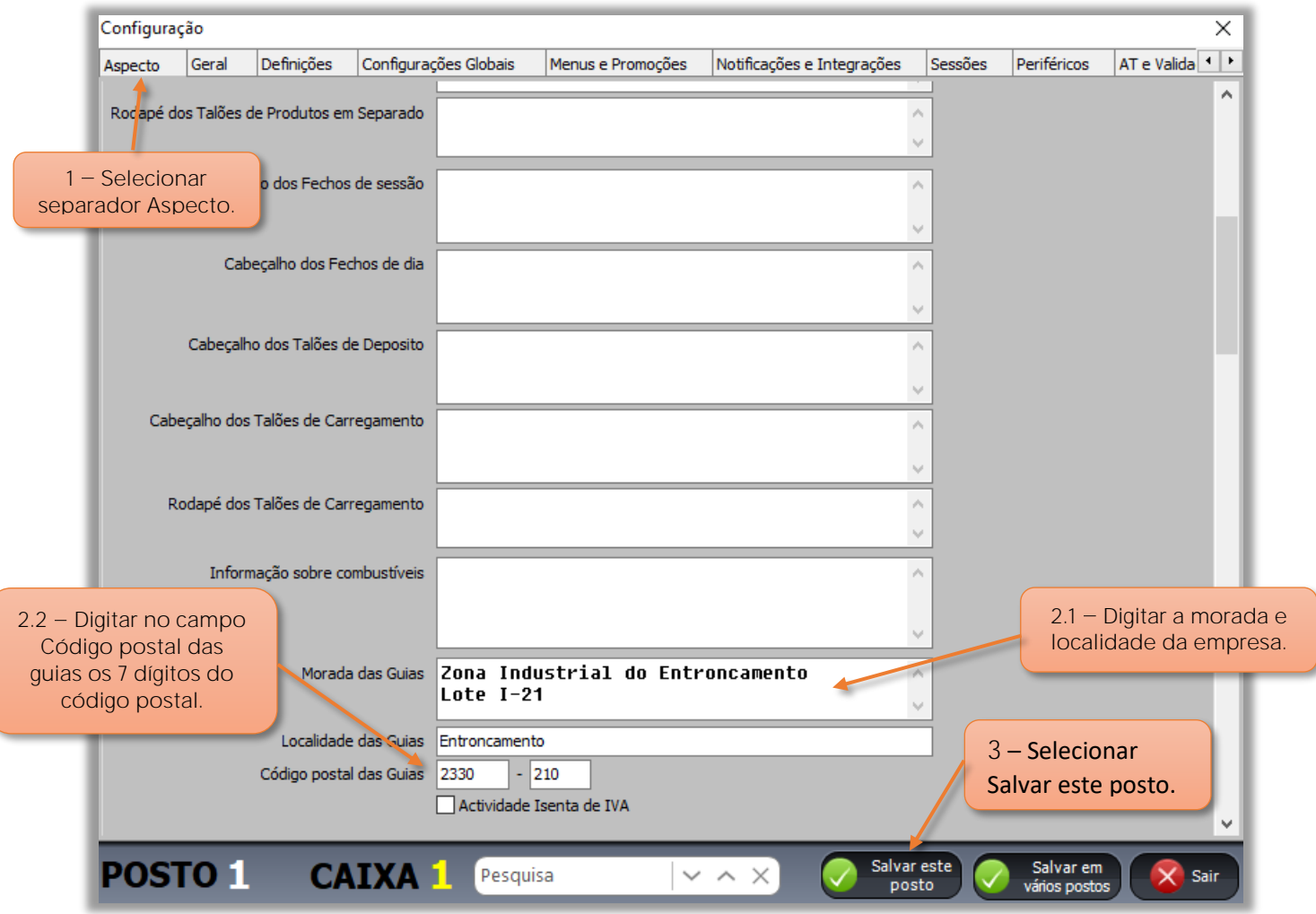

Figura 25 - Preenchimento da morada da empresa

Ainda na **Configuração** da aplicação do ZS rest ou ZS pos, o utilizador deve:

- **1** Selecionar o separador **Aspecto**.
- **2** No quadro **Dados nos documentos (global a todos os postos)**; ir até ao campo:
	- **2.1**. No campo **Morada e Localidade das Guias**, inserir a morada e localidade do emissor dos documentos.
	- **2.2** No campo **Código postal das Guias**, inserir os 7 dígitos identificativos da morada.
- $3$  Selecionar o botão Salvar este Posto.

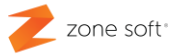

#### <span id="page-29-0"></span>**2.3 Cliente FE-AP Webservice em ZS rest/ZS pos**

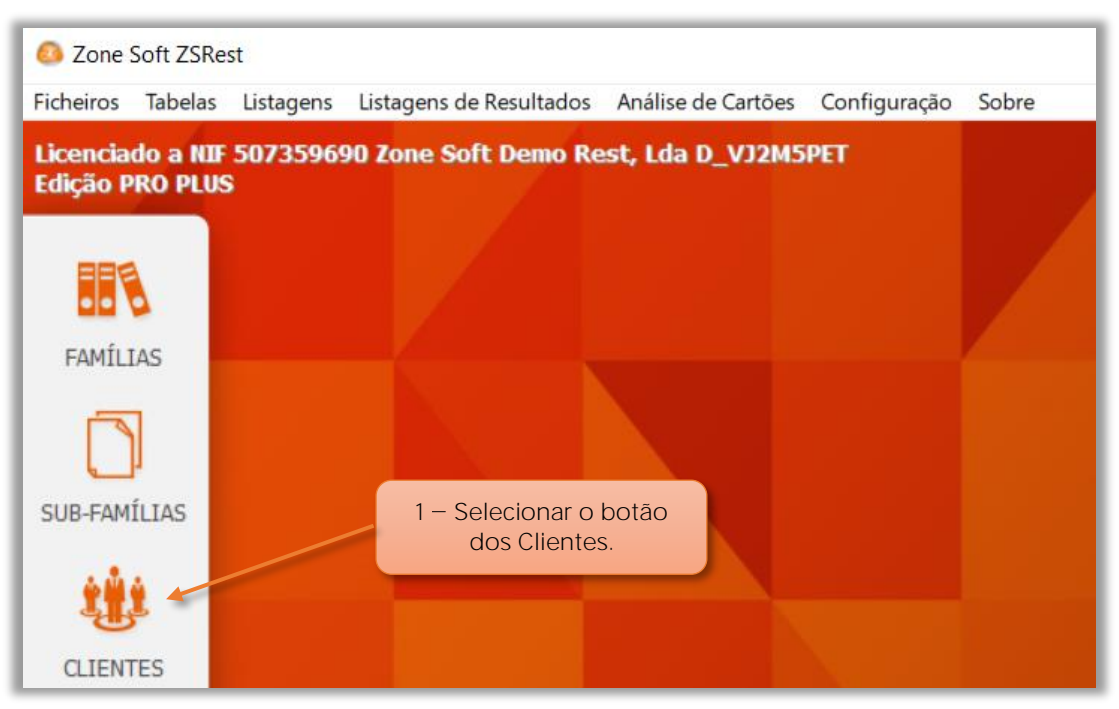

Figura 26 - Selecionar a função da gestão de clientes

**1** No BackOffice do ZS rest ou ZS pos, selecionar o botão de **Clientes**.

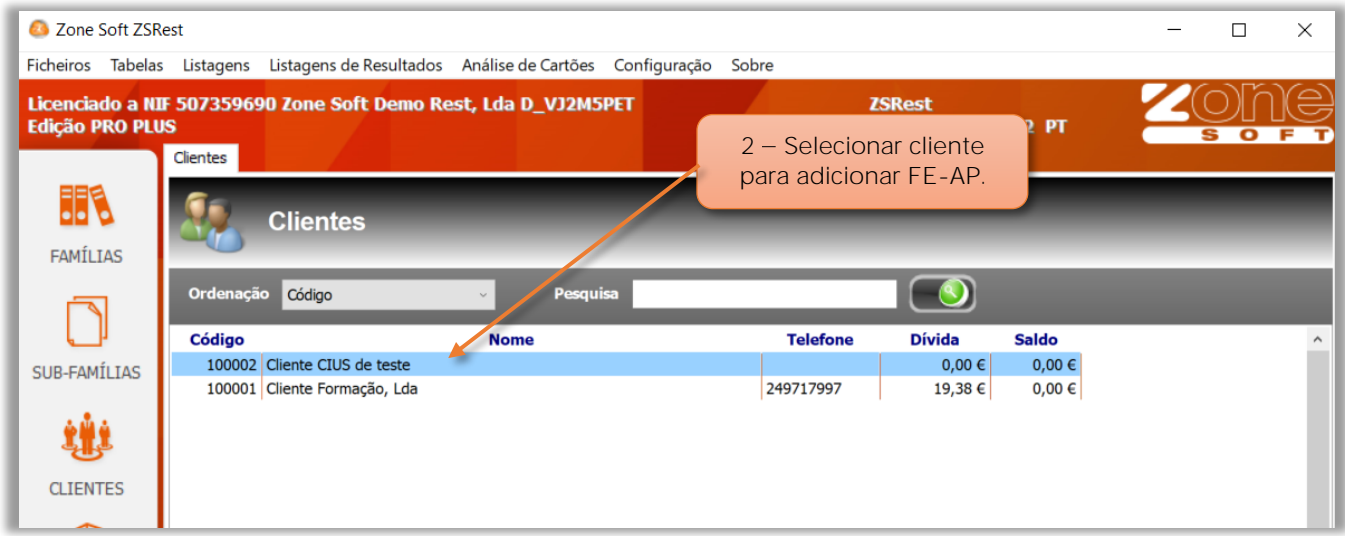

Figura 27 - Selecionar o cliente a associar à função FE-AP

**2** Selecionar o **cliente** a adicionar a função de FE-AP Webservice.

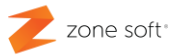

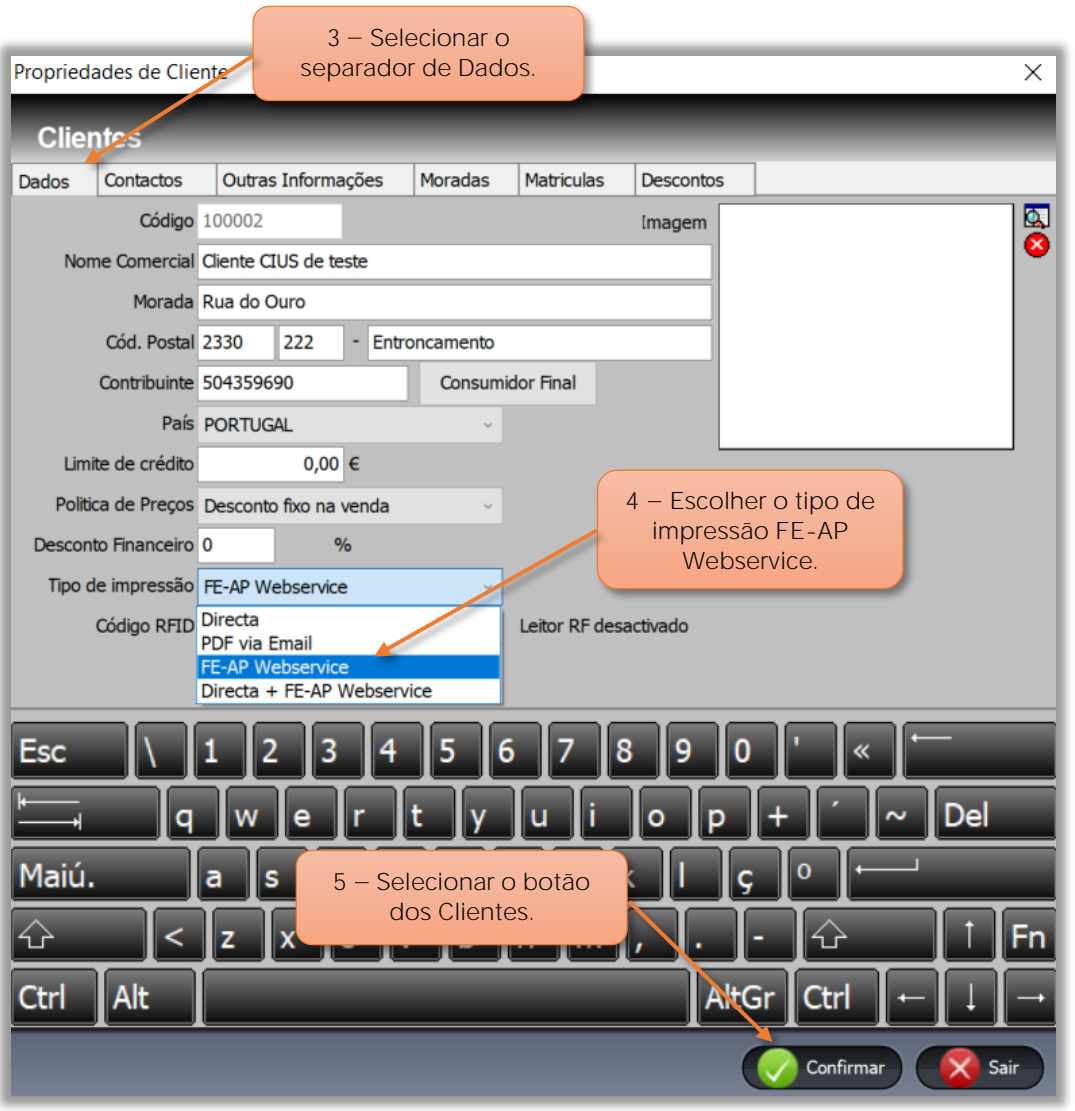

Figura 28 - Selecionar a função de FE-AP Webservice

Na janela das **Propriedades de Cliente:**

 $3$  – Selecionar o separador de Dados.

**4** No campo **Tipo de Impressão** selecionar a opção **FE-AP Webservice** para enviar diretamente o documento para a plataforma da Saphety, ou, **Direta + FE-AP Webservice** para imprimir o documento e enviar para a plataforma da Saphety.

**5** Selecionar o botão **Confirmar**.

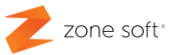

#### <span id="page-31-0"></span>**2.4 Cliente FE-AP Webservice em ZS bms**

Aceder à aplicação online do ZS BMS, num browser de internet inserir o caminho <https://zsbmsv2.zonesoft.org/#!/login> .

Colocar os dados de login e selecionar **Enter**.

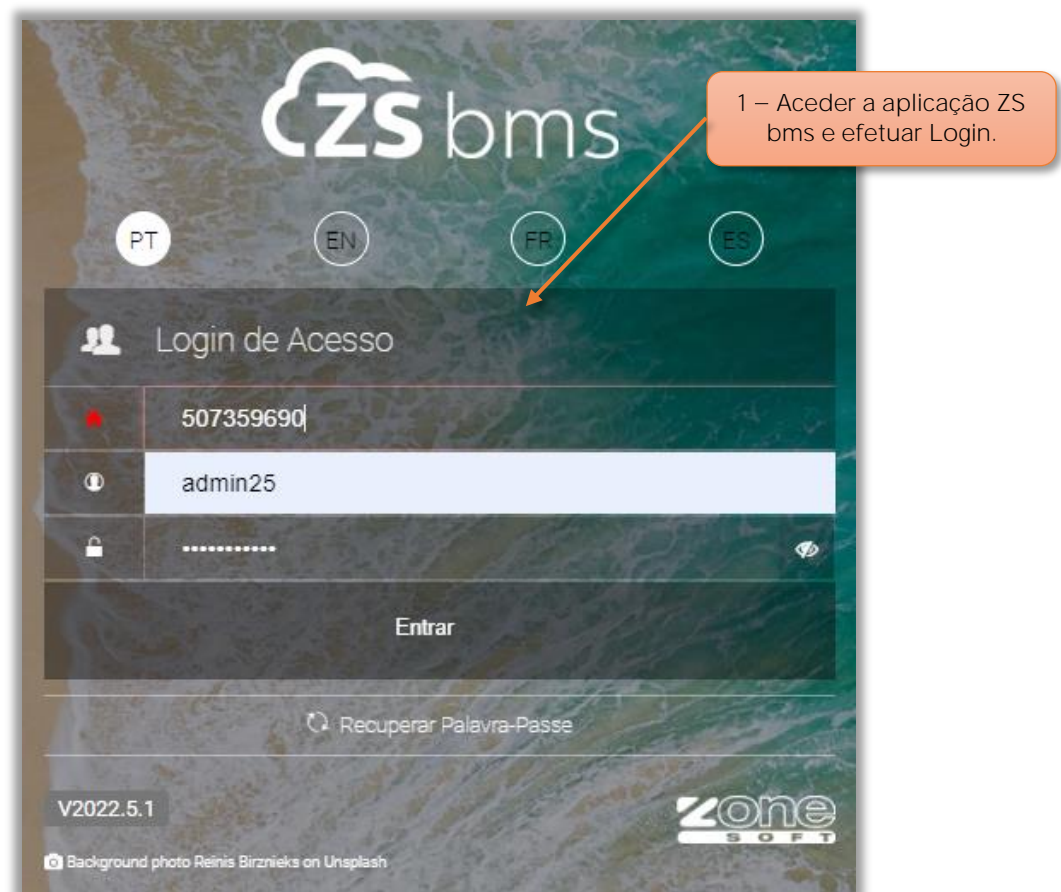

Figura 29 - Aceder á aplicação online ZS BMS

**1** Aceder á aplicação do ZS bms e efetuar o login de acesso á aplicação.

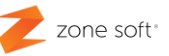

|             | TABELAS <sup>+</sup> | <b>DOCUMENTOS</b> |         |       | <b>COM</b>             | $2 -$ Selecionaro<br>separador Tabelas. |      | <b>STOCKS</b> |                | <b>CON</b> |
|-------------|----------------------|-------------------|---------|-------|------------------------|-----------------------------------------|------|---------------|----------------|------------|
| ZSRE:       | Produtos             | ×                 |         |       |                        |                                         |      |               |                |            |
| <b>ZSPO</b> | Promoções            |                   |         |       |                        |                                         |      |               |                |            |
|             | Publicidade          | ×                 | эја     | Todas |                        | ٠                                       | Data |               | 08-06-2022     |            |
| m           | Cartões              |                   |         |       | Widgets Inactivos(17): |                                         |      | $\checkmark$  |                |            |
|             | <b>Clientes</b>      |                   |         |       |                        |                                         |      |               |                |            |
| $\times$    | Fornecedores         |                   |         |       | 3 - Acionar o botão    |                                         |      |               |                |            |
|             | Armazéns             |                   | On-line |       | dos clientes.          |                                         |      | $\mathcal{C}$ | $\pmb{\times}$ |            |
|             | Zonas                |                   |         |       |                        |                                         |      |               |                |            |

Figura 32 - Selecionar a função de gestão de clientes

- **2** Na aplicação do ZS BMS, selecionar o separador **Tabelas**.
- **3** No menu selecionar o botão **Clientes**.

|                               | <b>TABELAS</b><br>$\pmb{\mathrm{v}}$<br><b>DOCUMENTOS</b> | ×               | <b>COMPRAS</b><br><b>VENDAS</b>                         |                   | STOCKS <b>Y</b> | <b>CONTABILIDADE</b>          |
|-------------------------------|-----------------------------------------------------------|-----------------|---------------------------------------------------------|-------------------|-----------------|-------------------------------|
| <b>ZSREST</b><br><b>ZSPOS</b> | <b>CLIENTES</b>                                           |                 | 4 - Acionar o botão<br>Novo ou selecionar<br>existente. |                   |                 |                               |
|                               | Novo                                                      | <b>Alterar</b>  | Remover                                                 | Imprimir/Exportar |                 | Avisos de Pagamento           |
|                               | EI.<br>▼ Código                                           | E<br><b>NIF</b> | Nome                                                    | Ξ                 | Localidade      | Ξ<br>Telemóvel <sup>[5]</sup> |
|                               | 100002                                                    |                 | 504359690 Cliente CIUS de teste                         |                   | Entroncamento   |                               |
|                               | 100001                                                    |                 | 507359690 Cliente Formação, Lda                         |                   | Lisboa          | 24971791                      |
| ⋈                             |                                                           |                 |                                                         |                   |                 |                               |
| <b>PRO</b>                    |                                                           |                 |                                                         |                   |                 |                               |

Figura 33 - Selecionar cliente a associar á FE-AP

**4** Na janela dos **Clientes**, o utilizador deve selecionar o botão de **Novo** para criar nova ficha de cliente, ou, selecionar uma já **existente**.

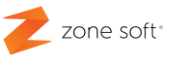

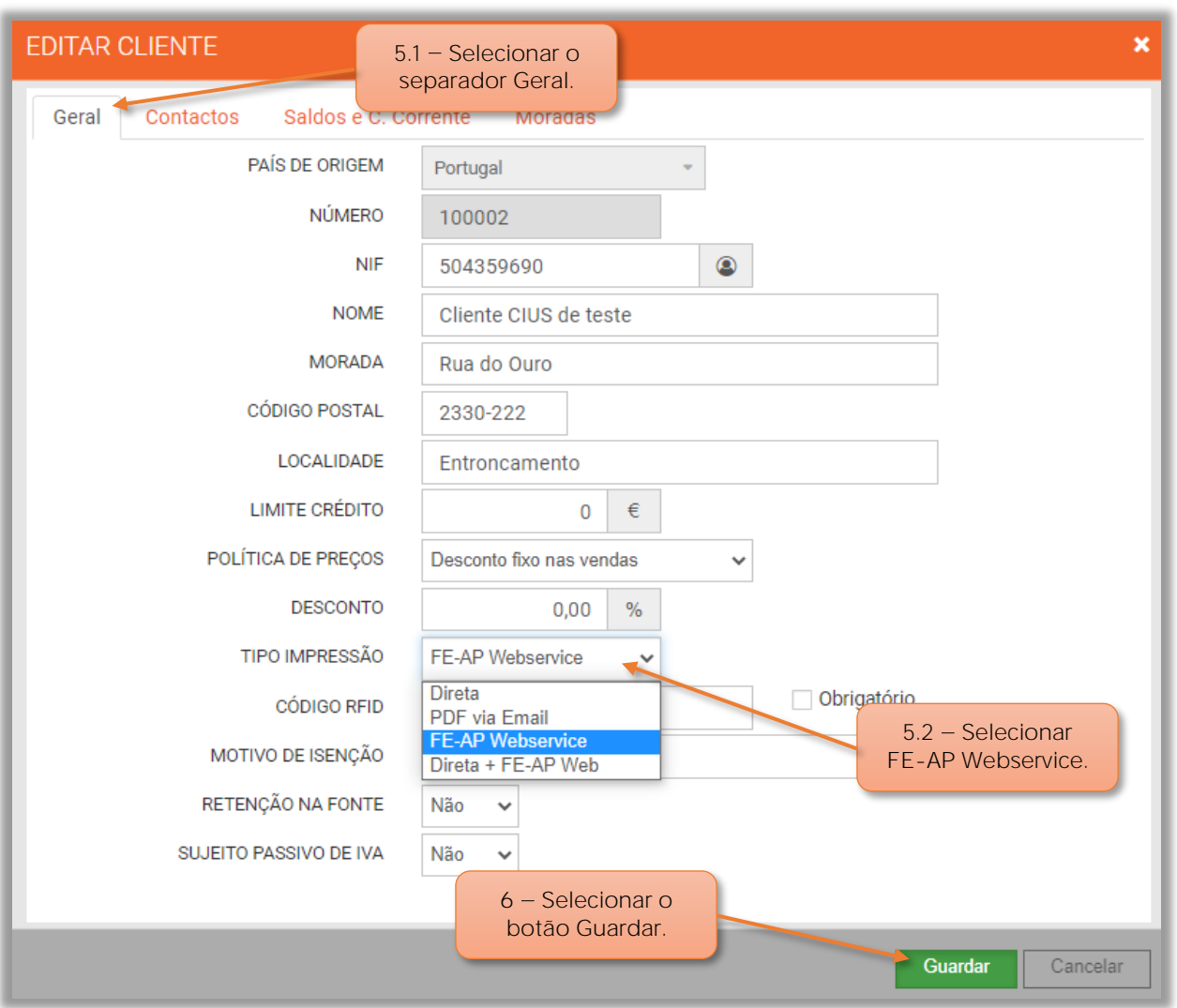

Figura 34 - Na ficha de cliente associar a função FE\_AP Webservice

5 - Na ficha do cliente,

**5.1** Selecionar o separadoro **Geral**.

**5.2** No campo **Tipo de Impressão** selecionar a opção **FE-AP Webservice** para enviar diretamente o documento, ou, **Direta + FE-AP Webservice** para imprimir o documento e enviar via Saphety.

**6** Preencher a informação necessária nos restantes separadores e selecionar o botão **Guardar.**

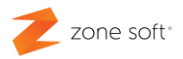

## **Modo de funcionamento FE-AP** ZS rest / ZS pos

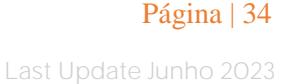

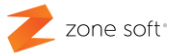

<span id="page-35-0"></span>**2.5 Funcionamento e envio de documento FE-AP.**

Aceder ao FrontOffice do ZS rest, ou, ZS pos.

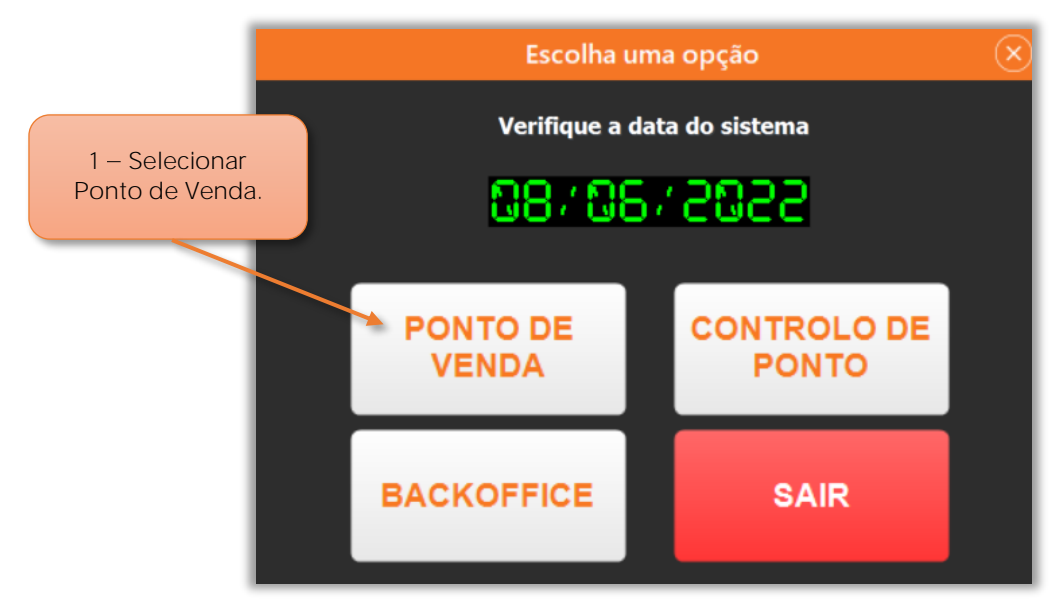

Figura 35 - Aceder ao FrontOffice / Ponto de venda

- **1** Selecionar o botão de **Ponto de Venda**.
- **2** Inserir os dados de **login/acesso** á aplicação.
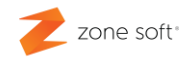

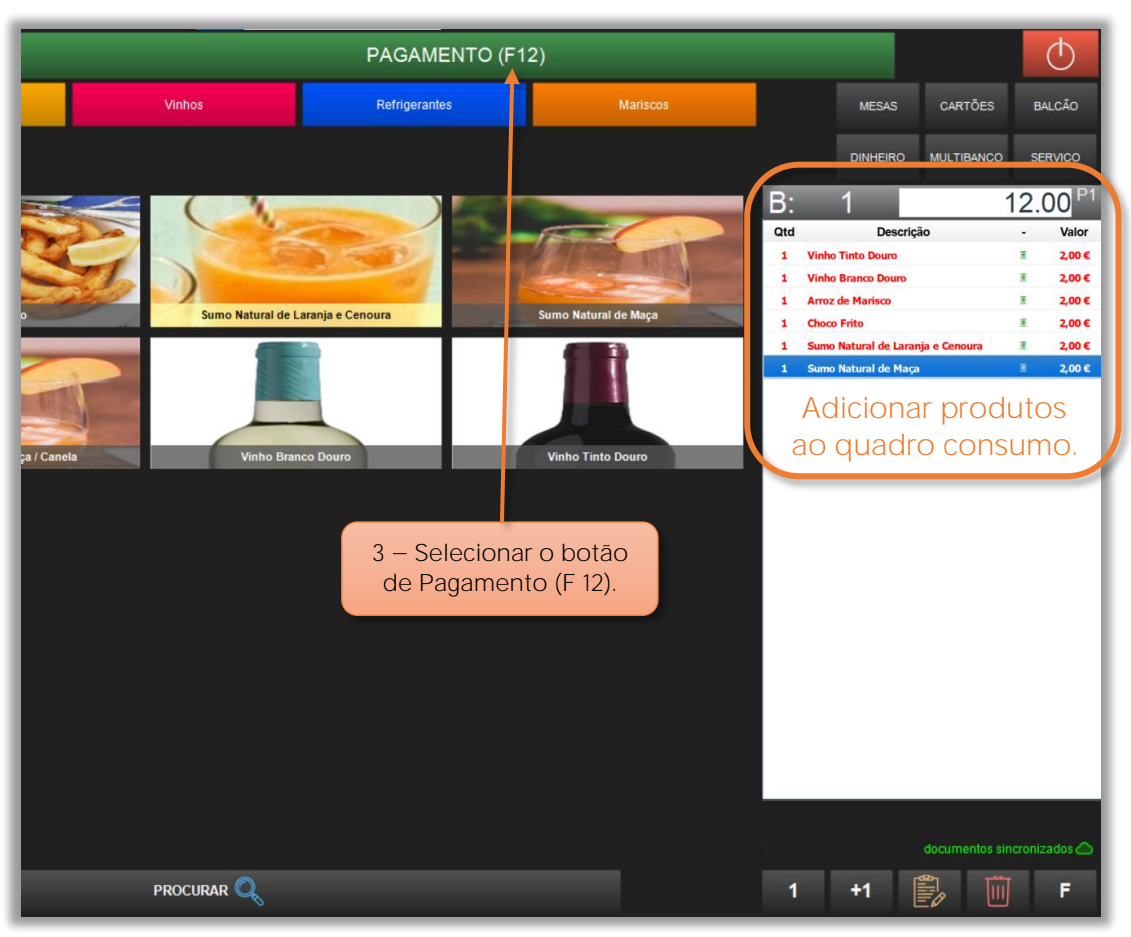

Figura 37 - Adicionar produtos ao quadro de consumo

**3** Adicionar produtos para o quadro de consumo e acionar o botão de **Pagamento (F12)**.

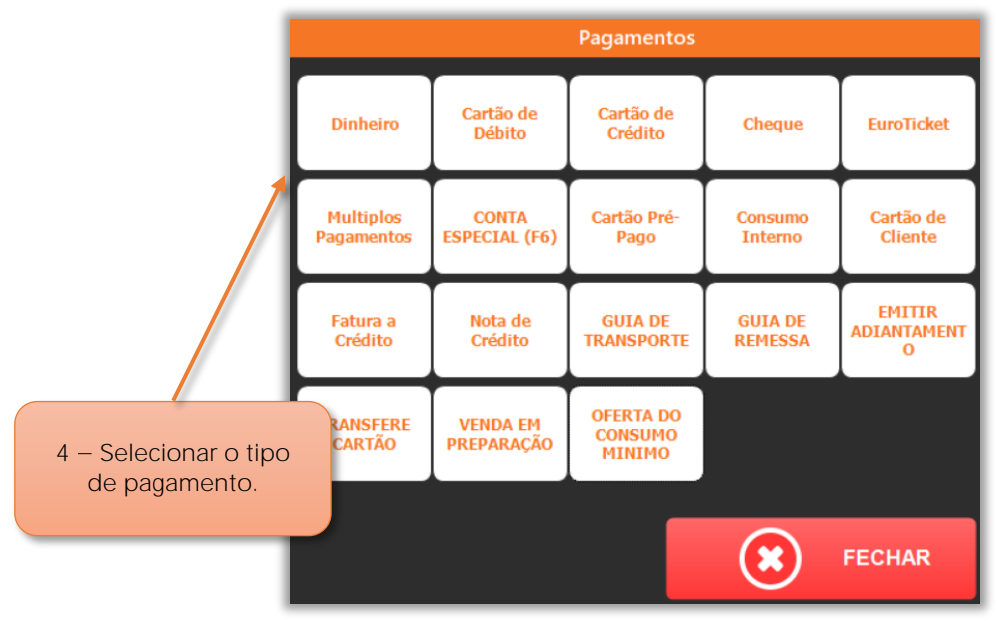

Figura  $36$  – Selecionar qual o tipo de pagamento

**4** Selecionar o **Tipo de pagamento**.

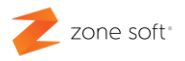

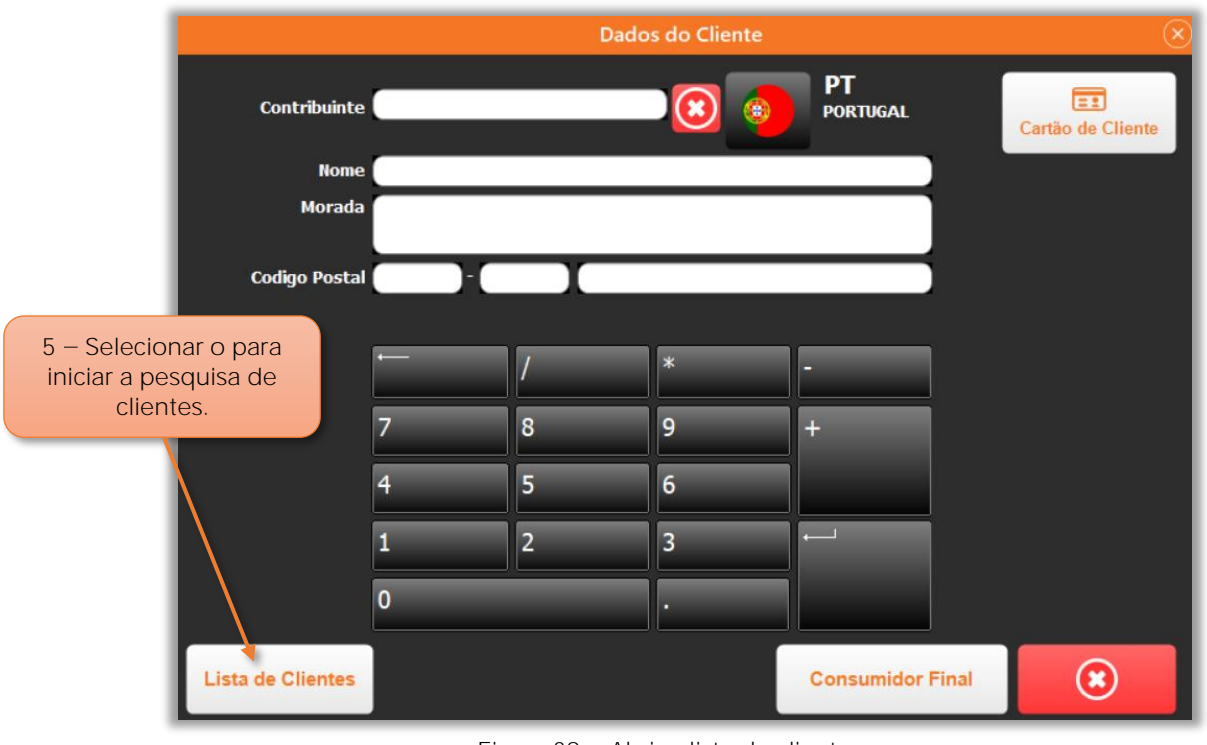

Figura  $38 -$  Abrir a lista de clientes

**5** Na janela **Dados do Cliente**, selecionar o botão **Lista de Clientes**

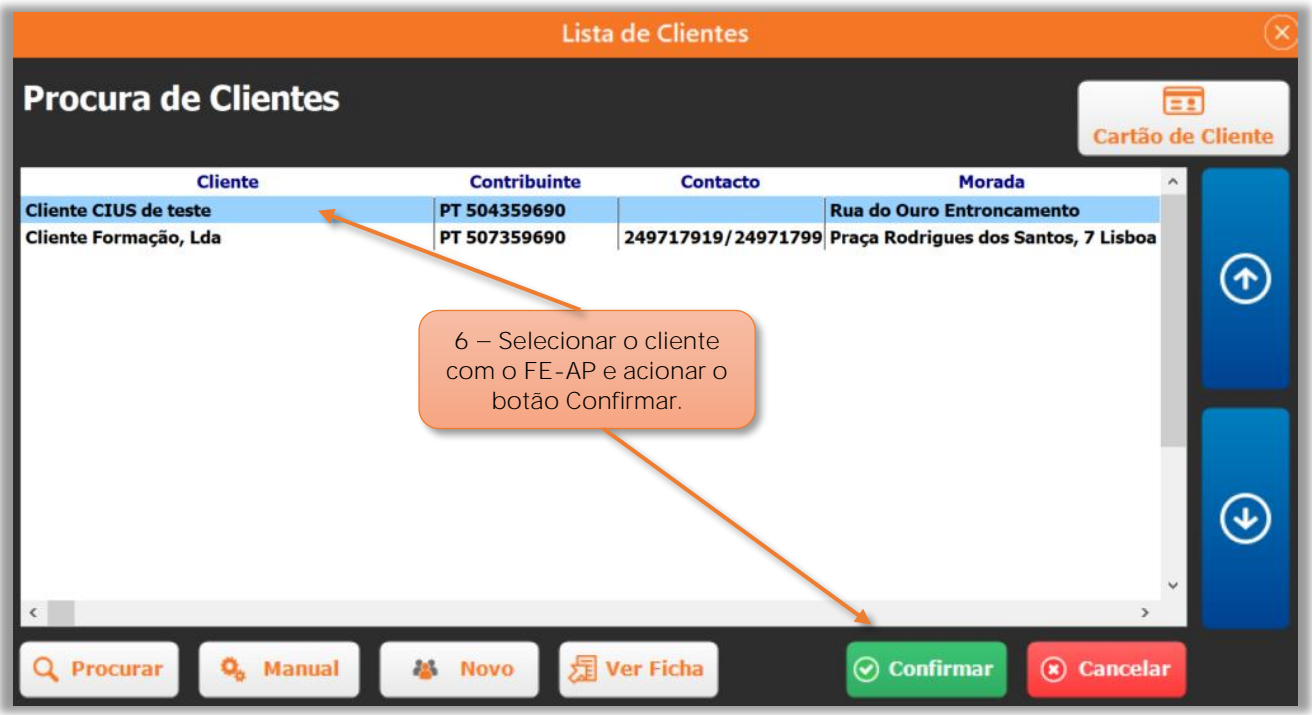

Figura 39 - Selecionar o cliente com FE-AP

- **6** Selecionar o cliente com a função **FE-AP** e acionar o botão de **Confirmar**.
- **7** O utilizador deve finalizar todo o processo de pagamento e fecho da conta.

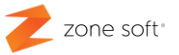

O documento é enviado no formato eletrónico para o cliente, tendo como base de envio a plataforma da Saphety.

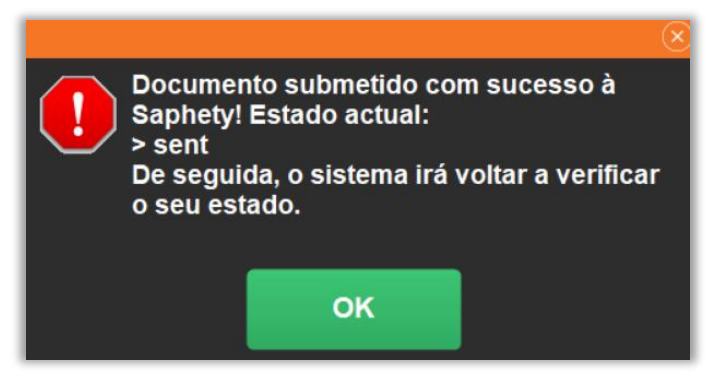

Figura 40 - Informação de que o documento foi submetido á Saphety

8 - Selecionar OK.

#### **2.6 Verificar documentos FE-AP e o estado de envio á Saphety**

O utilizador pode verificar os documentos que foram submetidos para os clientes da administração publica FE-AP.

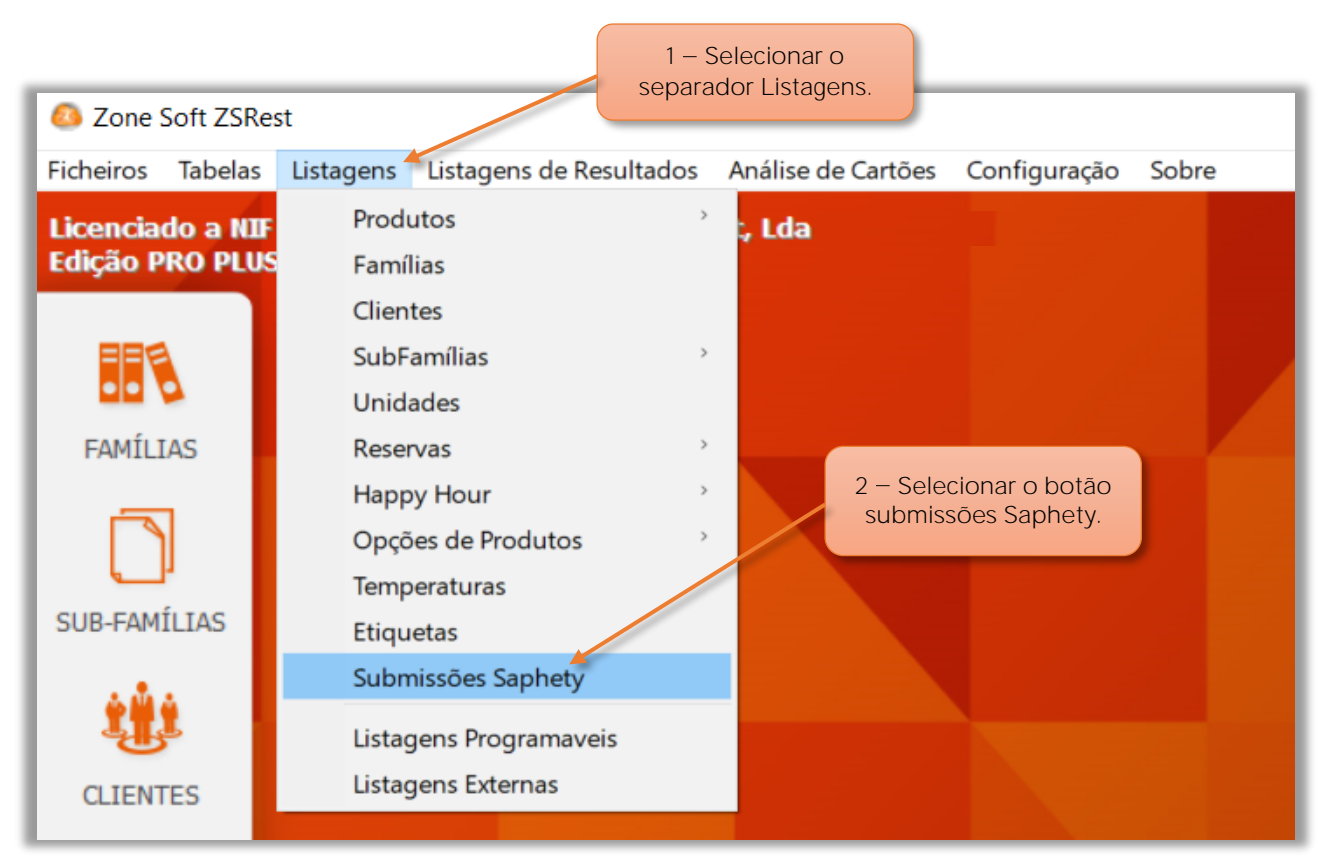

Aceder ao **BackOffice** da aplicação do ZS Rest ou ZS POS:

Figura 41 Listagem de documentos submetidos à Saphety

**1** Na janela inicial do **BackOffice** do ZS Rest ou ZS POS, selecionar o separador **Listagens**.

**2** No menu acionar o botão **Submissões Saphety**.

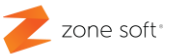

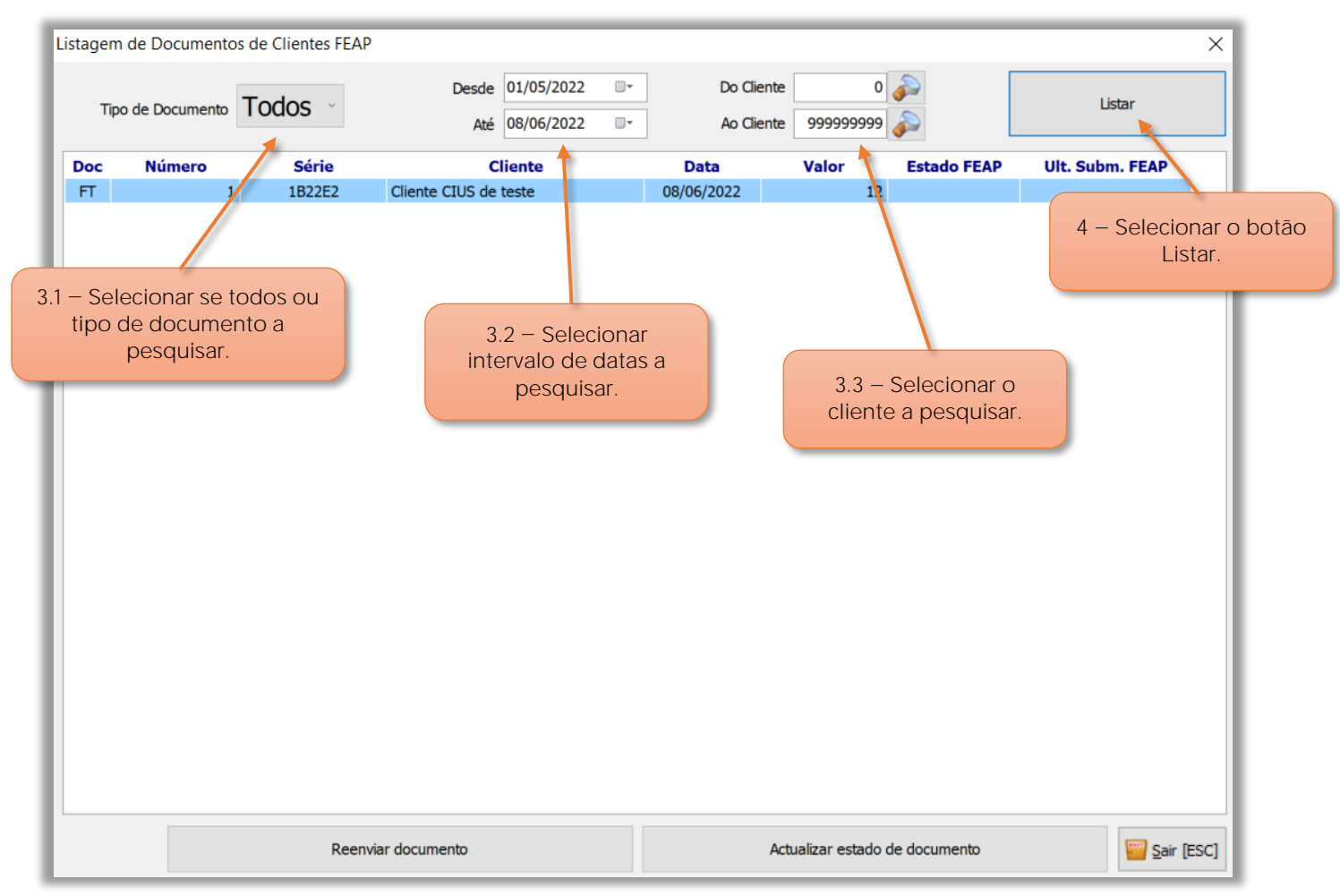

Figura 42 - Quadro com a informação dos documentos submetidos na plataforma da Saphety

**3** No quadro de seleção, o utilizador pode:

**3.1** No campo de seleção **Tipo de Documento**, o utilizador pode selecionar um tipo de documento específico, ou, todos os documentos a visualizar,

**3.2** Nos campos da **Data** pode inserir uma data de início e de fim para a pesquisa, ou, manter a que é presentada por defeito pela aplicação.

**3.3** Nos campos do **Número de cliente**, poderá selecionar um intervalo de clientes, ou, um único cliente inserindo nos dois campos o número do cliente em causa.

**4** Selecionar o botão **Listar**.

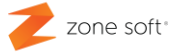

#### **2.7 Listagem de estado de documentos submetidos na plataforma Saphety**

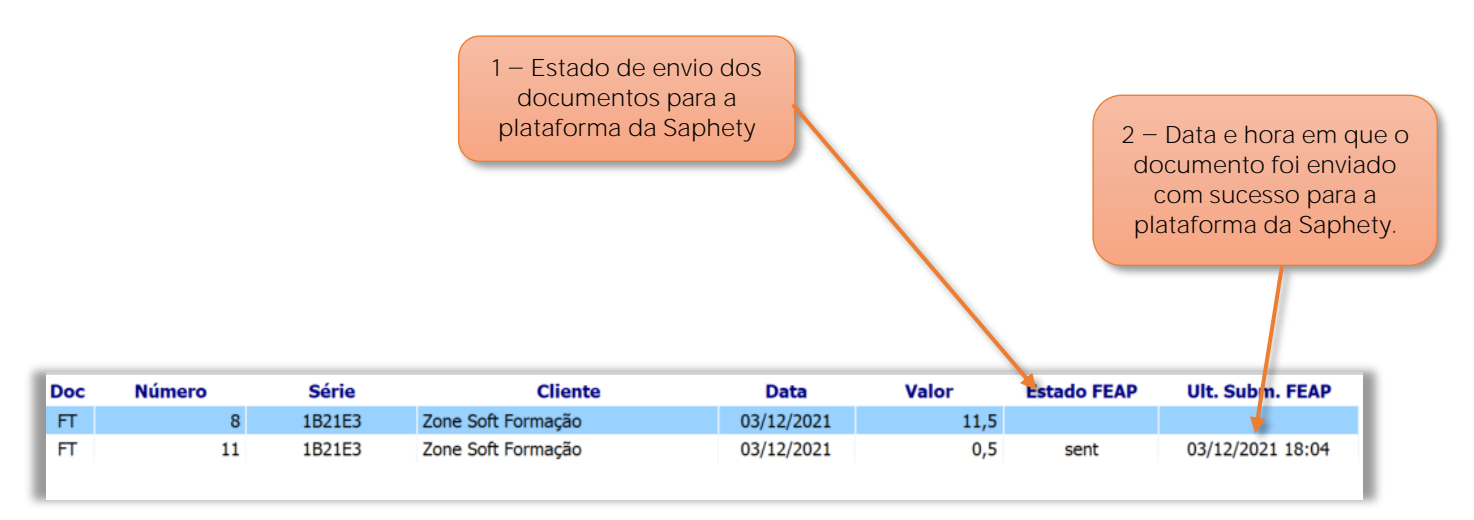

Figura 43 - Listagem do estado de documentos submetidos na plataforma da Saphety

#### No quadro da **Lista de documentos**

**1** No campo **Estado FEAP**:

**1.1** Quando neste campo está visível a informação **sent**, o documento foi submetido na plataforma da Saphety.

**1.2** Caso **não** esteja visível qualquer informação o documento, não foi enviado para a plataforma da Saphety

**2** No campo **Ult. Subm. FEAP**, apresenta a data e hora que o documento eletrónico foi enviado para a plataforma da Saphety.

#### 2.8 – Reenviar documento para a plataforma da Saphety

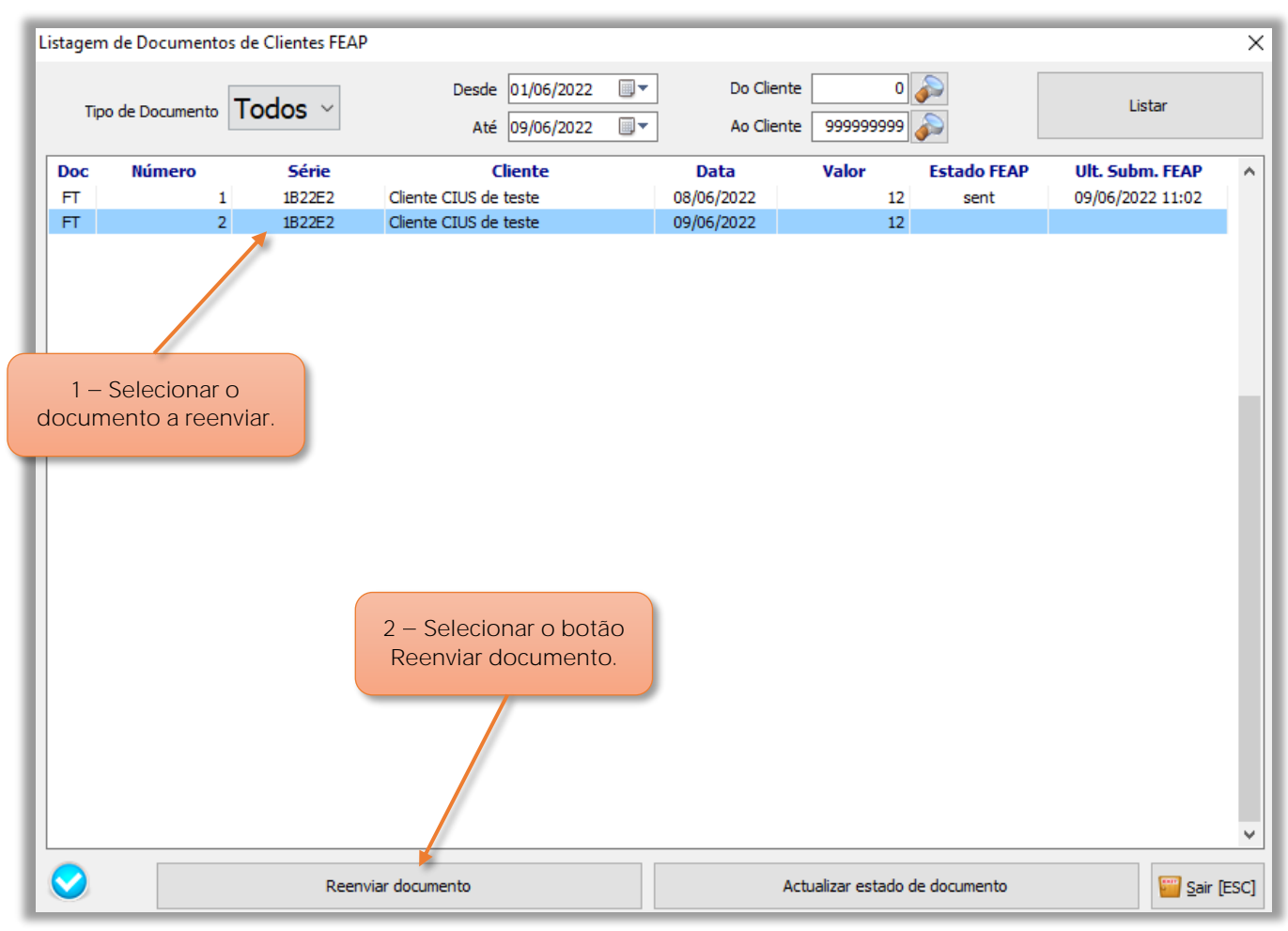

Figura 44 – Selecionar documento a reenviar para a Saphety

**1** No quadro da **Lista de Documentos FEAP**, o utilizador deve selecionar o documento a reenviar para submissão na plataforma da Saphety

**2** Selecionar o botão **Reenviar documento**.

2.1 – Na janela de aviso vai aparecer a informação "Documento submetido com sucesso à Saphety. Estado Atual é Sent, o sistema irá voltar a verificar o seu estado." Selecionar OK.

**Nota:** O documento ao ser reenviado, o utilizador deve verificar se nos campos **Estado FEAP** e **Ult. Subm. FEAP**, estão preenchidos com os dados do ponto 1 e 2 do capítulo 3.1.1.

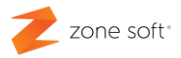

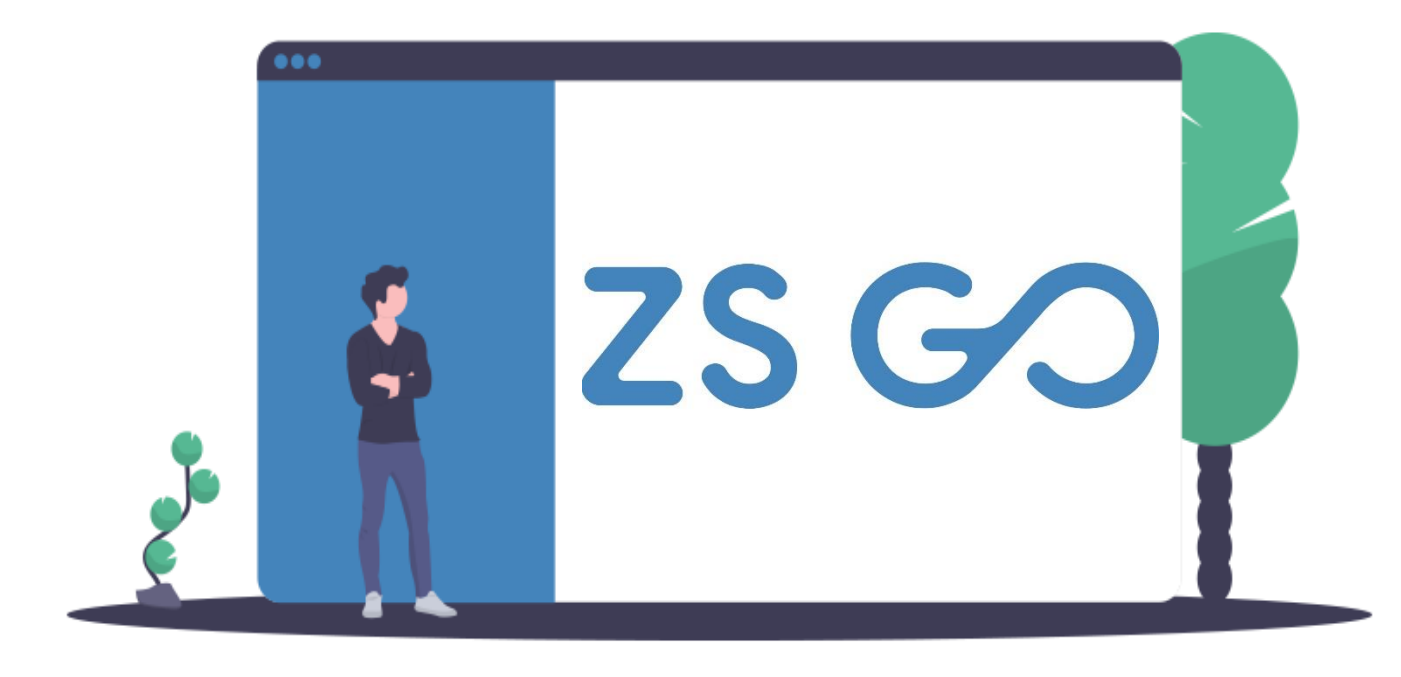

## **ZS GO**

### **FE-AP Faturação eletrónica Administração Pública**

Zone Soft - Faturação Eletrónica Administração Pública **Documentos Assinados Eletronicamente** Last Update Junho 2023

Página | 43

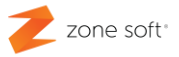

#### **3 ZS go integração FE-AP na Saphety**

Implementação da **Fatura Eletrónica na Administração Pública FE-AP**

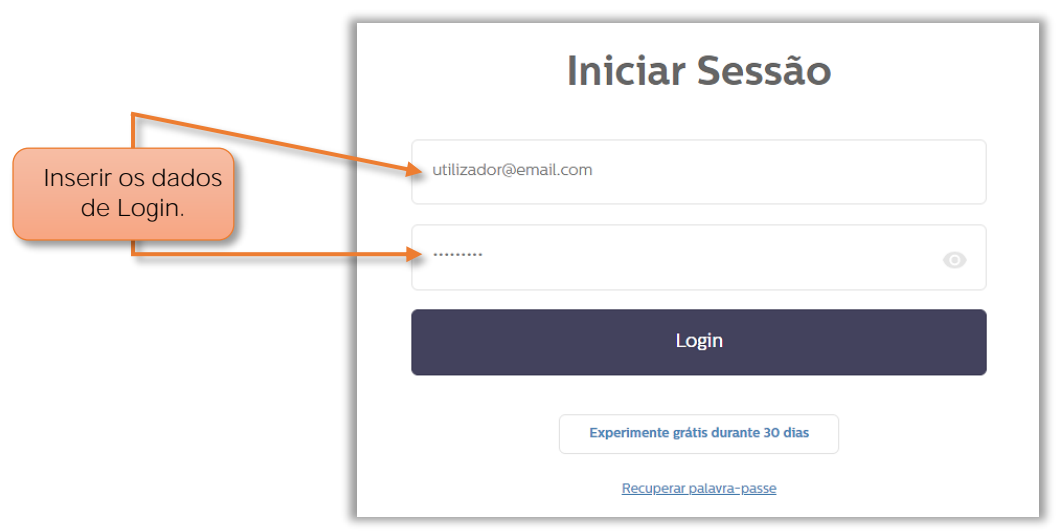

#### **3.1 Configuração Saphety**

Figura 45 - Iniciar sessão na aplicação do ZS go

**1** Aceder á aplicação **ZS go** e iniciar sessão.

| <b>ZSGO</b>                               |                   |                                         |                   | Configurações ~<br>Zone Soft Demonstração ~<br>$\frac{1}{2}$ gestão da conta $\sim$<br><b>Definições</b><br><b>Funções</b> |            |  |
|-------------------------------------------|-------------------|-----------------------------------------|-------------------|----------------------------------------------------------------------------------------------------|------------|--|
| <b>FATURACAO</b><br><b>DASHBOARD</b>      | <b>TESOURARIA</b> | <b>ENTIDADES</b>                        | <b>PRODUTOS</b>   | <b>RELATORIOS</b>                                                                                                    |            |  |
| novo<br><b>Documento</b>                  | Criar             | <b>Vendas Mensais</b><br>20,00 €        |                   | $2 - Selecionar$<br>Configurações -> Definições                                                                            |            |  |
| novo<br><b>Entidade</b>                   | Criar             | 19,00 €<br>18,00 €<br>17,00 €           |                   |                                                                                                    |            |  |
| novo<br>Produto                           | Criar             | 16,00 €<br>15,00 €<br>14,00 €           |                   |                                                                                                    |            |  |
| novo<br><b>HILL</b><br><b>Agendamento</b> | Criar             | 13,00 €<br>12,00 €                      |                   |                                                                                                    |            |  |
|                                           |                   | 11,00 €<br>10,00 €<br>Mar<br>Jan<br>Fev | Abr<br>Mai<br>Jun | Jul<br>Set<br>Out<br>Ago                                                                                                   | Nov<br>Dez |  |

Figura 46 - Selecionar as definições de configuração do ZS go

**2** No FrontOffice selecionar **Configurações** e acionar o botão **Definições**.

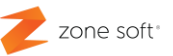

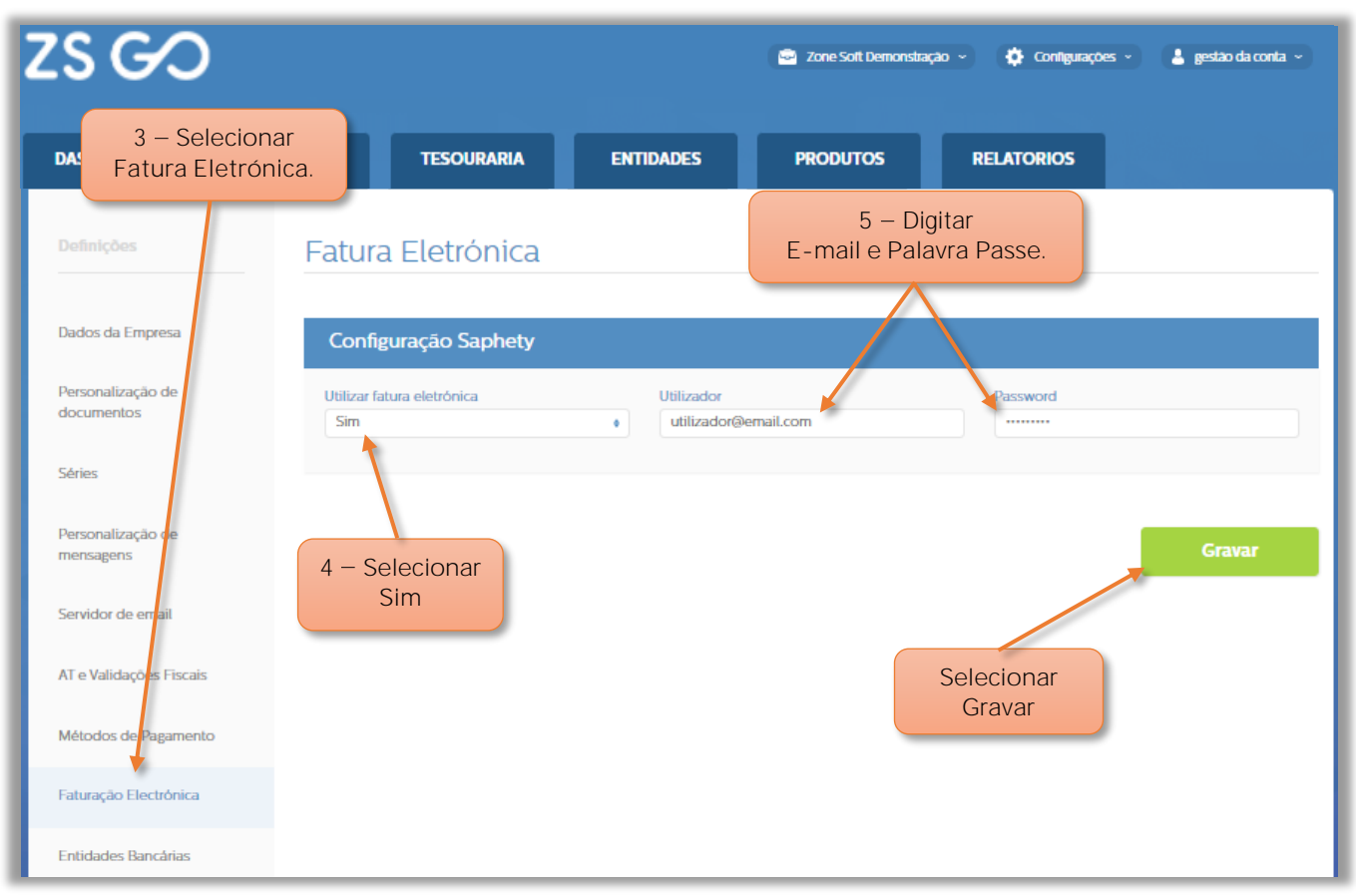

Figura 47 - Configuração da integração Saphety

 $3$  - Selecionar a função Faturação Eletrónica.

No quadro da Configuração Saphety

**4** No campo de seleção **Utilizar fatura eletrónica**, o utilizador deve selecionar **Sim**. Vão ser iniciados dois novos campos.

**5** Nos campos **Utilizador** e **Password**, digitar o email e palavra passe de acesso á plataforma da Saphety. O utilizador deve efetuar o registo na plataforma da Saphety no link: [https://invoicenetwork.saphety.com/Dcn.Client/public/pre-](https://invoicenetwork.saphety.com/Dcn.Client/public/pre-registration?reference=k4Il9TABH3V2%2BGHTmITQL93wm7l7ImlEdCI6IjIwMjEtMDctMjYiLCJlRHQiOm51bGwsImlCeSI6IlBUNTA3MzU5NjkwIn0%3D)

[registration?reference=k4Il9TABH3V2%2BGHTmITQL93wm7l7ImlEdCI6IjIwMjEtMDctMjYiLCJlRHQiOm51bGwsImlC](https://invoicenetwork.saphety.com/Dcn.Client/public/pre-registration?reference=k4Il9TABH3V2%2BGHTmITQL93wm7l7ImlEdCI6IjIwMjEtMDctMjYiLCJlRHQiOm51bGwsImlCeSI6IlBUNTA3MzU5NjkwIn0%3D) [eSI6IlBUNTA3MzU5NjkwIn0%3D](https://invoicenetwork.saphety.com/Dcn.Client/public/pre-registration?reference=k4Il9TABH3V2%2BGHTmITQL93wm7l7ImlEdCI6IjIwMjEtMDctMjYiLCJlRHQiOm51bGwsImlCeSI6IlBUNTA3MzU5NjkwIn0%3D)

Como efetuar o registo na Saphety: [https://www.youtube.com/watch?v=\\_iAkSx2qULs](https://www.youtube.com/watch?v=_iAkSx2qULs)

**6** Selecionar **Gravar**.

**Nota**: A Zone Soft, não intervém de forma direta ou indireta, no estabelecimento de relações comerciais ou outras entre o utilizador da aplicação ZS go e a Saphety.

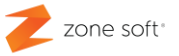

#### **3.2 Como definir entidades a enviar documentos para a Saphety**

| <b>ZSGO</b>                          | $1 - $ Selecionar<br>Entidades.<br>Configurações -<br>Zone Soft Demonstração |                                                                                                    |                   | $\Delta$ gestão da conta $\sim$ |            |
|--------------------------------------|------------------------------------------------------------------------------|----------------------------------------------------------------------------------------------------|-------------------|---------------------------------|------------|
| <b>FATURACAO</b><br><b>DASHBOARD</b> | <b>TESOURARIA</b>                                                            | <b>ENTIDADES</b>                                                                                                    | <b>PRODUTOS</b>   | <b>RELATORIOS</b>               |            |
|                                      |                                                                              |                                                                                                    |                   |                                 |            |
| novo<br><b>Documento</b>             | Criar<br>$20.00 & \dots$                                                     | <b>Vendas Mensais</b>                                                                                                    |                   |                                 |            |
| novo<br><b>Entidade</b>              | 19,00 €<br>Criar<br>18.00 €<br>17.00 €                                       |                                                                                                    |                   |                                 |            |
| novo<br>Produto                      | 16,00 € .<br>Criar<br>15,00 €<br>14.00 €                                     |                                                                                                    |                   |                                 |            |
| novo<br>m<br>Agendamento             | 13,00 €<br>Criar<br>12,00 € $\qquad$                                         |                                                                                                    |                   |                                 |            |
|                                      | 11,00 €                                                                      | 10,00 € $\frac{1}{2}$ (1) $\frac{1}{2}$ (1) $\frac{1}{2}$ (1) $\frac{1}{2}$ (1) $\frac{1}{2}$ (1) $\frac{1}{2}$ (1) $\frac{1}{2}$ (1) $\frac{1}{2}$ (1) $\frac{1}{2}$ (1) $\frac{1}{2}$ (1) $\frac{1}{2}$ (1) $\frac{1}{2}$ (1) $\frac{1}{2}$ (1) $\frac{1}{2}$ (1) $\frac{1}{2}$ (1) $\frac$<br>Jan<br>Fev<br>Mar | Mai<br>Jun<br>Abr | Jul<br>Set<br>Out<br>Ago        | Dez<br>Nov |

Figura 49 - Selecionar o separador Entidades

**1** No FrontOffice do ZS go, o utilizador deve selecionar o separador **Entidades**.

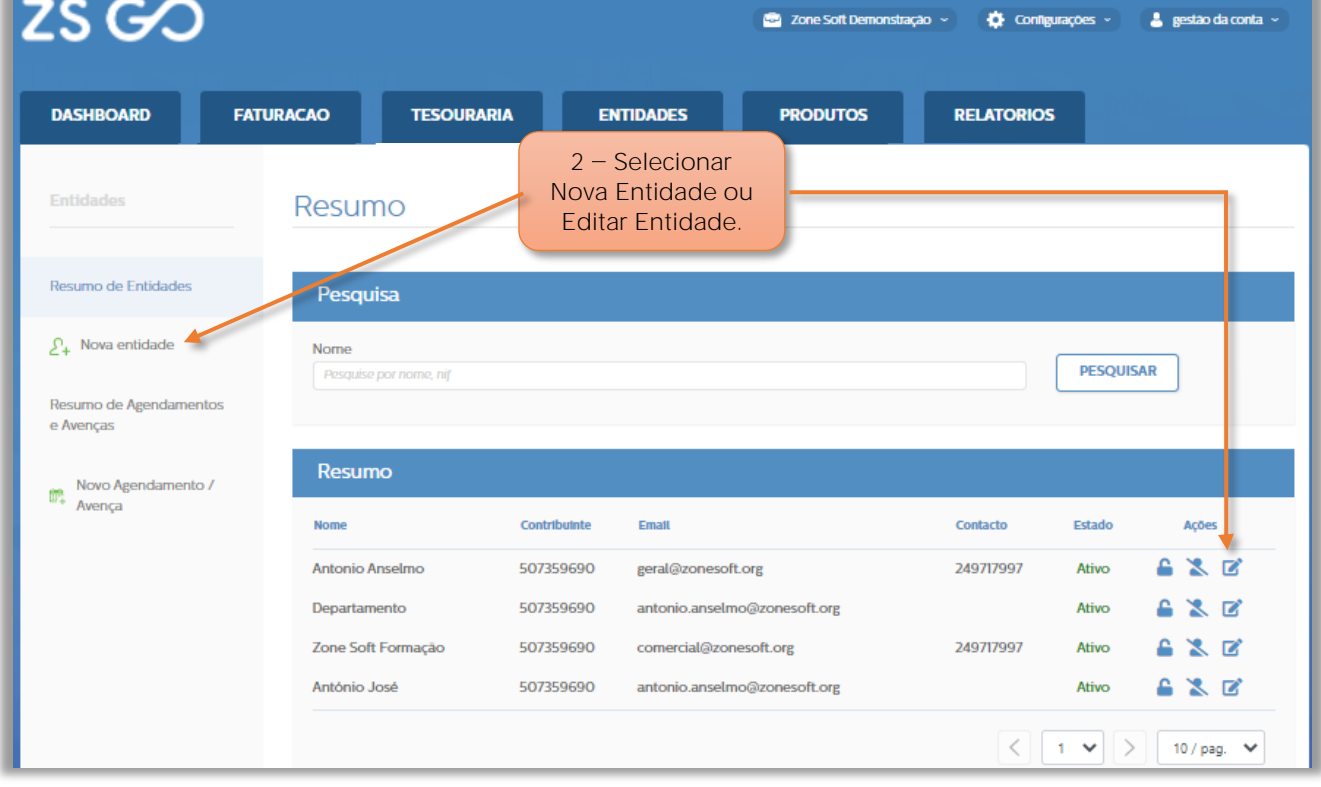

2 - Selecionar:

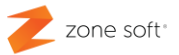

**2.1 Nova entidade**, para criar ficha de entidade / cliente.

**2.2 Editar entidade**, quando necessita de aceder à ficha da entidade / cliente para efetuar alterações.

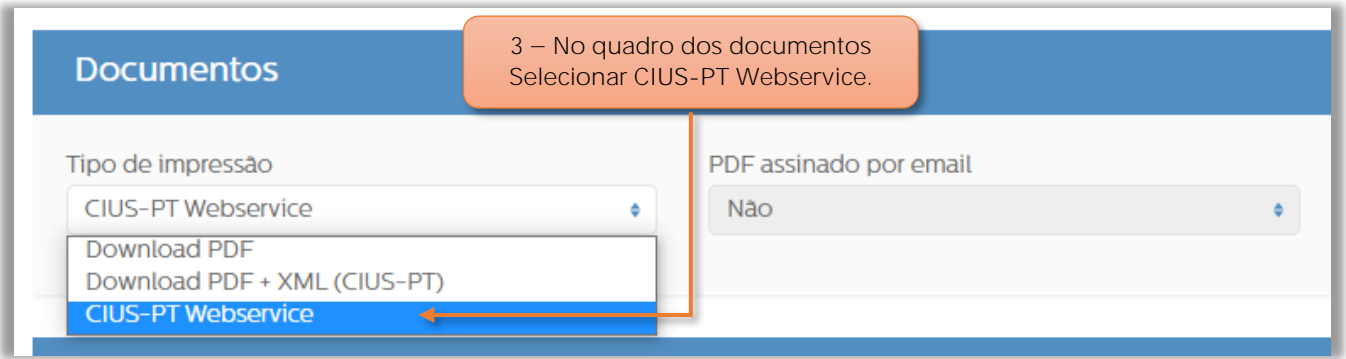

Figura 51 - Quadro dos documentos e tipo de impressão

**3** Na ficha da entidade o utilizador deve ir até ao quadro dos Documentos:

**3.1** No campo de seleção **Tipo de Impressão**, deve-se selecionar **CIUS-PT Webservice**. Os documentos FE-AP criados, são enviados diretamente para a entidade destinatária do documento via Saphety.

**4** Selecionar **Gravar**, para salvaguardar as alterações na ficha das entidades.

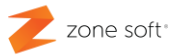

#### **3.3 Novo documento a enviar por via eletrónica FE-AP**

Para se efetuar o envio dos documentos e serem enviados por via eletrónica para as entidades públicas FE-AP (Fatura Eletrónica na Administração Pública).

| ZSGO                                 |                                            | 25 Formação GO ~                                              | Configurações v<br>$\frac{a}{2a}$ gestão da conta $\sim$ |
|--------------------------------------|--------------------------------------------|---------------------------------------------------------------|----------------------------------------------------------|
| <b>DASHBOARD</b><br><b>FATURACAO</b> | <b>ENTIDADES</b>                           | <b>PRODUTOS</b><br><b>RELATORIOS</b>                          |                                                          |
| novo<br><b>Documento</b>             | Criar<br>50,00 €                           | <b>Vendas Mensais</b><br>$1 - $ Selecionar<br>Novo documento. |                                                          |
| novo<br><b>Entidade</b>              | 46.00 €<br>Criar<br>42,00 €<br>$38.00 \in$ |                                                               |                                                          |
| novo<br>Produto                      | 34,00 €<br>Criar<br>30,00 €<br>26,00 €     |                                                               |                                                          |
| novo<br>m<br><b>Agendamento</b>      | 22,00 €<br>Criar<br>18,00 €                |                                                               |                                                          |
|                                      | 14,00 €<br>10,00 $\in$ $\qquad$            | Mai<br>Jan<br>Mar<br>Abr<br>Jul<br>Fev<br>Jun                 | Out<br>Set<br>Nav<br>Dez<br>Ago                          |

Figura 52 - Selecionar função de novo documento

**1** No Dashboard do ZS go, selecionar o botão **Novo Documento**.

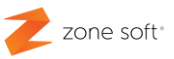

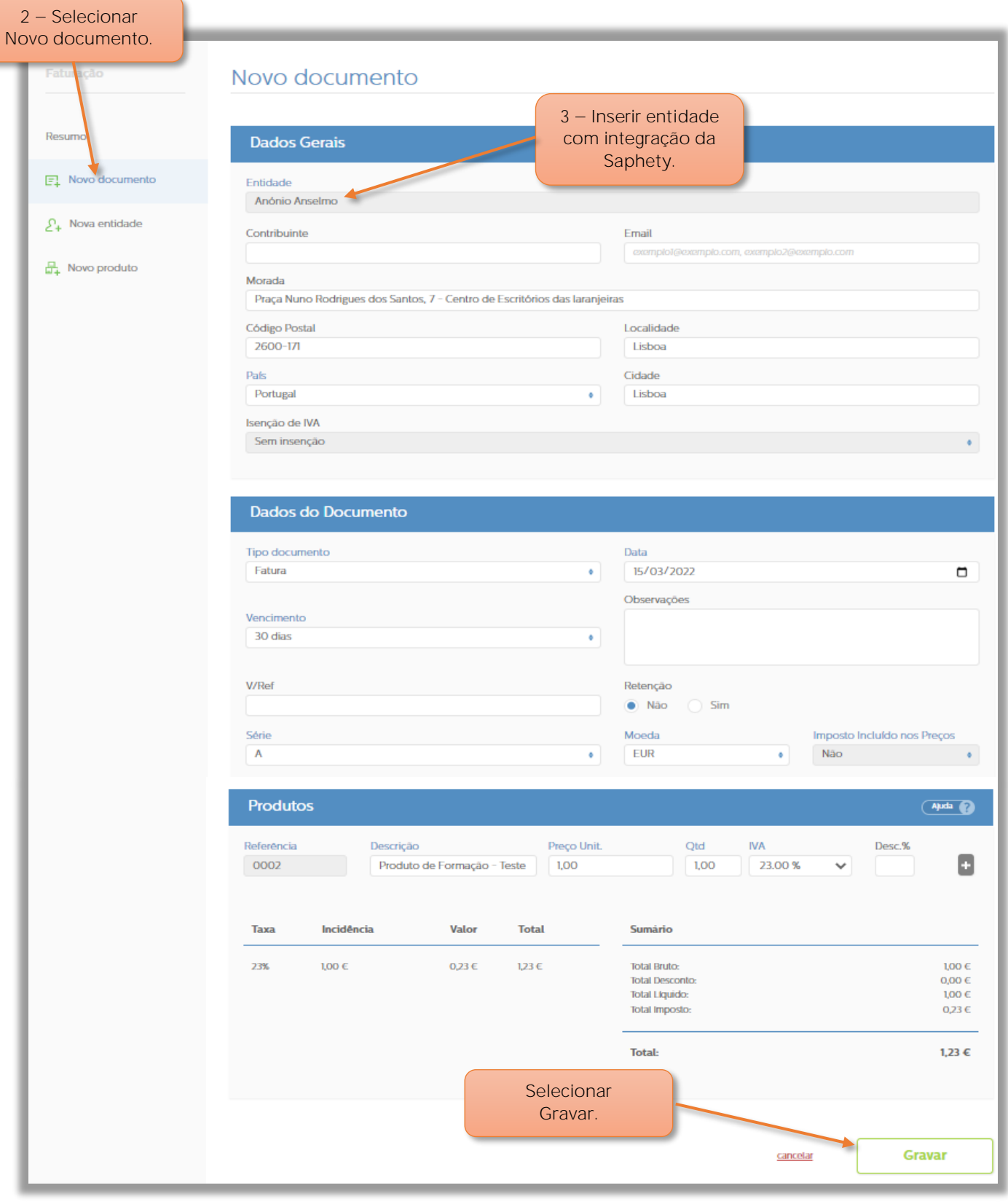

Figura 53  $-$  Criar documento com entidade Saphety

**2** Selecionar **Novo Documento**.

**3** No quadro dos **Dados Gerais**, inserir entidade com a integração Saphety associada, preencher os restantes dados. **Gravar** o documento.

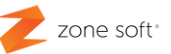

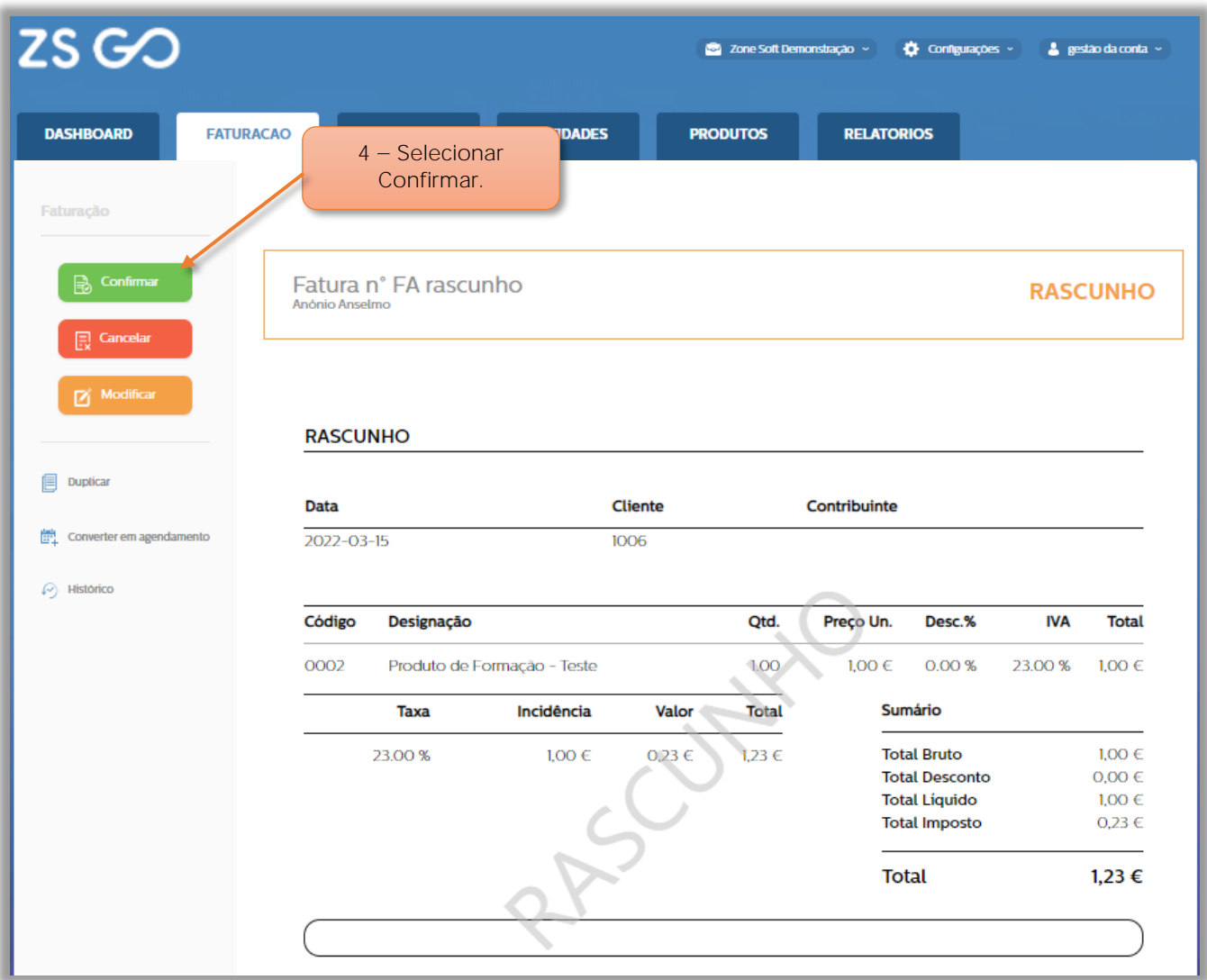

Figura 54 - Documento com entidade Saphety em rascunho

**4** - Após gravar o documento fatura, esta passa a **Rascunho**, o utilizador deve selecionar o botão de **Confirmar**, para finalizar o documento.

O documento vai ser integrado com a plataforma da Saphety.

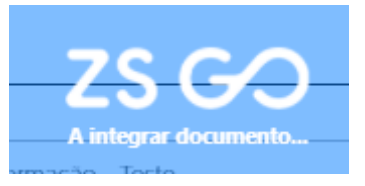

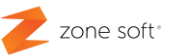

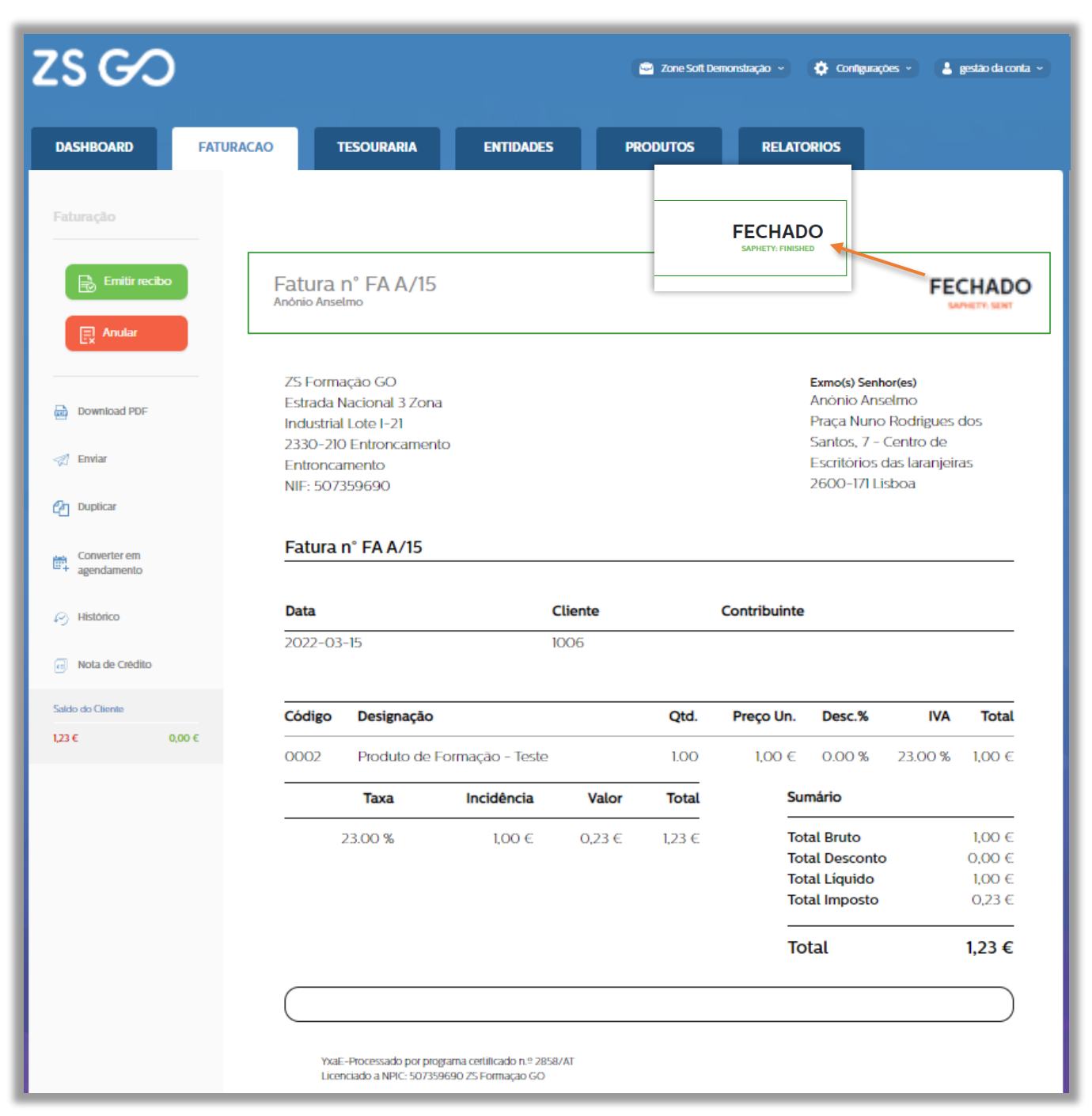

Figura 55 - Documento finalizado e integrado na plataforma da Saphety

Após confirmação da fatura rascunho, a aplicação vai efetuar a integração com a Saphety de forma automática. O documento fica **Fechado** e com a informação de **Saphety Sent**, alguns segundos depois passa para **Saphety Finished**, a fatura eletrónica FE-AP foi integrada.

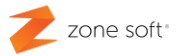

```
3.4 Documentos eletrónicos FE-AP integrados na Saphety
```
Para se verificar o estado de envio dos documentos eletrónicos, FE-AP enviadas para as entidades.

#### **3.4.1 Documentos integrados na Saphety**

| <b>ZSGO</b>                          |                   | $1 - $ Selecionar<br>Configurações -> Funções <a></a> | <b>O</b> Configurações -<br><b>Definições</b><br><b>Funções</b> | $\frac{1}{2}$ gestão da conta $\sim$ |            |
|--------------------------------------|-------------------|-------------------------------------------------------|-----------------------------------------------------------------|--------------------------------------|------------|
| <b>FATURACAO</b><br><b>DASHBOARD</b> | <b>TESOURARIA</b> | <b>ENTIDADES</b>                                      | <b>PRODUTOS</b>                                                 | <b>RELATORIOS</b>                    |            |
|                                      |                   |                                                       |                                                                 |                                      |            |
| novo<br><b>Documento</b>             | Criar             | <b>Vendas Mensais</b>                                 |                                                                 |                                      |            |
|                                      |                   | 50,00 C<br>46.00 €                                    |                                                                 |                                      |            |
| novo<br><b>Entidade</b>              | Criar             | 42,00 €                                               |                                                                 |                                      |            |
|                                      |                   | 38,00 E<br>34,00 €                                    |                                                                 |                                      |            |
| novo<br>Produto                      | Criar             | 30,00 E                                               |                                                                 |                                      |            |
|                                      |                   | 26,00€                                                |                                                                 |                                      |            |
| novo<br>:::::<br>Agendamento         | Criar             | 22,00 €<br>18,00 €                                    |                                                                 |                                      |            |
|                                      |                   | 14,00 €                                               |                                                                 |                                      |            |
|                                      |                   | 10,00 $C$<br>Jan Fev<br>Mar                           | Abr<br>Mai<br>Jun                                               | Jul<br>Out<br>Ago<br>Set             | Nov<br>Dez |
|                                      |                   |                                                       |                                                                 |                                      |            |

Figura 56 - Selecionar as funções de configuração

**1** Na janela principal do ZS go, selecionar **Configurações** e no menu selecionar **Funções**.

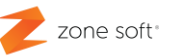

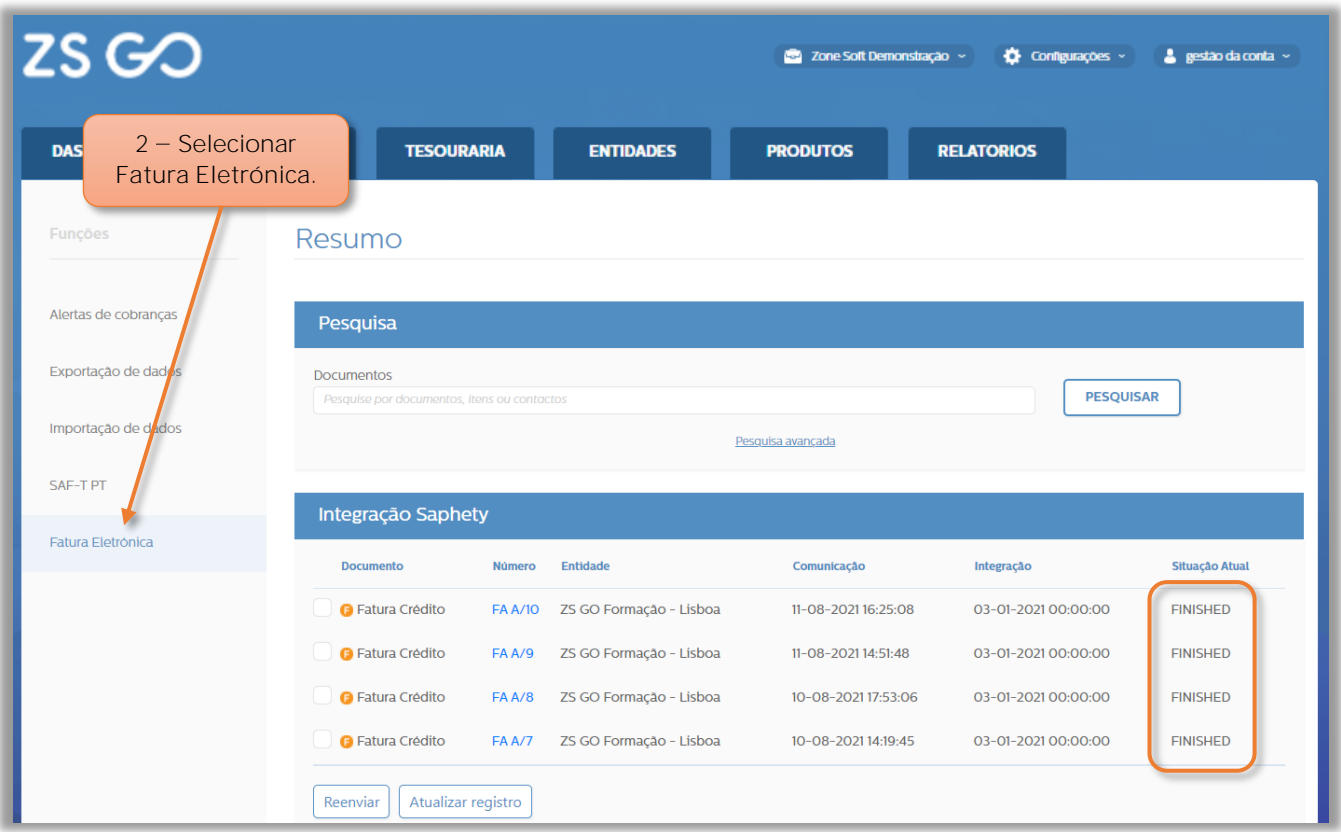

Figura 57 - Selecionar função Fatura Eletrónica

**2** Selecionar **Fatura Eletrónica**.

**2.1** No quadro **Integração Saphety**, o utilizador pode verificar as faturas eletrónicas enviadas para integração nas plataformas das entidades FE-AP e o seu estado atual na coluna Situação Atual.

**2.2** Caso algum dos documentos na coluna **Situação Atual**, não esteja visível ou apareça sem informação, o utilizador deve selecionar o botão de **Atualizar Registo**.

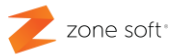

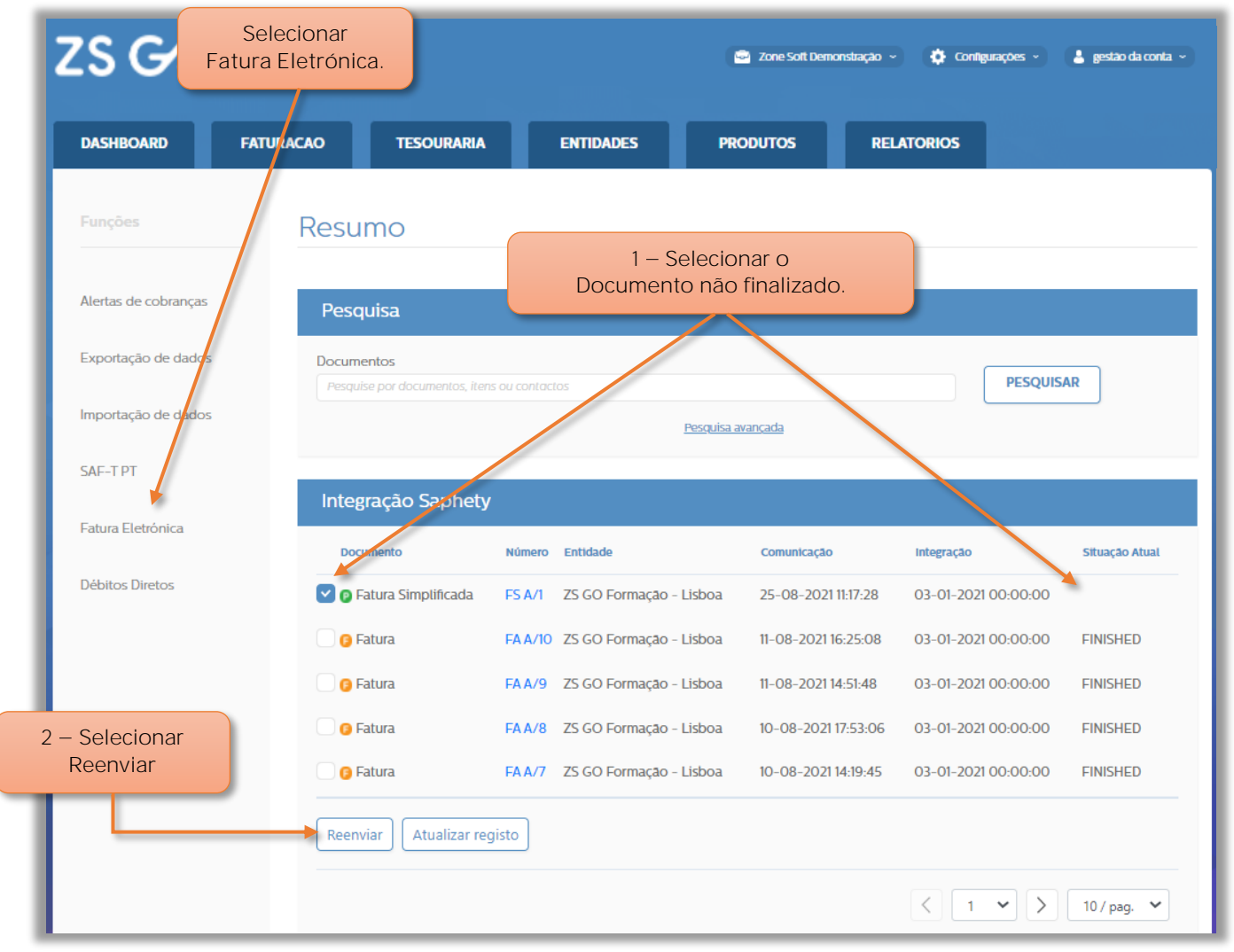

#### **3.4.2 Reenvio de documentos não integrados na Saphety**

Figura 58 - Selecionar documento FE-AP ainda não integrado na Saphety

No separador da **Fatura Eletrónica**, o utilizador deve:

**1** No quadro da **Integração Saphety**, deve-se selecionar a **check box** do documento eletrónico que não apresenta na coluna de Situação Atual como estando Finished, para reenviar.

 $2$  - Selecionar o botão Reenviar.

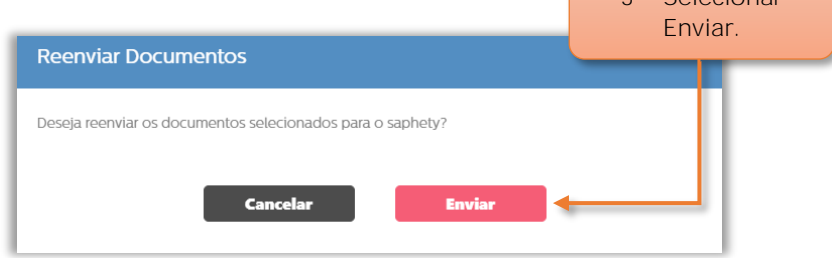

Figura 59 - Confirmar o envio do documento FE-AP

 $3 -$ Selecionar

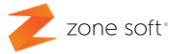

**3** Selecionar **Enviar**. O utilizador vai receber a informação de que o documento foi enviado para integração com sucesso.

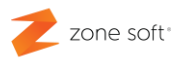

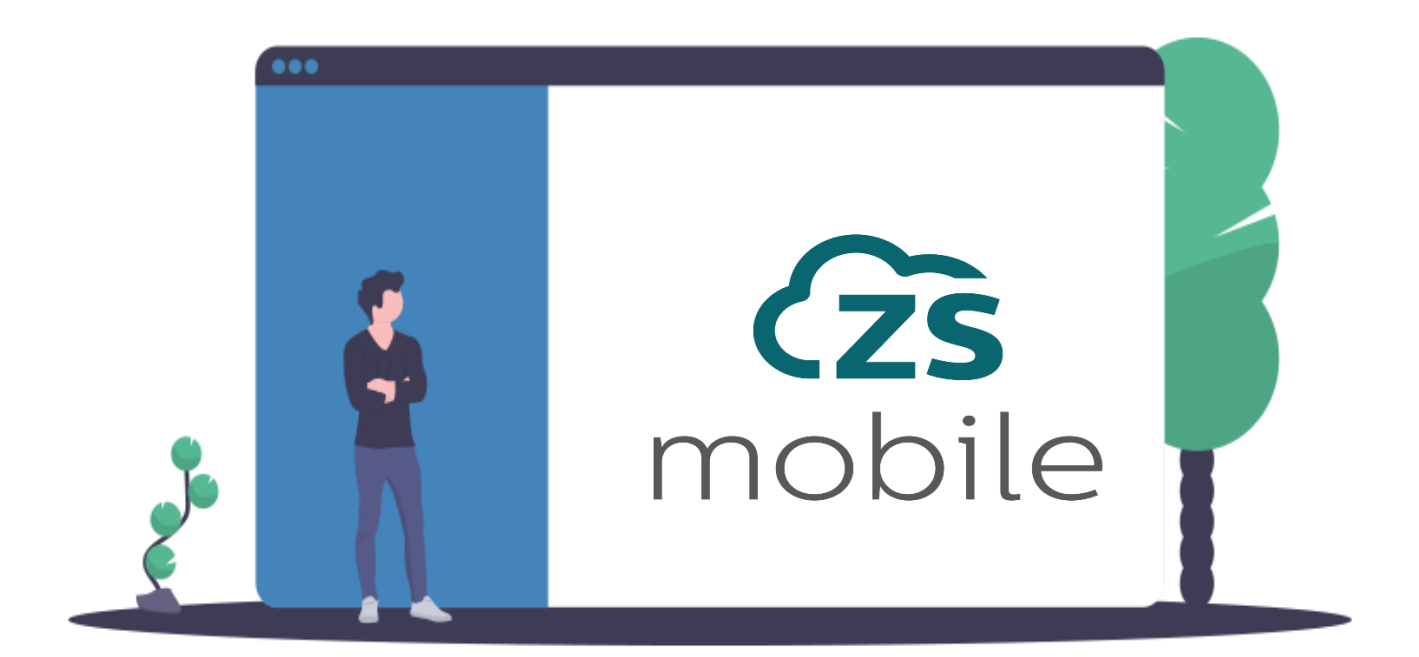

## **Configuração FE-AP ZS mobile**

Zone Soft - Faturação Eletrónica Administração Pública Documentos Assinados Eletronicamente

Página | 56 te Junho 202 3

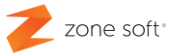

#### **4 Configuração FE-AP no ZS mobile.**

Implementação da **Fatura Eletrónica na Administração Pública FE-AP**

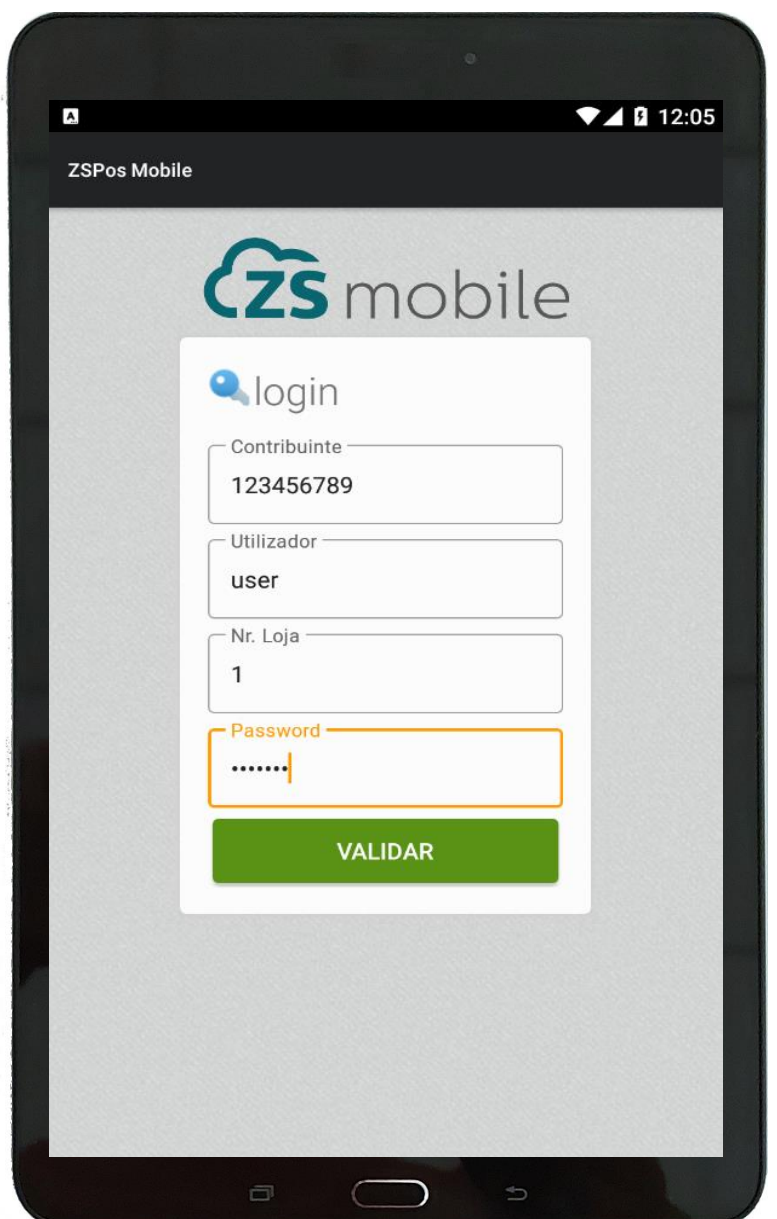

Figura 60 - Inserir dados de login na aplicação ZS mobile

1 - Inserir os dados de Login para aceder á aplicação ZS mobile

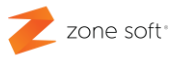

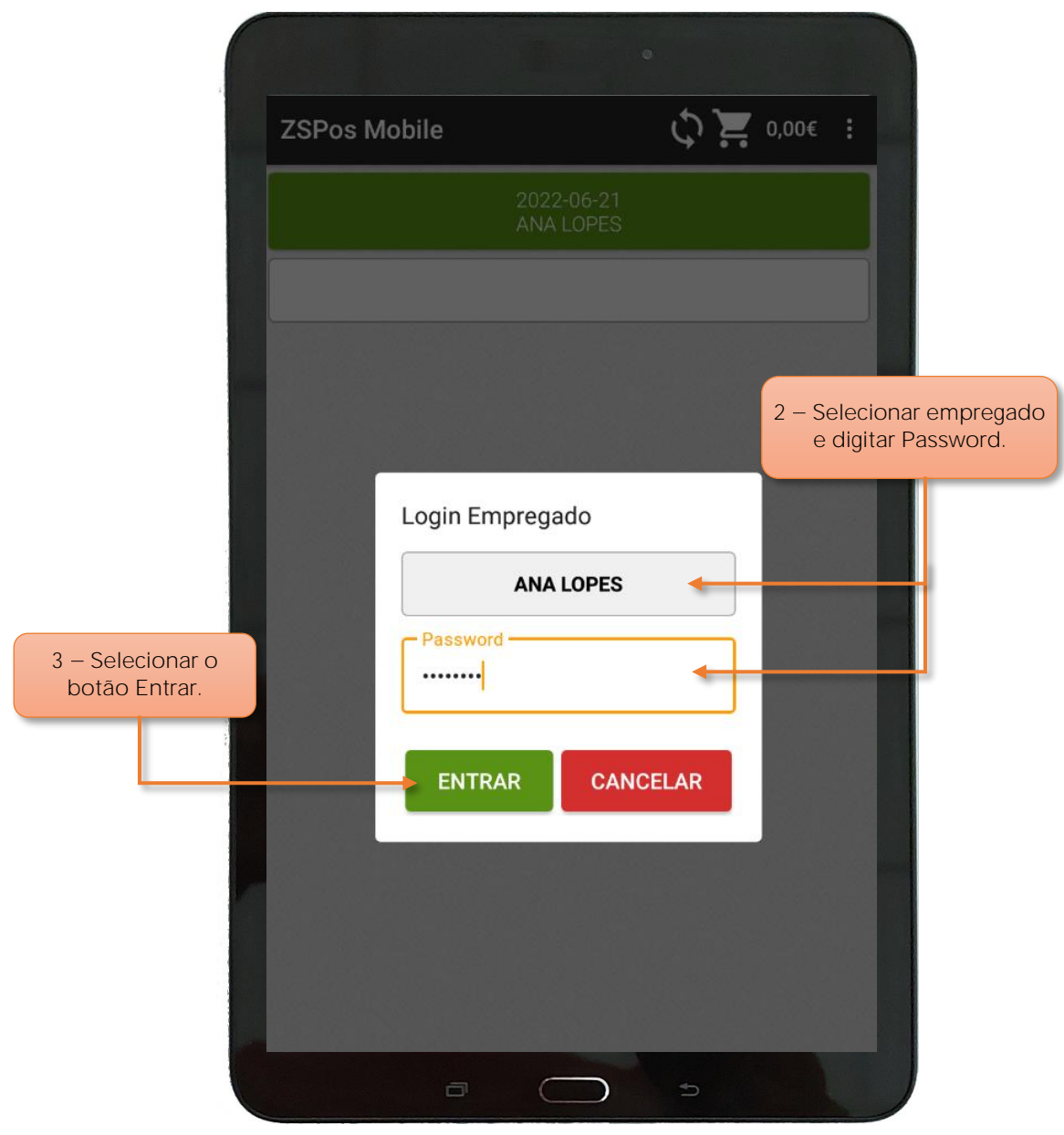

Figura 61 Efetuar login de empregado ZS mobile

**2** Selecionar o empregado para efetuar **Login** e selecionar o empregado e inserir a sua **Password** de acesso.

 $3$  - Selecionar o botão de Entrar.

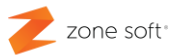

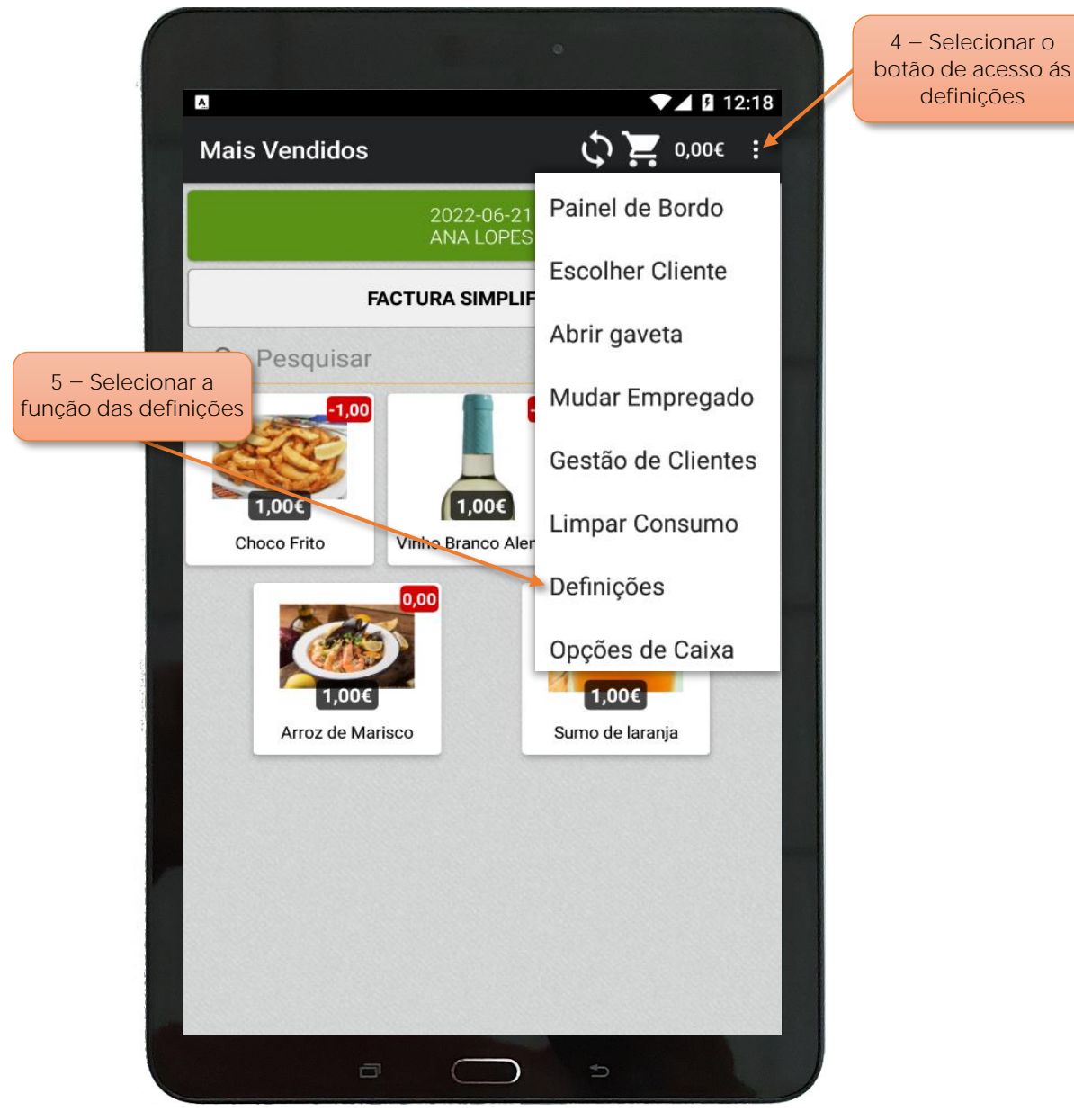

Figura 62 - Aceder ás definições

- **4** Selecionar o botão de acesso ás **definições** e **opções** da aplicação.
- **5** Acionar o botão **Definições**.

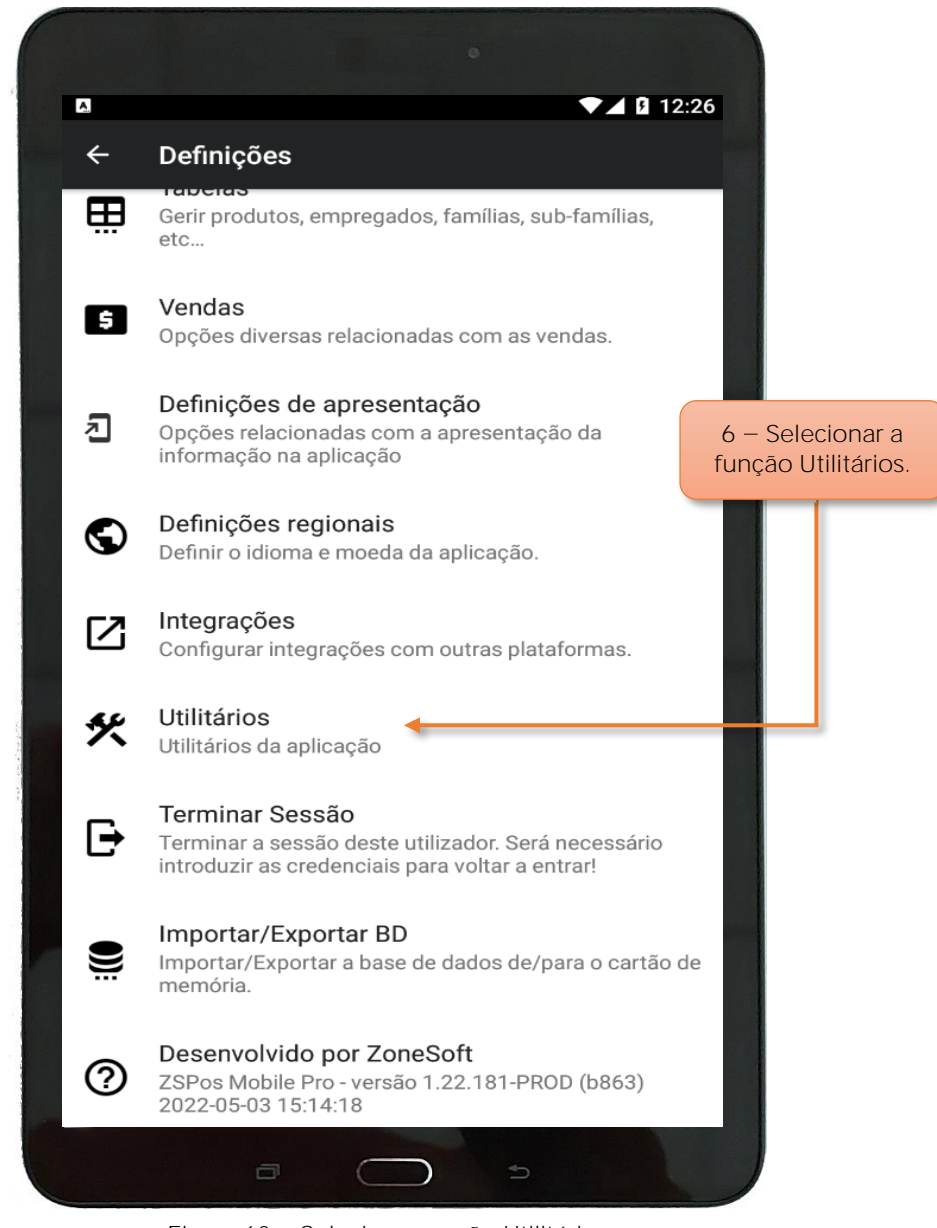

Figura 63 - Selecionar opção Utilitários

**6** No menu das definições o utilizador deve selecionar o menu **Utilitários**.

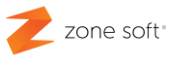

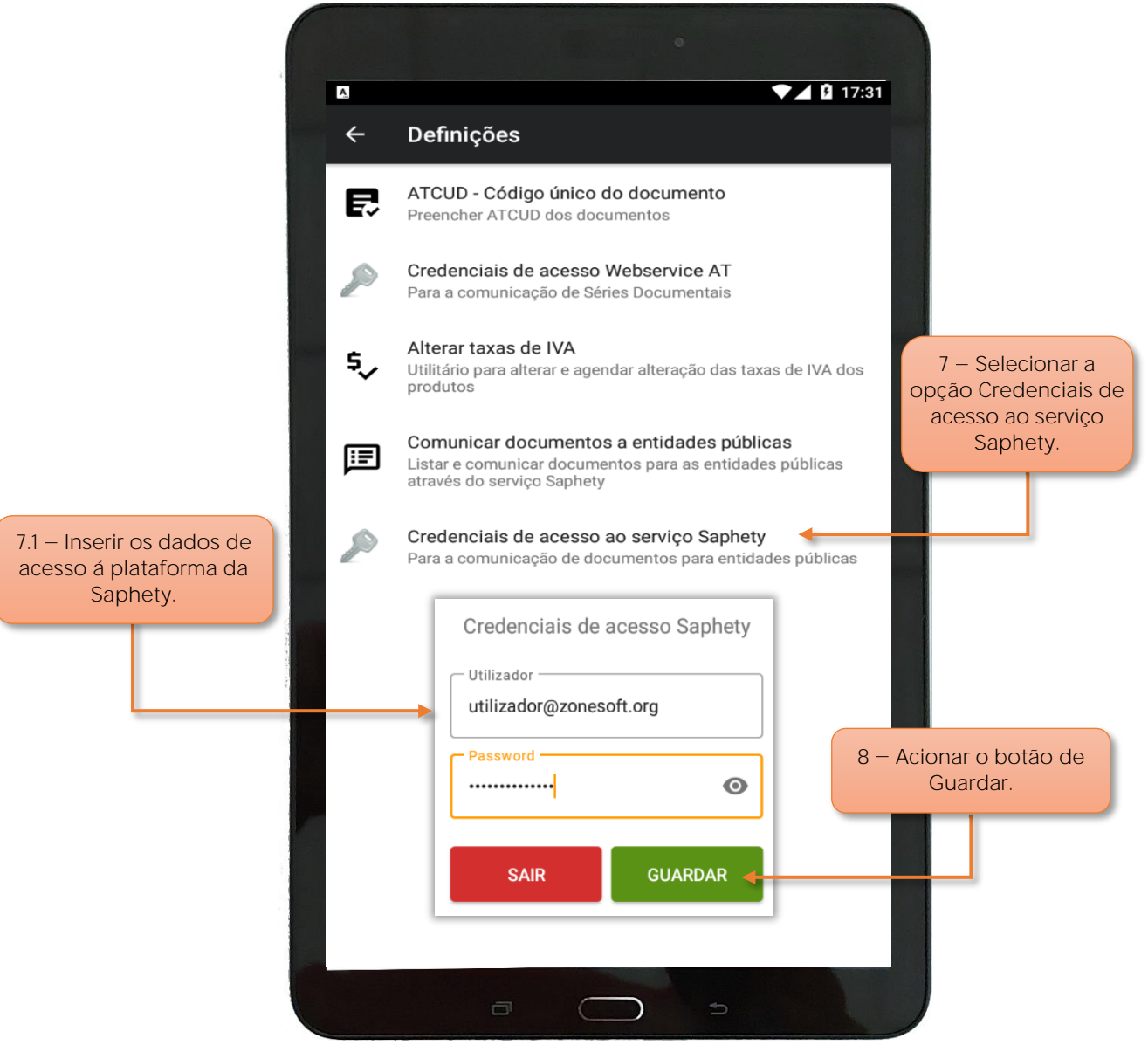

Figura 64 - Inserir credenciais da Saphety

**7** Selecionar a opção **Credenciais de acesso ao serviço Saphety**.

**7.1** Ao iniciar o quadro **Credenciais de acesso Saphety**, o utilizador deve inserir o **Utilizador** e **Password** de acesso à plataforma Saphety.

8 - Selecionar o botão GUARDAR.

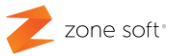

#### **4.1 Configurar cliente FE-AP em ZS POS Mobile**

Ainda no FrontOffice do ZS POS Mobile deve aceder á Gestão de Clientes.

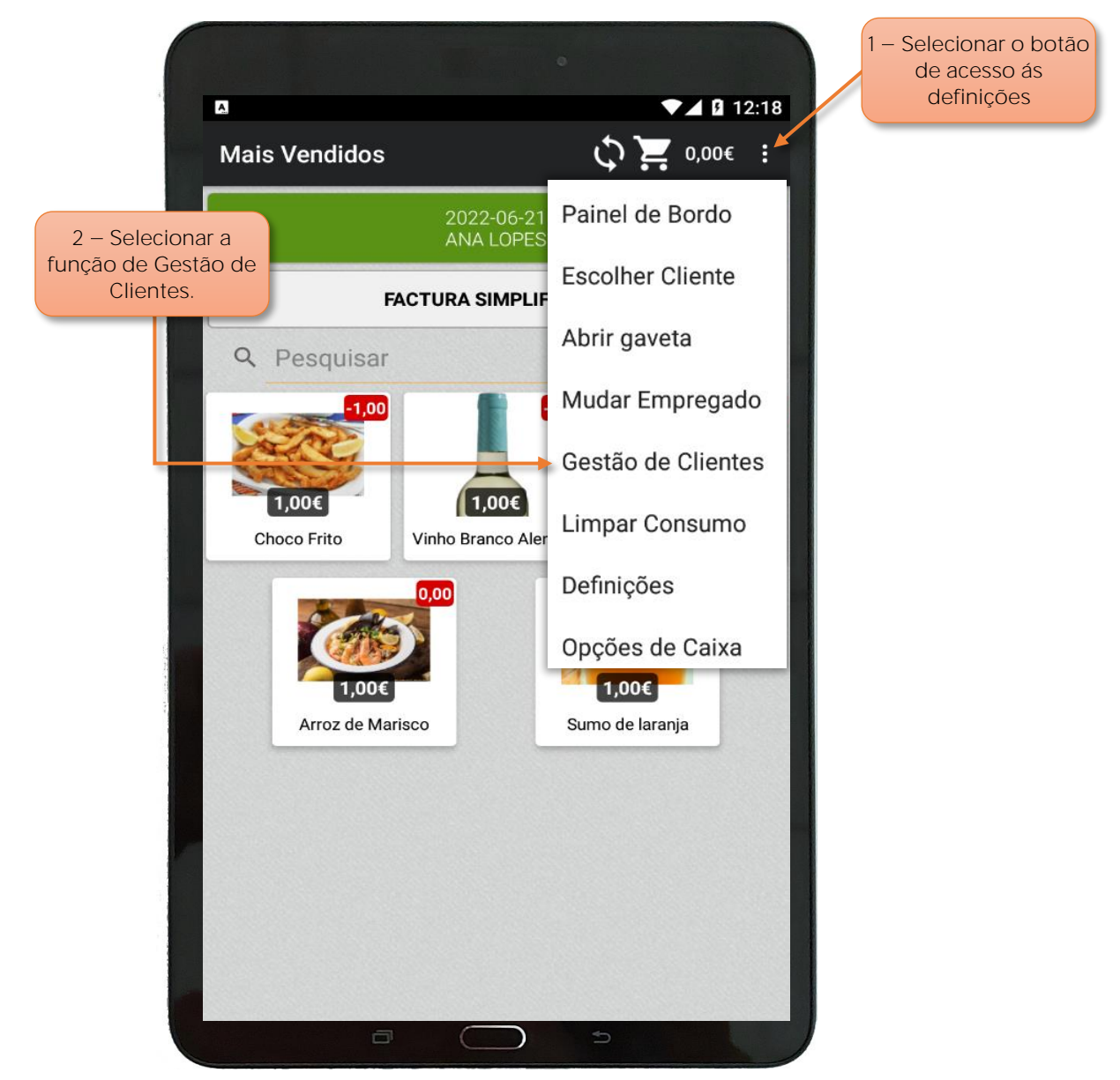

Figura 65 - Selecionar gestão de clientes

- **1** Selecionar o menu **Definições**.
- **2** Acionar a função de **Gestão de Clientes**.

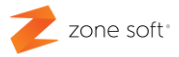

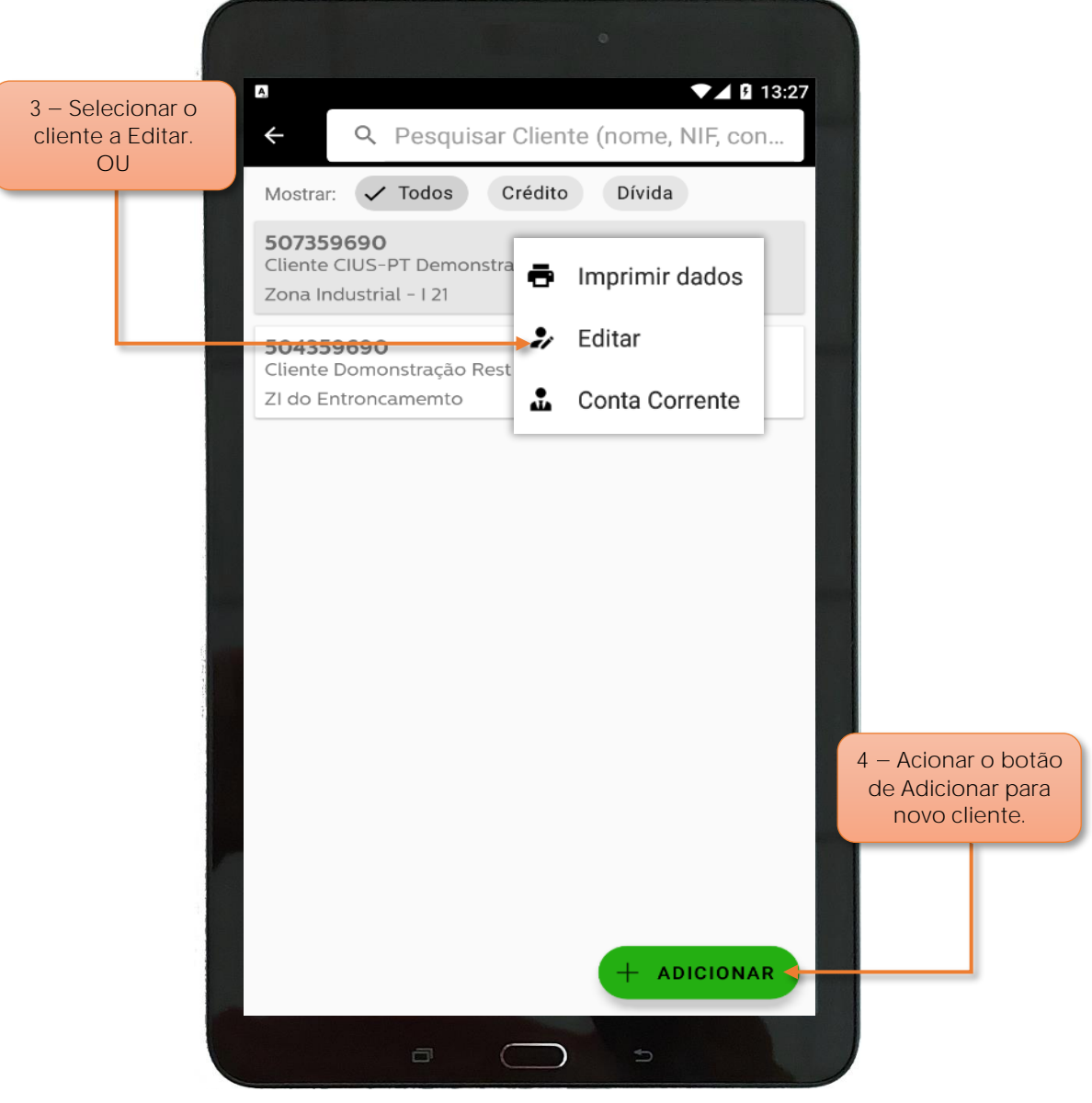

Figura 66 - Editar ou criar ficha de cliente

Na janela de **Gestão dos Clientes**, o utilizador deve:

- $3$  Selecionar o cliente a Editar, ou;
- **4** Acionar o botão de **Adicionar** para criar nova ficha de cliente.

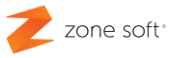

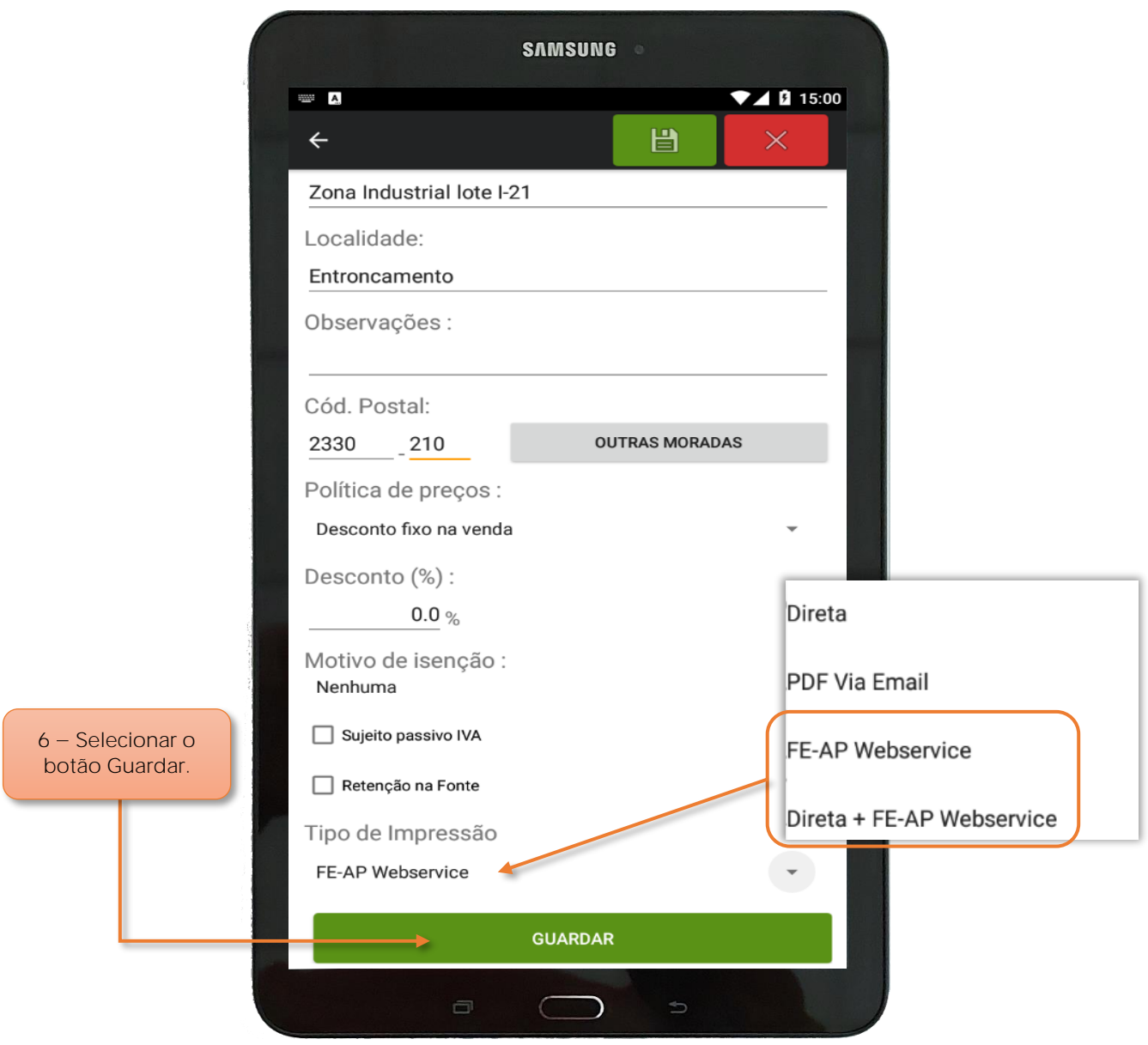

Figura 67 - Adicionar a função de envio FA-EP da Saphety

Na ficha do cliente:

**5** Preencher a **ficha de cliente** com os dados e em **Tipo de Impressão** selecionar:

**5.1 FE-AP Webservice**, finaliza o documento e envia automaticamente para Saphety.

**5.2 Direta + FE-AP Webservice**, finaliza o documento, imprime-o e envia-o automaticamente para Saphety.

**6** Selecionar o botão **Guardar** para salvar as alterações.

#### **4.2 Configurar cliente FE-AP na aplicação online ZS BMS**

ems **VENDAS** TABELAS **\*** DOCUMENTOS Y COMPRAS + ZONE SOFT DEMO REST, LDA Produtos Í. 2 - Selecionar o separador Tabelas **DASHBOAF** Promocões e bjas ativas Ø Lo 22-06-2022 Data m Publicidade acionar o botão Clientes.Cartões Total Geral 0,00 € m Clientes Fornecedores  $\overline{\phantom{1}}$   $\overline{\phantom{1}}$   $\overline{\$ Armazéns ыh Zonas **PRO** Impostos Rubricas le Sub-rubricas ⇔ Caixas Tipos de Pagamento  $\bigcirc$ Questionários Motivos de Anulação Motivos de Desconto **Ementas Digitais** 

O utilizador deve aceder á aplicação online do ZS BMS.

Figura 68 - Selecionar a gestão de clientes

- **1** Aceder á aplicação do **ZS BMS**.
- **2** No separador **Tabelas**, selecionar o botão **Clientes**.

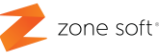

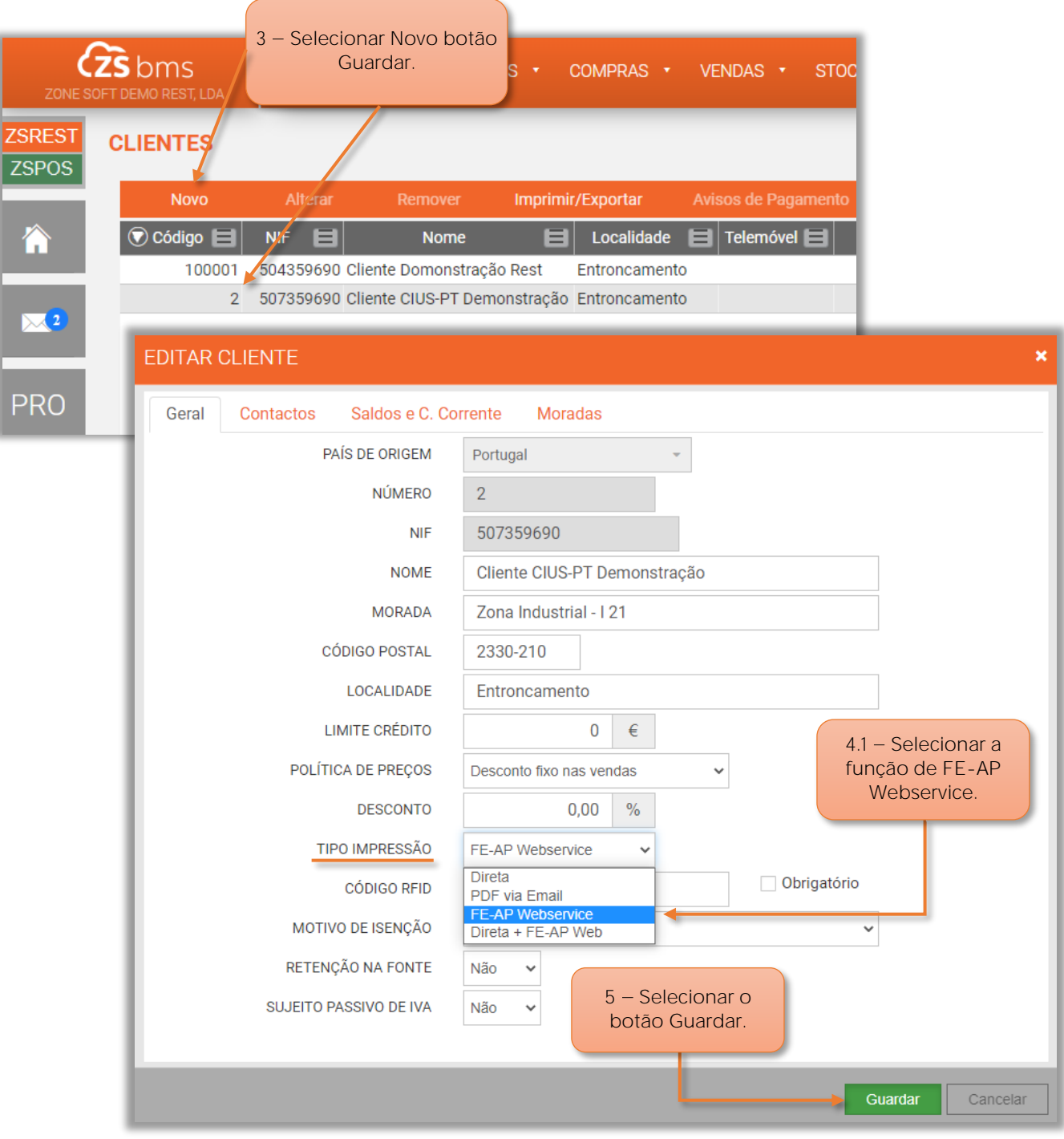

Figura 69 - Atribuir envio de FE-AP a cliente

- **3** Na janela dos clientes selecionar o botão **Novo** ou um dos **clientes existentes**.
- **4** Na **Ficha do cliente**, o utilizador deve selecionar no campo de **Tipo de Impressão**:
	- **4.1 FE-AP Webservice**, o documento é enviado via Saphety,
	- **4.2 Direta + FE-AP Webservice**, imprime-o documento a entregar ao cliente e envia o mesmo documento para a Saphety.
- **5** Selecionar o botão Guardar.

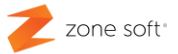

4.3 – Verificar documentos FE-AP integrados na Saphety.

No ZS POS Mobile, o utilizado pode verificar os documentos que foram enviados e que estão corretamente integrados na plataforma da Saphety.

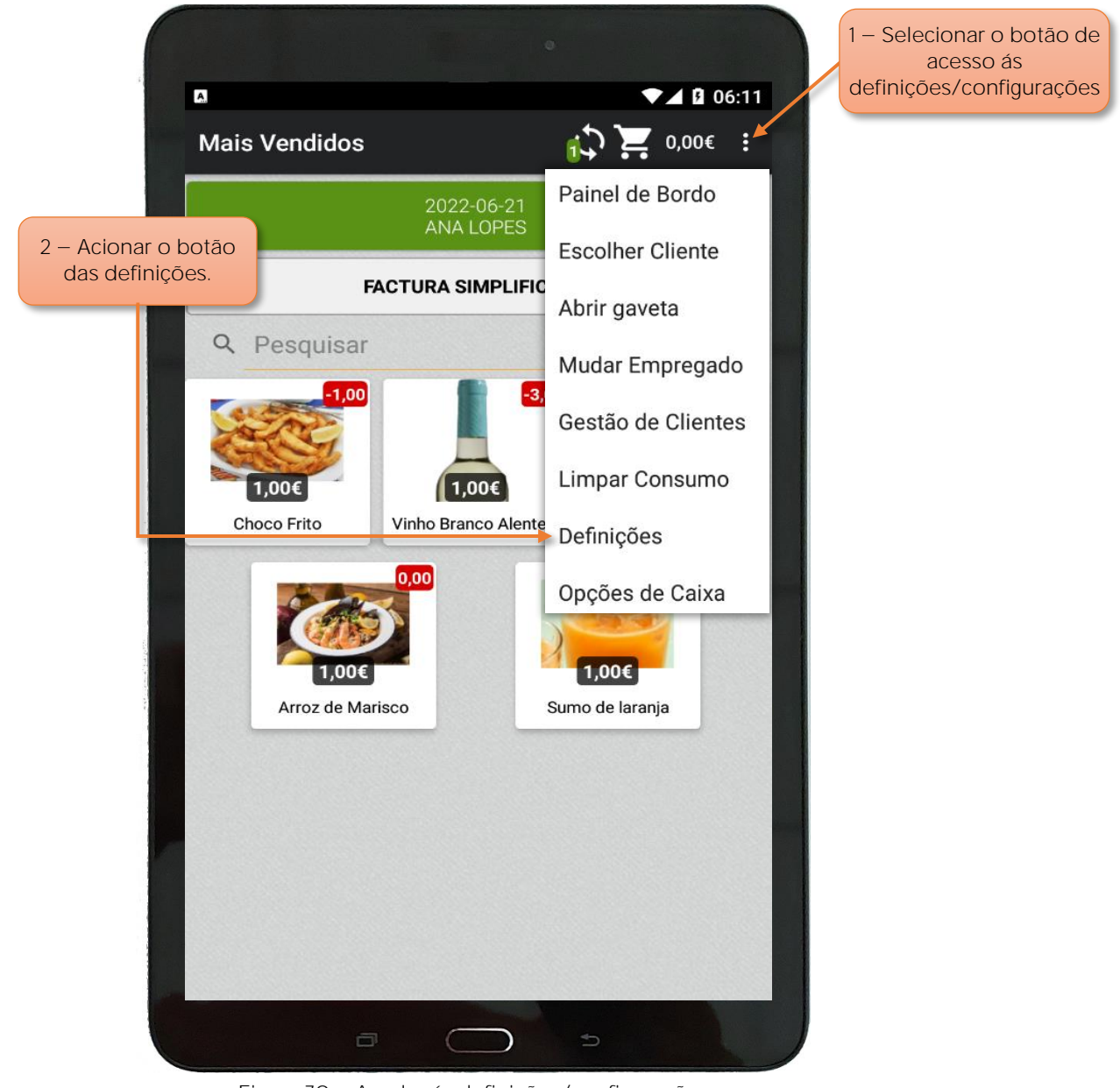

Figura 70 - Aceder ás definições/configurações

- **1** Selecionar o botão de acesso ás **definições / configurações**.
- **2** Acionar o botão das **Definições**.

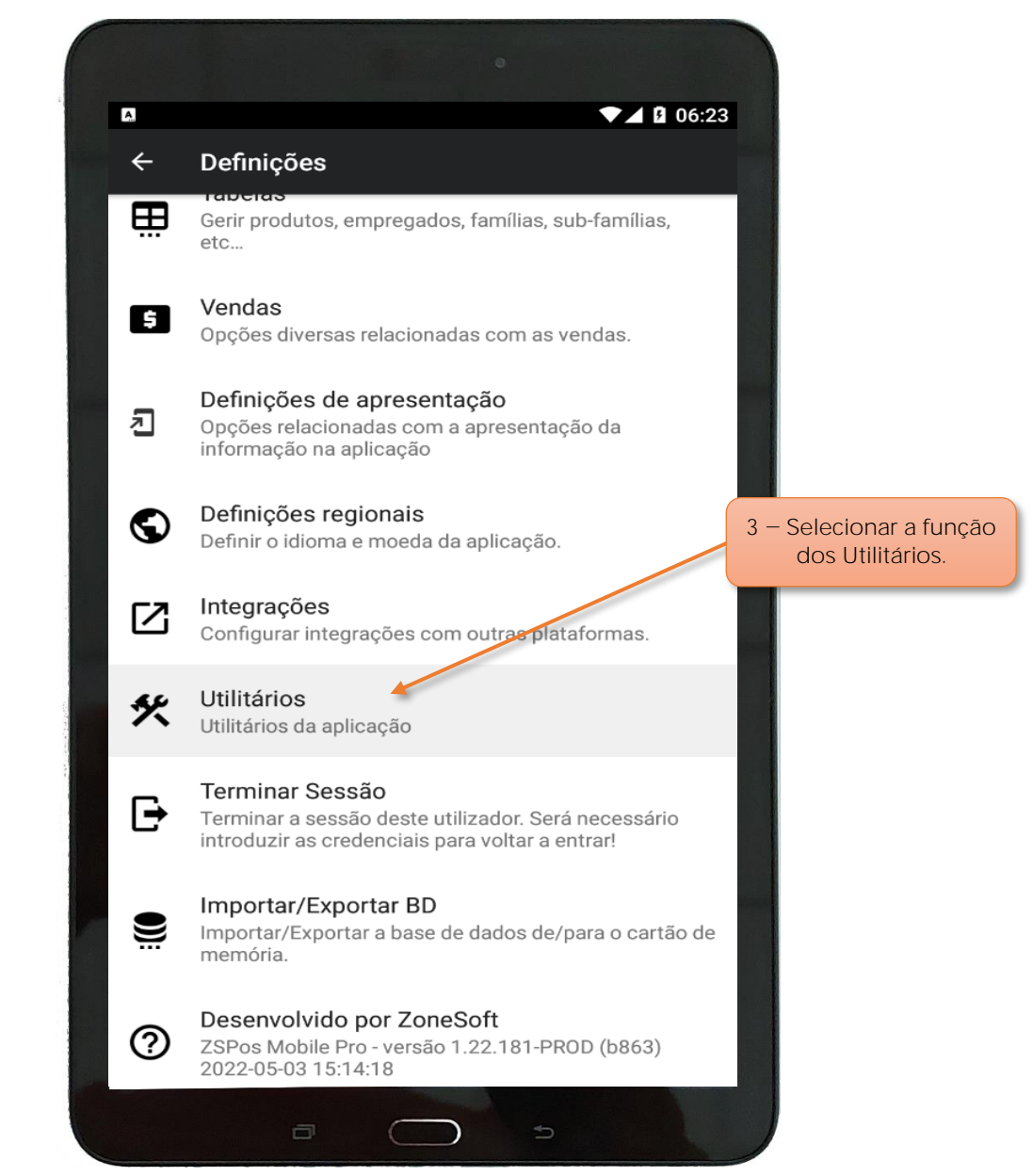

Figura 71 - Selecionar a função utilitários

**3** No menu das definições o utilizador deve selecionar o botão dos **Utilitários**.

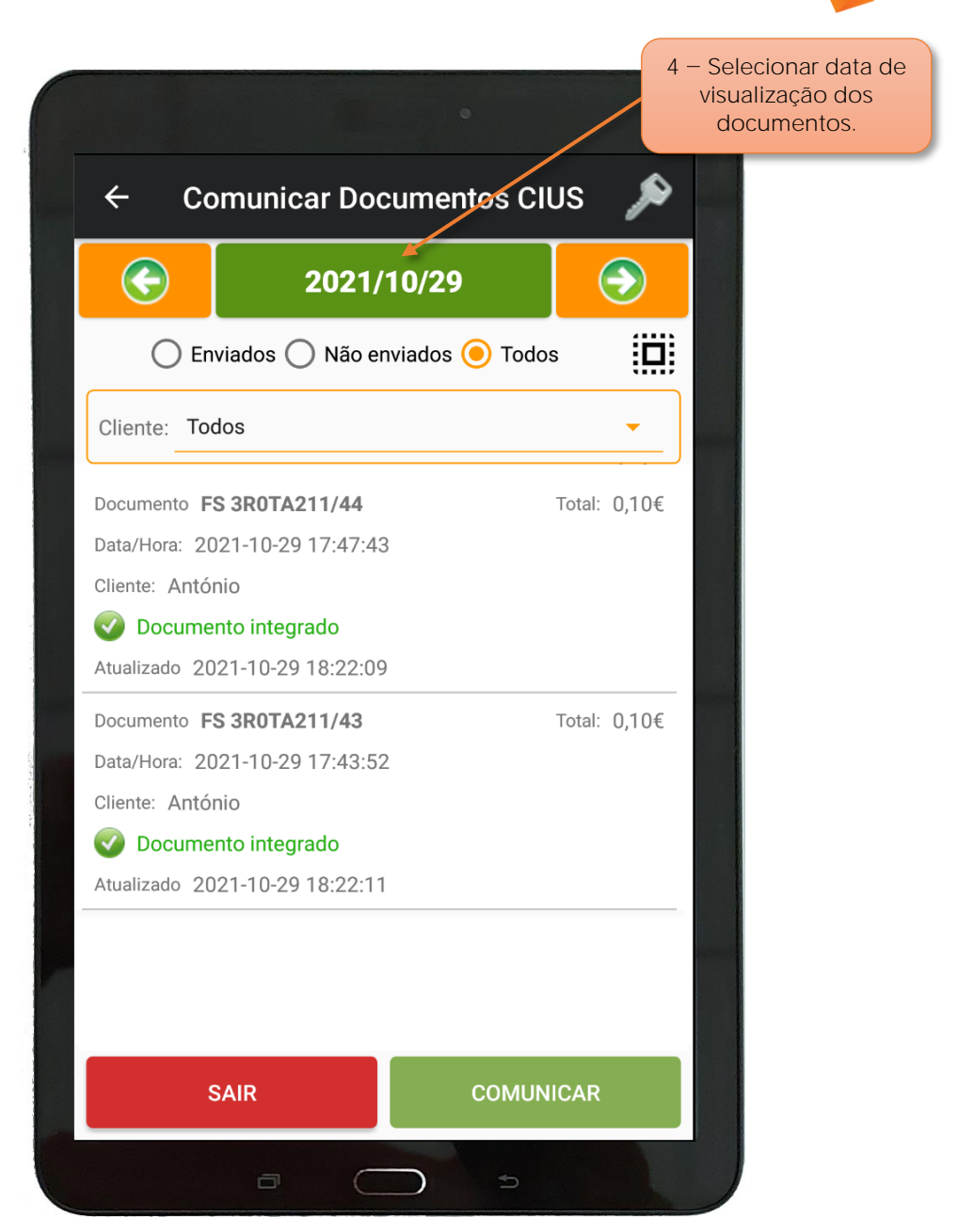

Figura 72 - Documentos FE-AP enviados para a Saphety

**4** Selecionar **Data** a visualizar os documentos integrados.

**5** No quadro ira ser apresentado todos os documentos **FE-AP** enviados para a Saphety e que estão integrados e selecionar **Sair**

zone soft

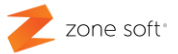

#### **4.3.1 Reenvio de documento FE-AP para a Saphety**

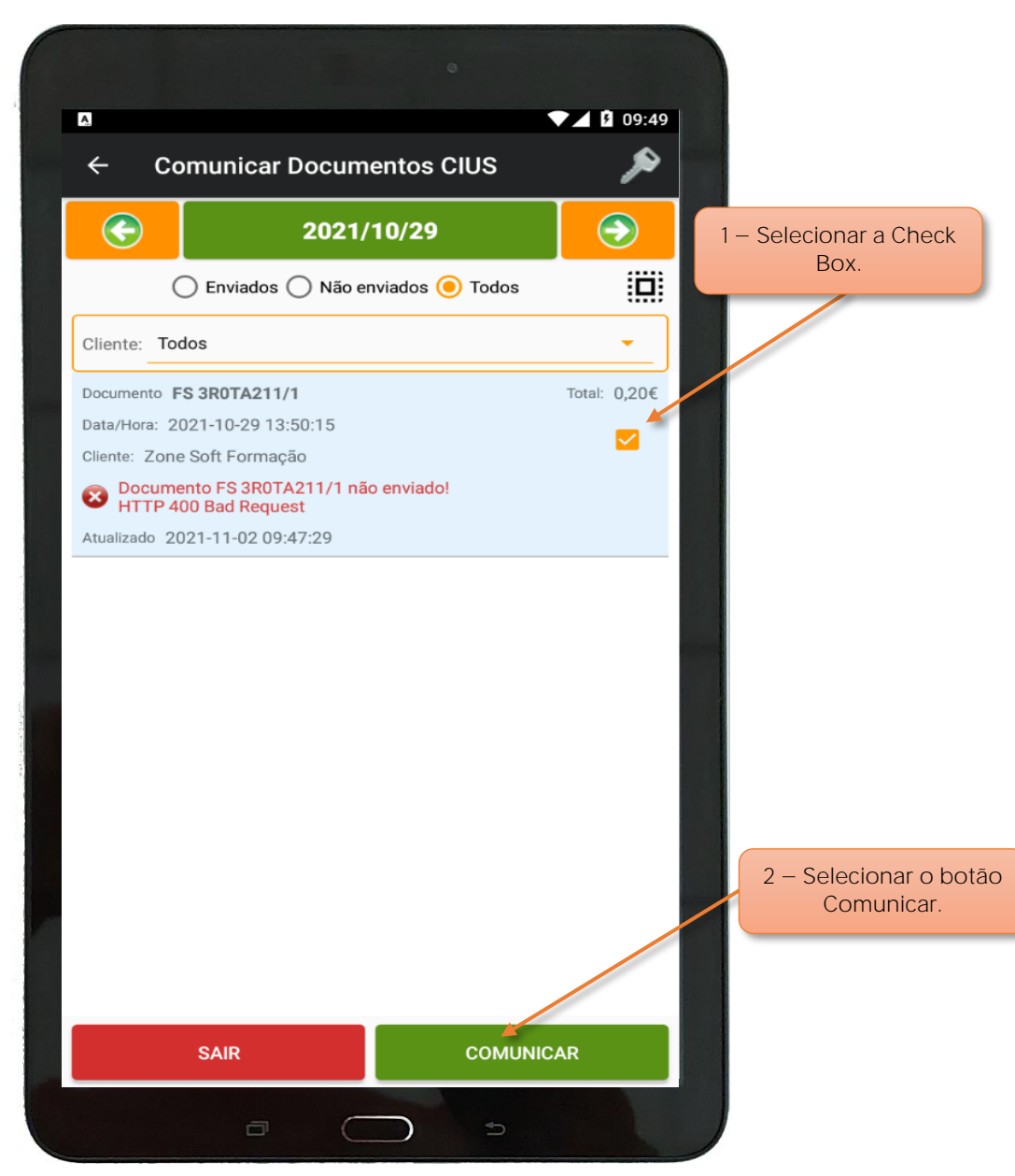

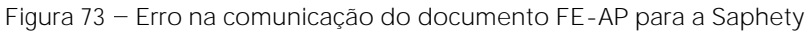

Quando um ou mais documentos não são integrados na plataforma da Saphety, por motivos de erros de comunicações, o utilizador deve:

- **1** Selecionar a **Check Box** do documento com erro de comunicação.
- **2** Selecionar o botão **Comunicar**.
- O documento será novamente enviado para a plataforma da Saphety para ser integrado.

Parceiros ZONE SOFT

Para maiores esclarecimentos, por favor submeta a sua questão através da aplicação de tickets ou consulte a documentação adicional disponível na plataforma da Zone Soft.

Clientes ZONE SOFT

Por favor, queira contactar o seu parceiro

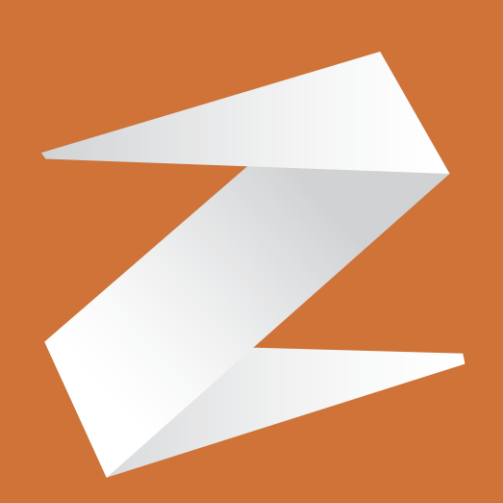

# zone soft®

Contactos: Estrada Nacional 3, Zona Industrial Lote I-21 2330-210 Entroncamento www.zonesoft.pt